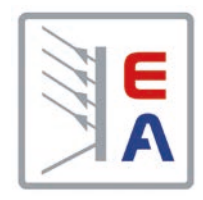

操作说明书

# **PSI 10000 4U** 高效直流电源

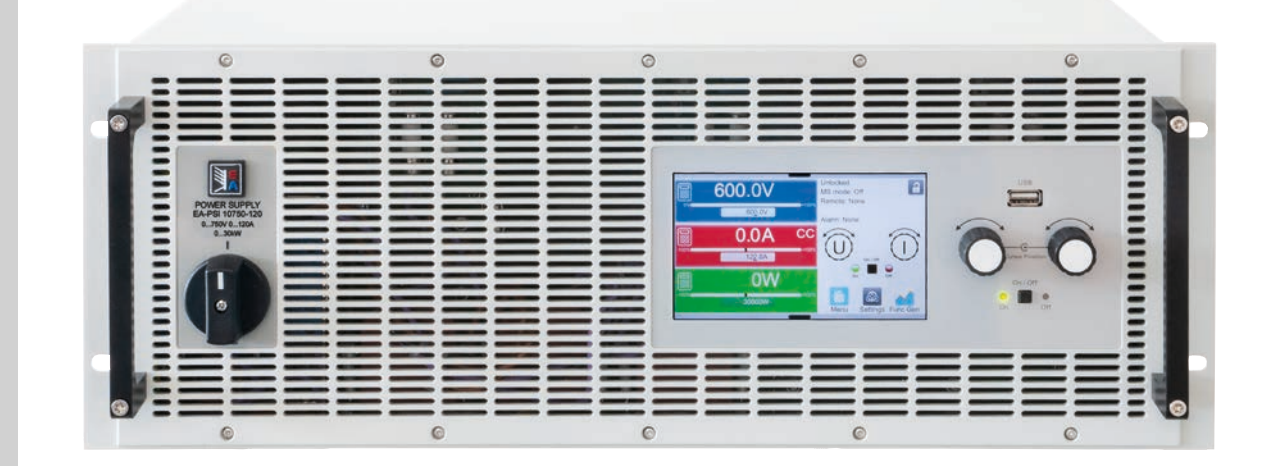

注意!本文件仅对带TFT显示器且 固件版本为"KE: 2.04","HMI: 2.05"与 "DR: 1.0.4.3"或以上的 产品有效。

Elektro-Automatik

 $\blacktriangleleft$ 

 $\mathbf 0$ 

文件编号: PSI10CN 版本: 01 日期:10-09-2020

 $C \in$ 

# 目录

### **1**  [概述](#page-4-0)

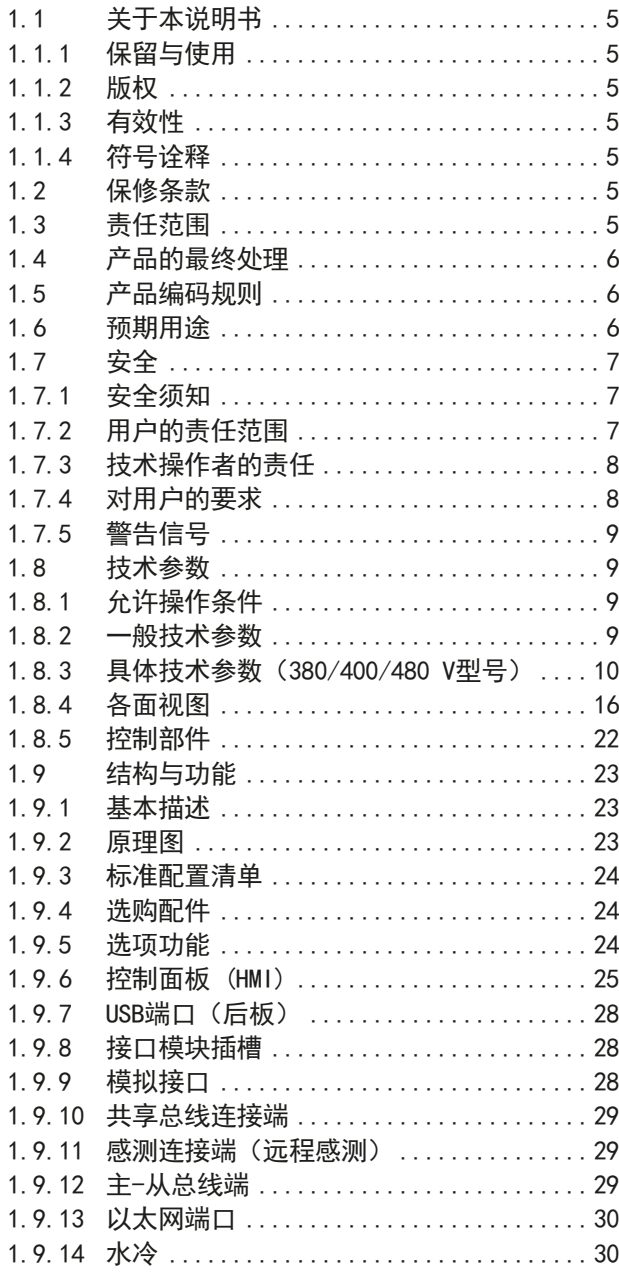

# 2 安装&调试

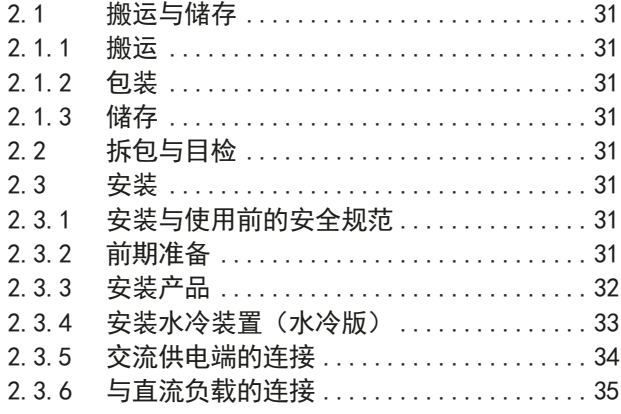

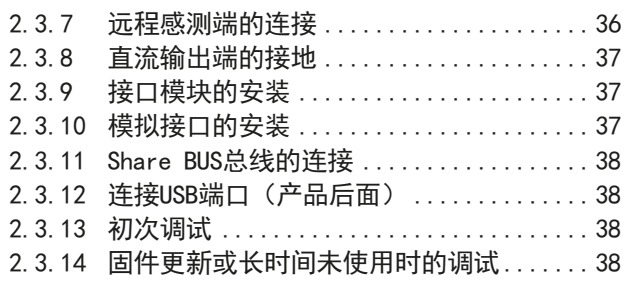

# 3 操作与应用

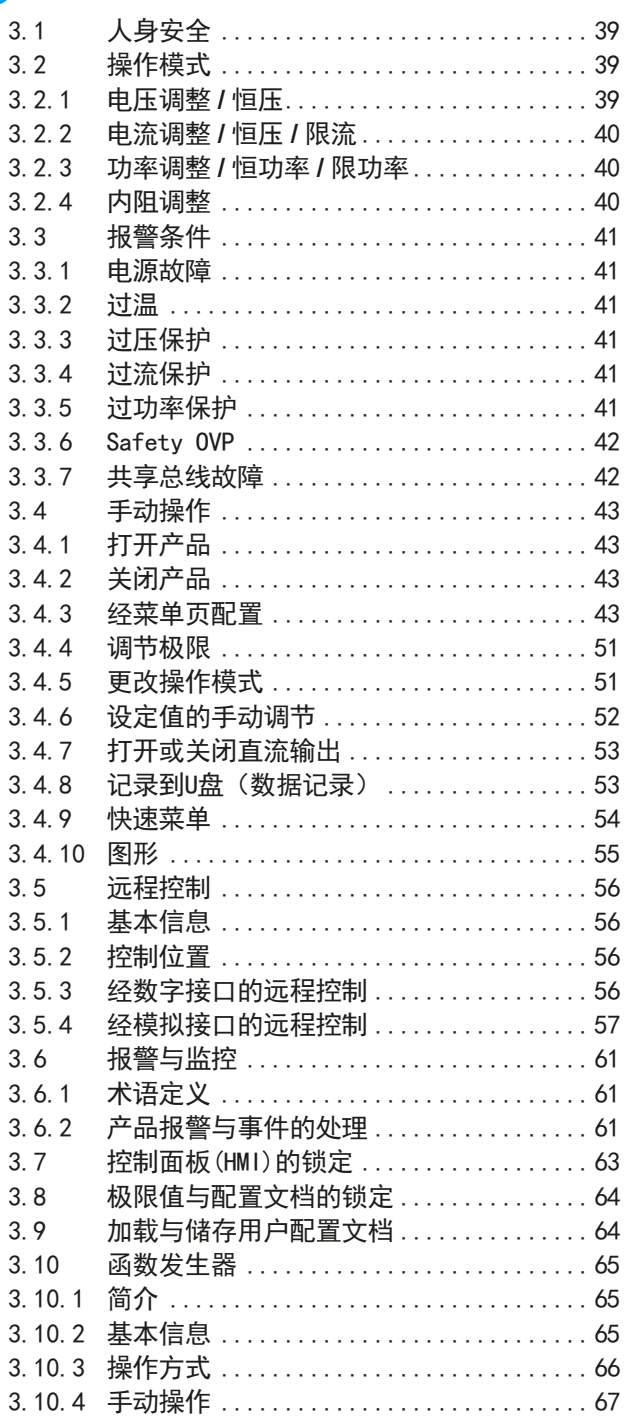

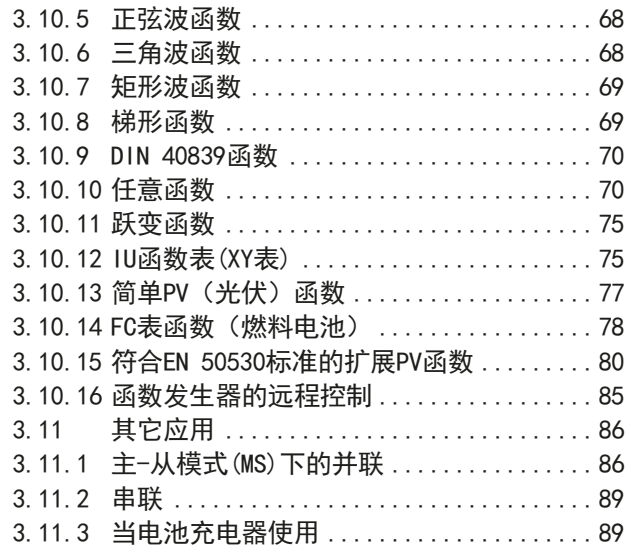

# **4**  [检修与维护](#page-89-0)

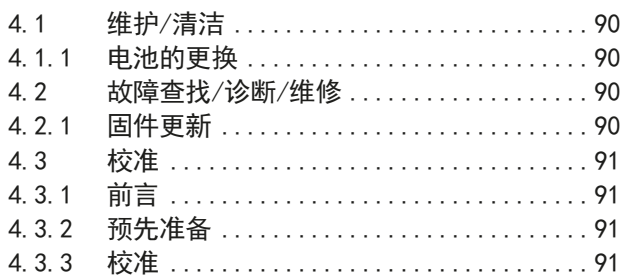

# 5 联系方式与技术支持

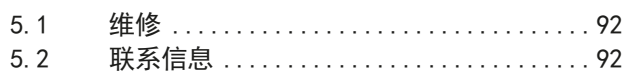

### <span id="page-4-0"></span>1. 概述

### 1.1 关于本说明书

#### 1.1.1 保留与使用

本操作指南要放置于产品附近,方便以后参考以及查看产品的操作步骤。它与产品存放在一起,当存放位置和/或 用户变更时需一起移动。

#### 1.1.2 版权

严禁全部或部分再版、复印本操作指南或作其它用途,否则将承担该行为导致的法律后果。

#### 1.1.3 有效性

本说明书仅对下列型号及其衍生品有效。

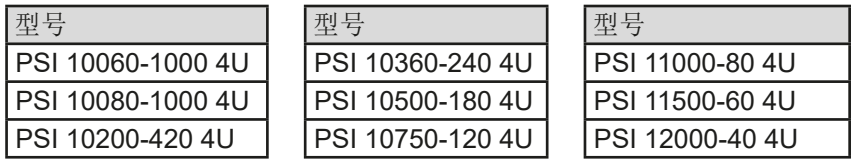

#### 1.1.4 符号诠释

本文件下的警告段落、安全提示以及一般提示段落将以下面的符号出现于方框内:

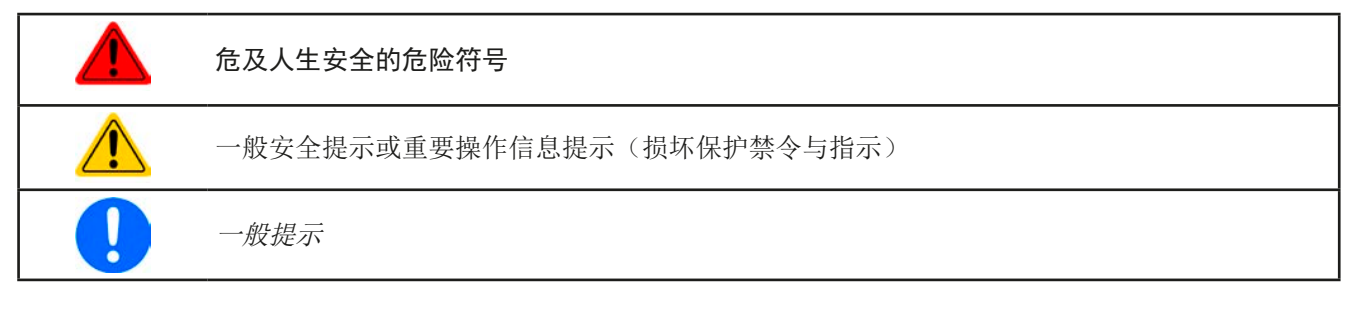

### 1.2 保修条款

本产品制造商保证所使用技术与标注参数的实用性。保修期起始于无缺陷产品的发货日起。 保修条款包含在制造商的基本条款文件(TOS)内。

### 1.3 责任范围

本操作指南内的所有阐述与说明都基于当前的标准与规范、最新的技术,以及我们长期积累的经验与知识。若因下 列情况的出现,制造商将不负责由之造成的任何损失:

- • 超出本产品设计之外的使用目的
- • 由非专业受训人员使用
- • 被客户重新组装过
- • 技术变更
- • 使用了非授权的零部件

实际发货之产品可能会因最新技术的变更或客制型号额外选项功能的增加而与此份文件中的说明或图解有出入。

### <span id="page-5-0"></span>1.4 产品的最终处理

即将要报废的产品必须按照欧盟的相关法律与法规(ElektroG, WEEE)返回制造商作报废处理,除非操作该设备 的人员或其他人就是执行报废处理的指定人员:

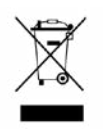

本产品含有一节锂电池。该电池的处理需符合上面所述规则或当地具体规定。

### 1.5 产品编码规则

标贴上关于产品描述的编码解析如下,下面为一范例:

### **PSI 10080 - 1000 4U zzz**

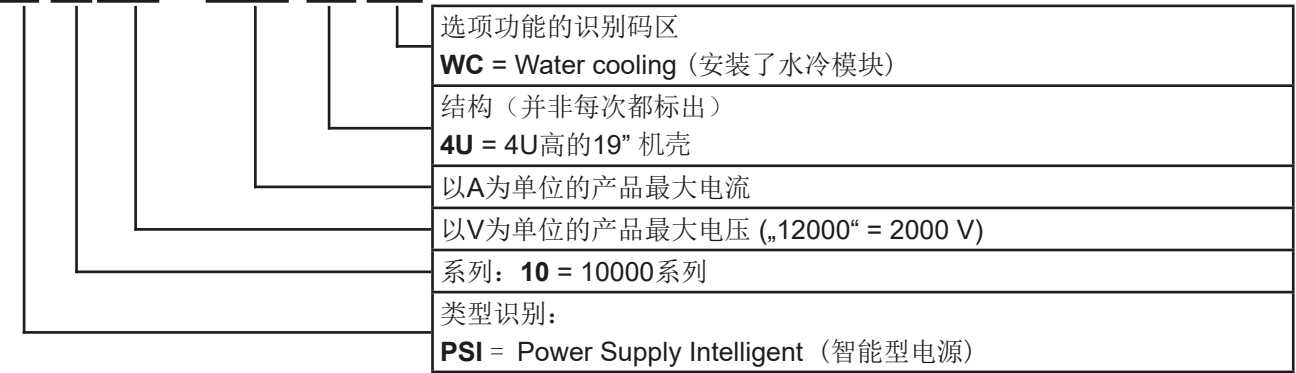

#### 1.6 预期用途

本产品可用作电源或电池充电器,但只能当可变电压源或电流源,也可用作电子负载,但只能当可变电流吸收源。 典型的应用有,当电源用时是供直流电给任意相关设备;当电池充电器时可充各类电池;当电子负载时,通过可调 直流吸收功能代替欧姆电阻,从而上传任何类型的电压和电流源。

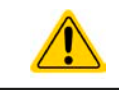

• 我们不接受将本产品作其他用途导致损坏而提出的任何索赔。

• 将本产品作其他用途而导致的损坏,操作者为唯一责任承担方。

<span id="page-6-0"></span>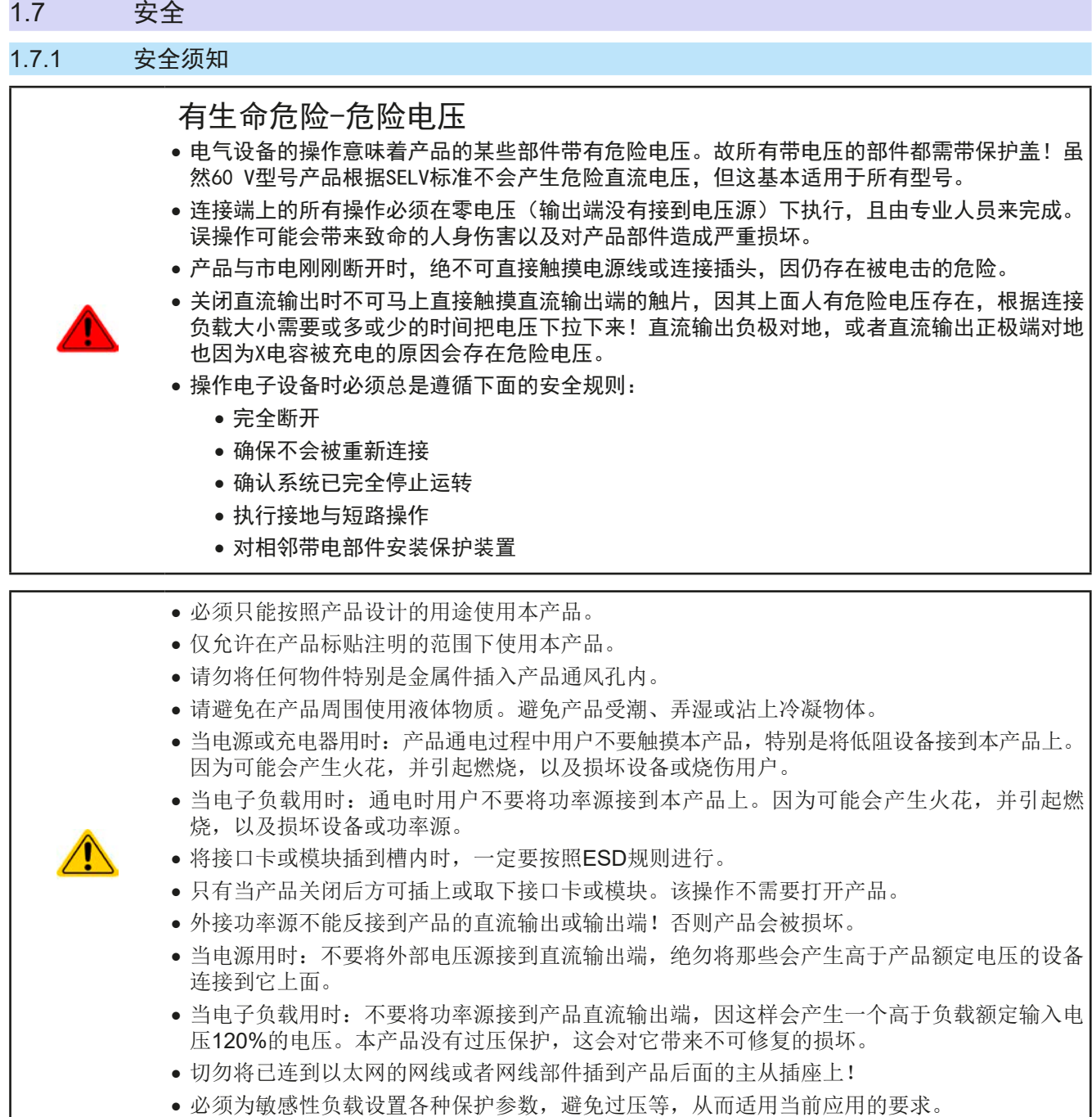

### 1.7.2 用户的责任范围

本产品为工业用设备。因此操作者是受合法的安全法规约束的。除了本说明书中的警告与安全提示外,相关的安 全、意外事故预防与环境法规也同样适用。特别是该产品的用户:

- • 必须知晓相关工作安全方面的要求。
- • 必须负责产品指定的操作、维护与清洁工作
- • 开始工作前必须阅读并理解本操作指南里面的内容。
- • 必须使用指定和推荐的安全设备。

而且,产品使用完后要保证它完好无缺,随时都能正常使用。

### <span id="page-7-0"></span>1.7.3 技术操作者的责任

操作员可以是使用本产品或将使用权委托给第三方的r任意自然人或法人,且在使用期间该自然人或法人要负责用 户、其他人员或第三方的安全。

本产品为工业用设备。因此操作者是受合法的安全法规约束的。除了本说明书中的警告与安全提示外,相关的安 全、意外事故预防与环境法规也同样适用。特别是该产品的用户:

- • 必须熟知相关的工作安全要求
- • 能通过危险评估,辨别在工作台上特定的使用条件下可能引发的其它危险
- • 能介绍产品在本机条件下操作程序的必要步骤
- • 定期检查操作程序是否都为最新的
- • 当有必要反应规则,标准或操作条件的变更时,对操作程序进行更新
- • 清楚去、明确地定义产品的操作、维护与清洁工作
- • 确保所有使用本产品的雇员阅读并理解了本说明书。而且用户有定期给他们培训有关产品的知识以及可能发生 的危险。
- • 给所有使用本产品的人员提供指定的安全设备。

而且,操作员负责保证设备的参数时刻都符合技术标准,可随时使用。

#### 1.7.4 对用户的要求

本产品的任何操作只能由可正确、稳定地操作本产品,并能满足此项工作要求的人员来执行。

- • 因毒品、酒精或药物对其反应能力造成负面影响的人员不可操作本产品。
- • 操作现场所限定的关于年龄或工作的法规也适用于此。

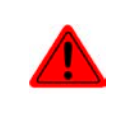

#### 非专业用户可能面临的危险

误操作可能会带来人员或物品的损伤。因此只有具备必要的培训、知识与经验的人员方可使用本 产品。

受托人员指那些已接受对其将执行的任务与潜在危险进行了恰当地、明确地解释的人员。

合格人员指那些能够通过培训,知识与经验的累积,以及对特定细节的了解执行所有要求的任务,能分辨危险,并 可避免人员伤害与其他危险的人员。

### <span id="page-8-0"></span>1.7.5 警告信号

本产品对多种情况会通过信号发出报警,除危险情况外。该信号可以是可视的(以文本出现于显示屏上),可听的 (压电式报警器)或电子形式的(模拟接口的引脚/状态输出)。所有报警都会关闭产品直流输出。 这些信号的含义解释如下:

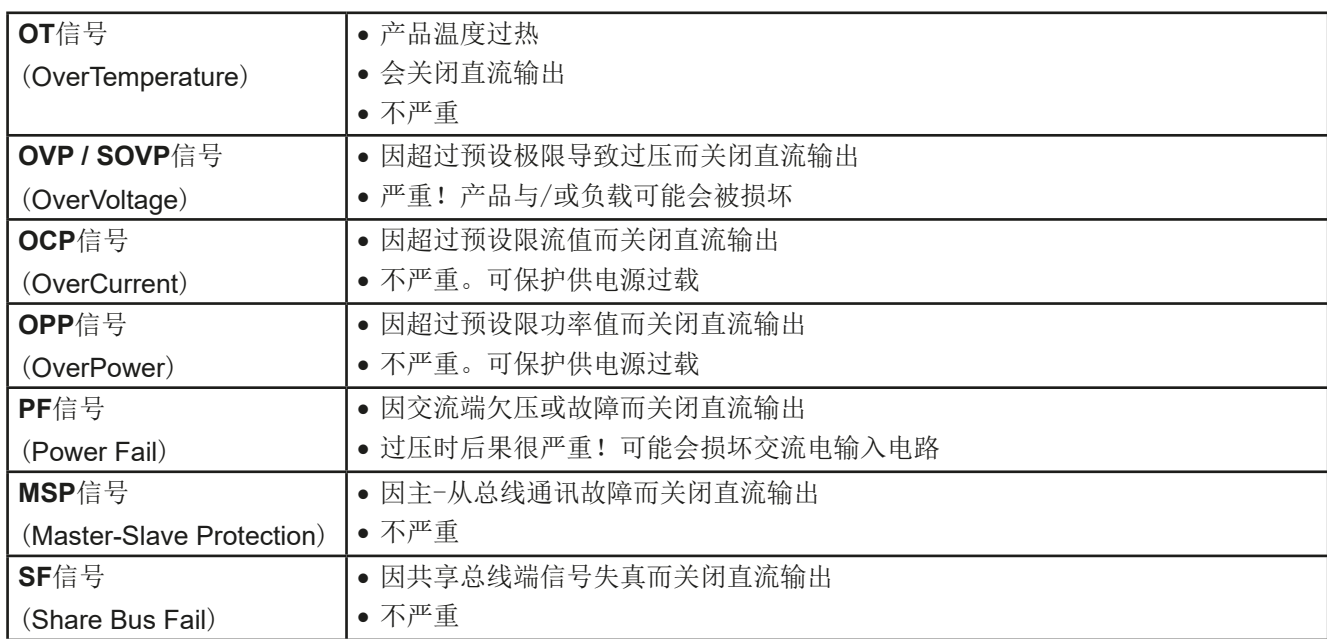

### 1.8 技术参数

#### 1.8.1 允许操作条件

- • 仅能在干燥的建筑物内使用
- • 环境温度为0-50°C
- • 操作高度:水平面以上最高2000 m
- • 最大80%的相对湿度,无凝露

### 1.8.2 一般技术参数

显示器: TFT彩色玻璃触摸屏, 5 英寸, 800pt x 480pt, 电容性 控制部件: 2个旋钮(带按钮功能),1个按钮 产品的额定值决定最大可调范围。

#### <span id="page-9-1"></span><span id="page-9-0"></span>1.8.3 具体技术参数(380/400/480 V型号)

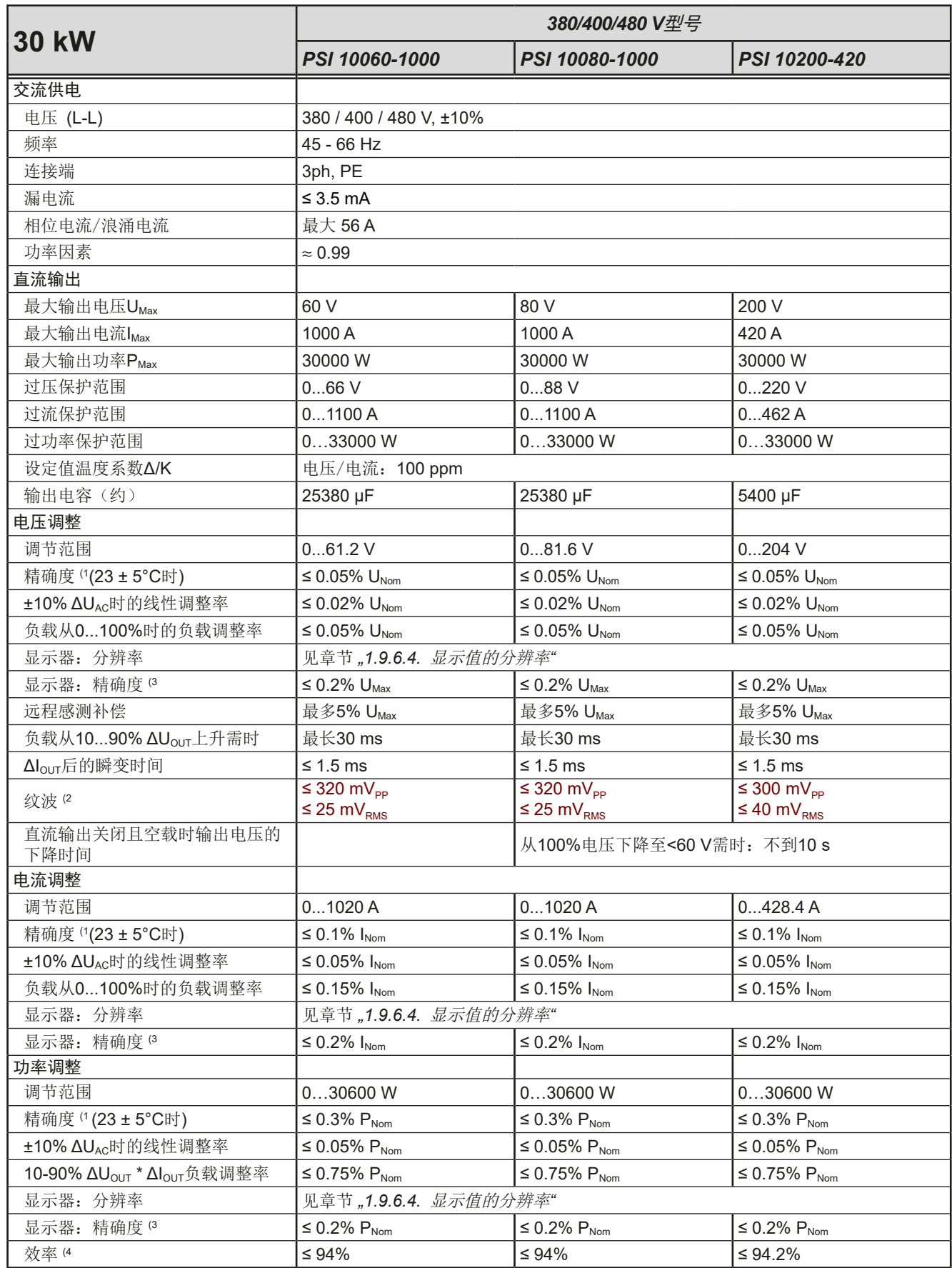

(1 与额定值相关,精确度定义一个调节值与真实(实际)值之间的偏差。

(2 RMS值:LF 0...300 kHz, PP值:HF 0...20MHz

(3 显示误差要累加到直流输出端相关实际值的误差上

(4 100%电压与100%功率时的典型值

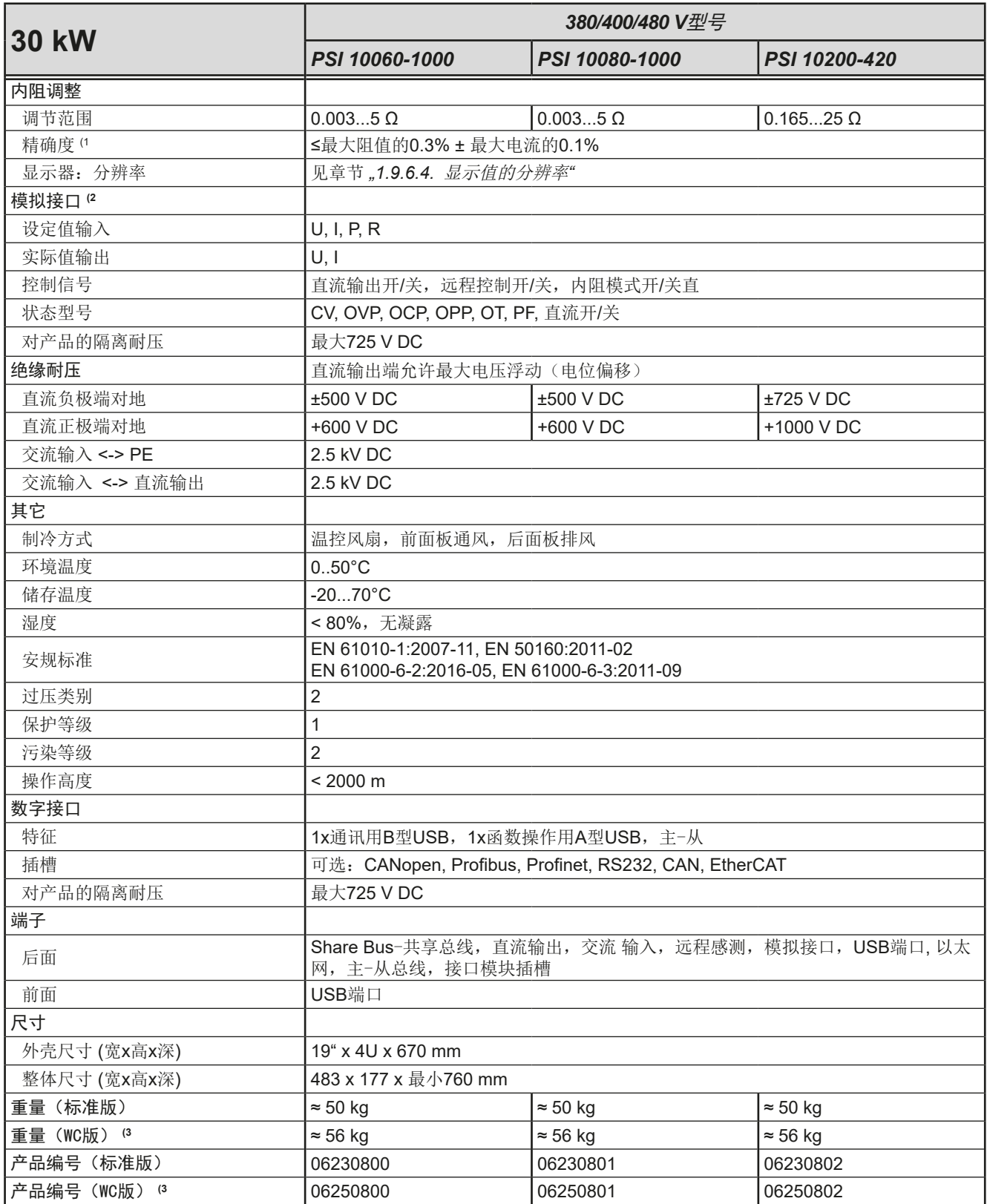

(1 与额定值相关,精确度定义的是调节值与真实(实际)值之间的最大偏差。

(2 模拟接口的技术规格请看第58页的"3.5.4.3 [模拟接口规格"](#page-57-0)

(3 WC = 可选水冷板

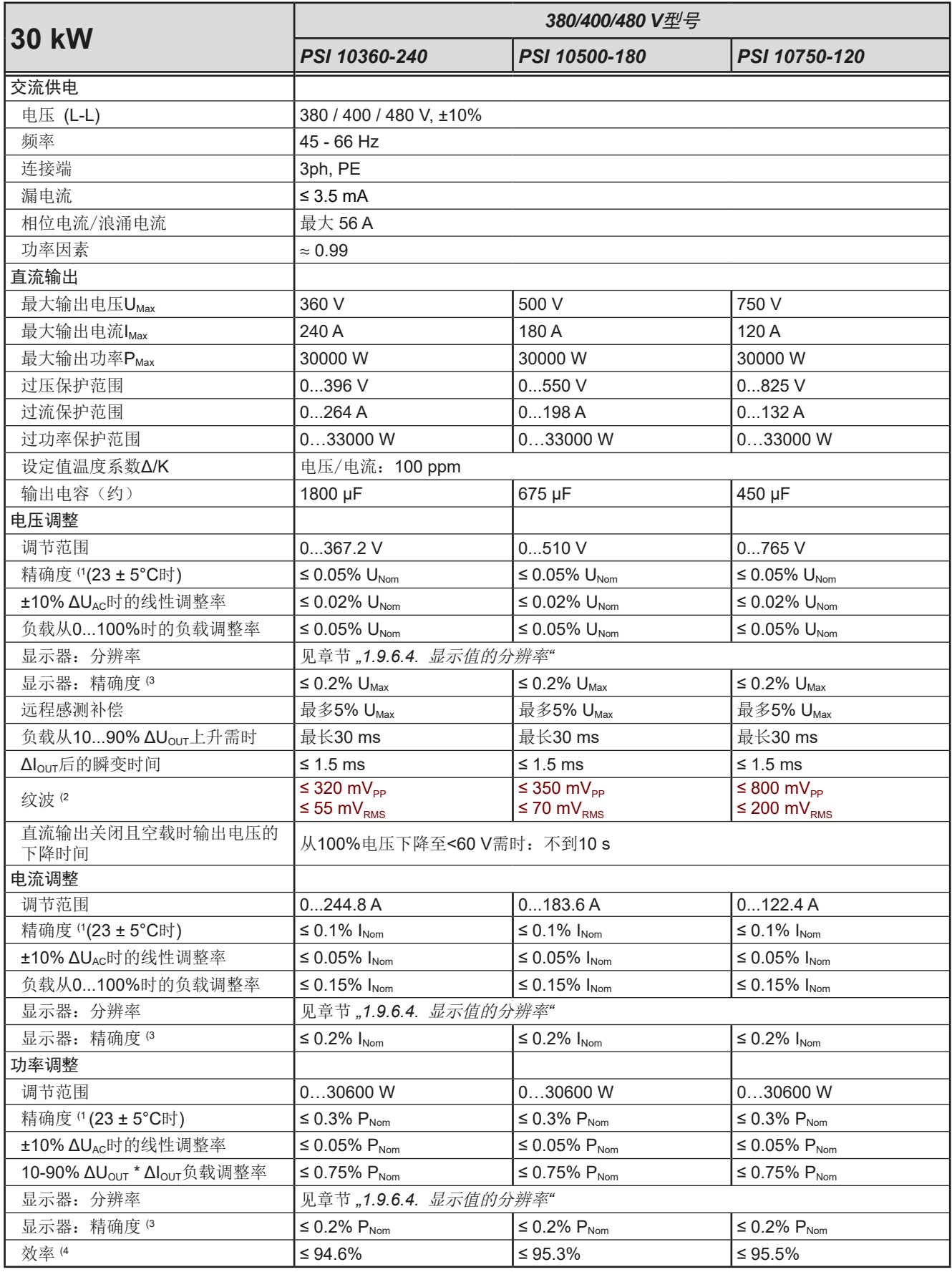

(1 与额定值相关,精确度定义一个调节值与真实(实际)值之间的偏差。

(2 RMS值:LF 0...300 kHz, PP值:HF 0...20MHz

(3 显示误差要累加到直流输出端相关实际值的误差上

(4 100%电压与100%功率时的典型值

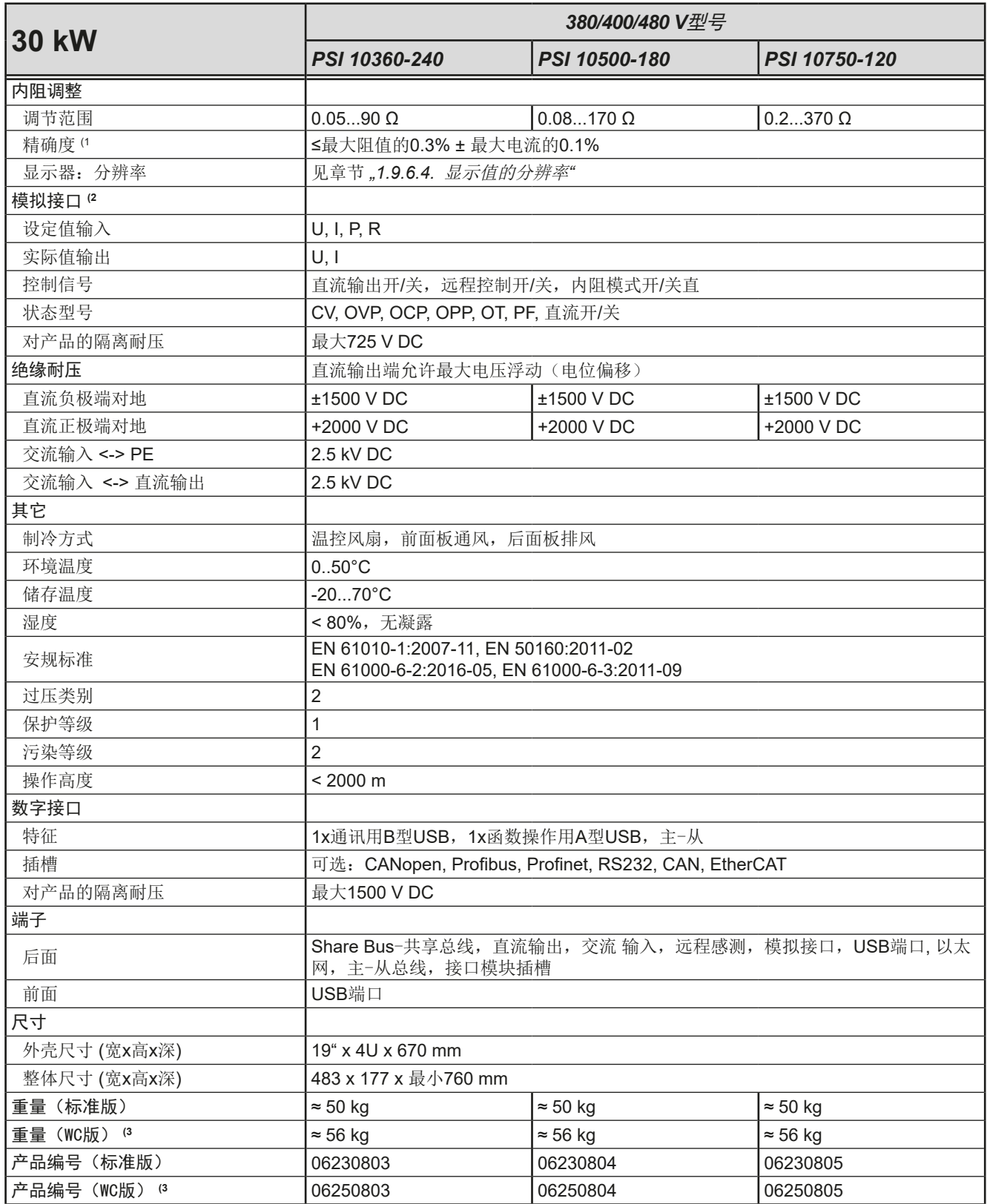

(1 与额定值相关,精确度定义的是调节值与真实(实际)值之间的最大偏差。

(2 模拟接口的技术规格请看第58页的"3.5.4.3 [模拟接口规格"](#page-57-0)

(3 WC = 可选水冷板

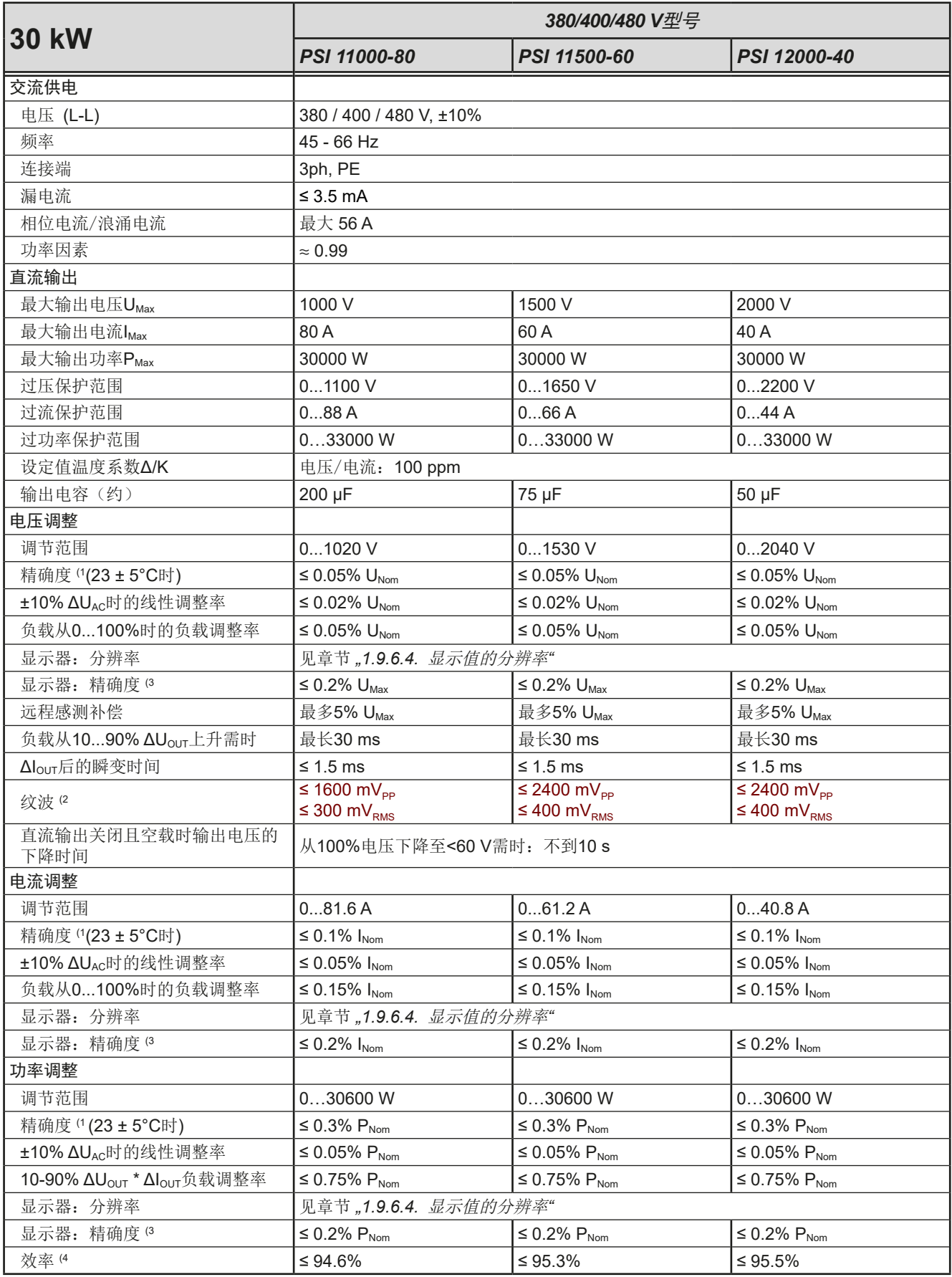

(1 与额定值相关,精确度定义一个调节值与真实(实际)值之间的偏差。

(2 RMS值:LF 0...300 kHz, PP值:HF 0...20MHz

(3 显示误差要累加到直流输出端相关实际值的误差上

(4 100%电压与100%功率时的典型值

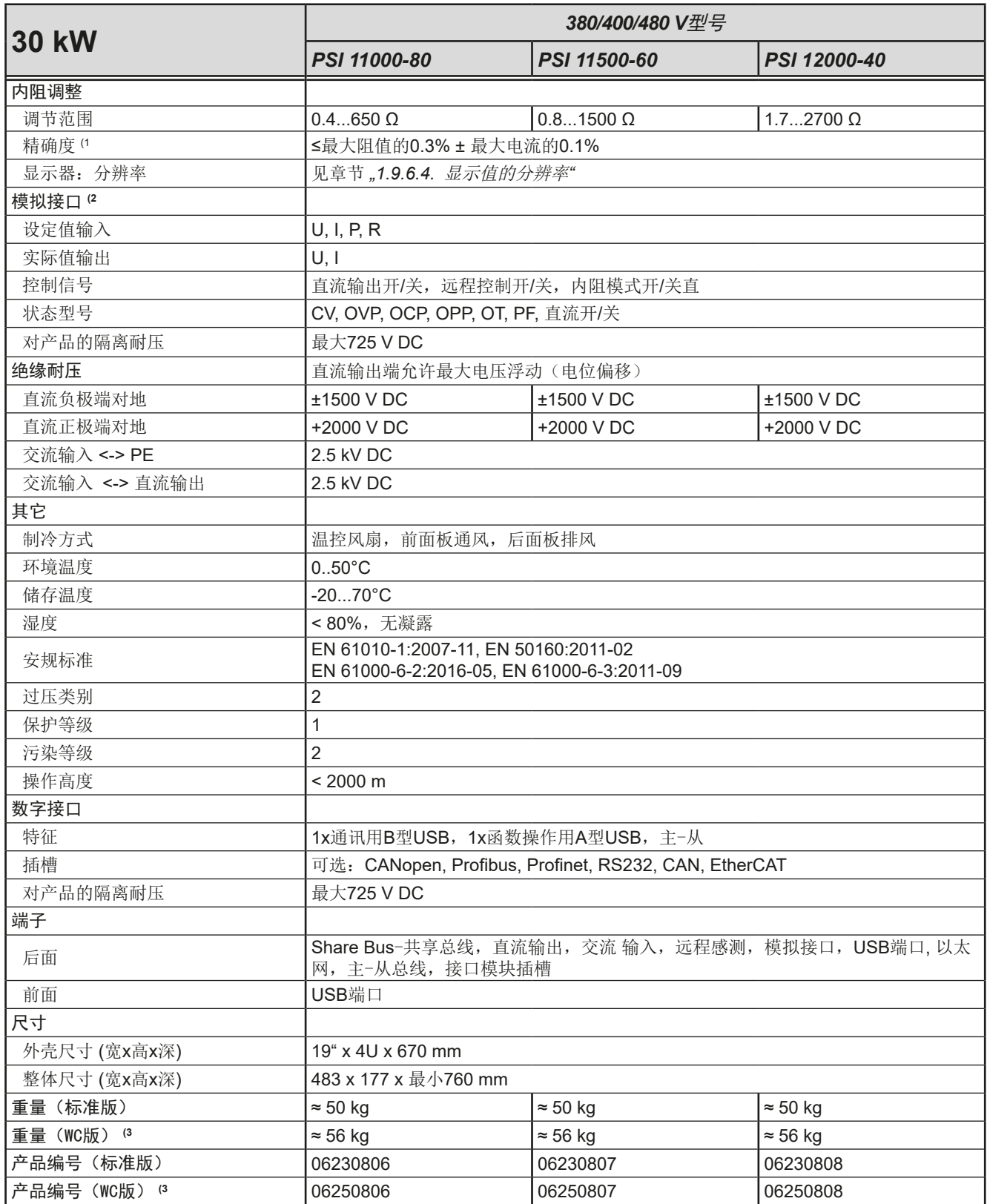

(1 与额定值相关,精确度定义的是调节值与真实(实际)值之间的最大偏差。

(2 模拟接口的技术规格请看第58页的"3.5.4.3 [模拟接口规格"](#page-57-0)

(3 WC = 可选水冷板

<span id="page-15-0"></span>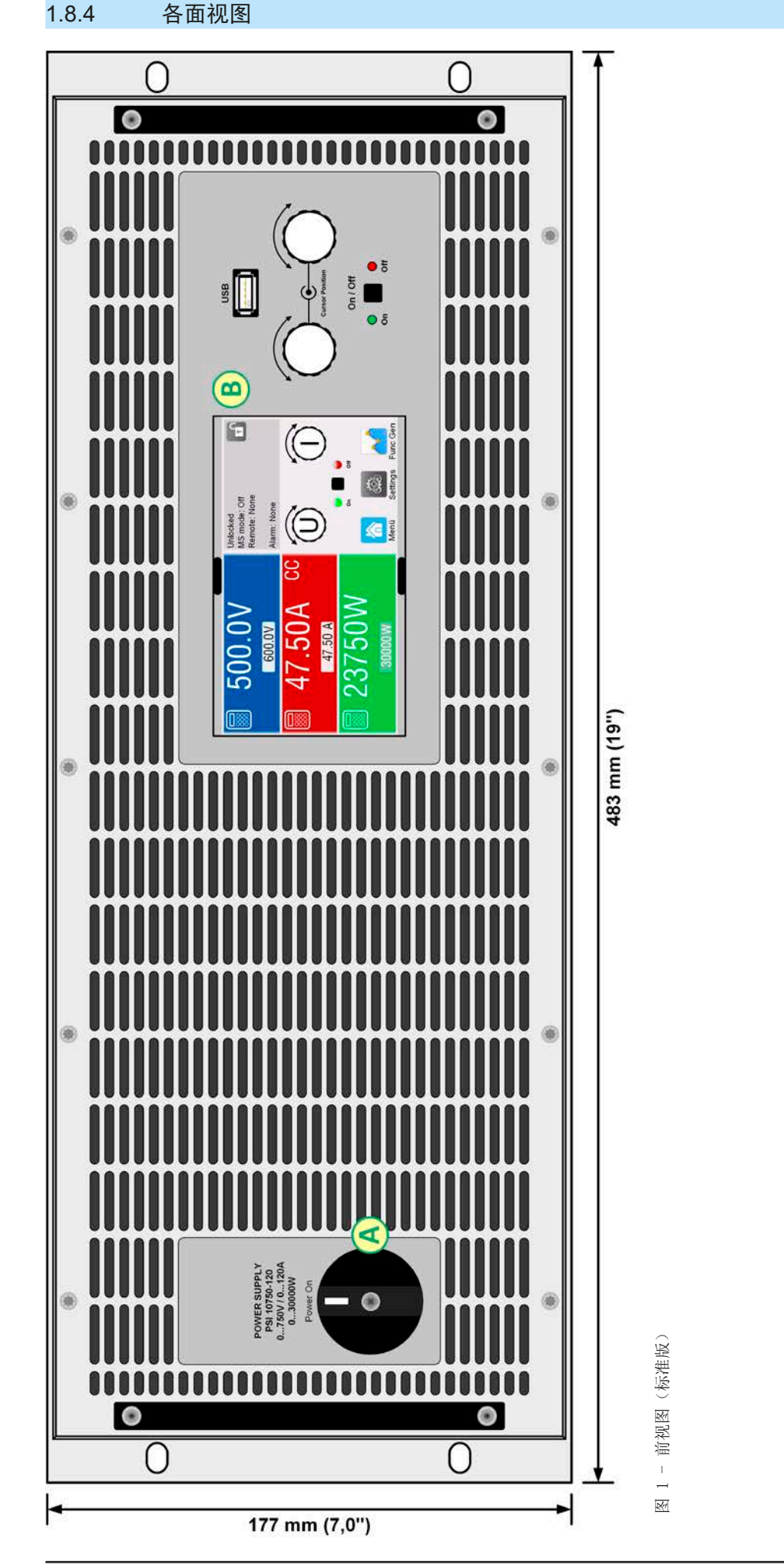

A - 电源开关<br>B - 控制面板 B - 控制面板A - 电源开关

EA-Elektro-Automatik (Shanghai) Co., Ltd <sub>Tel: +86-21-37012050</sub> **www.elektroautomatik.com** 第16页<br>Rm 612, No. 6, Lane 358, Wencheng Road <sub>Eax: +86-21-37012010 ea1974@elektroautomatik.com 第16页</sub> Song Jiang Disctrict, Shanghai, China

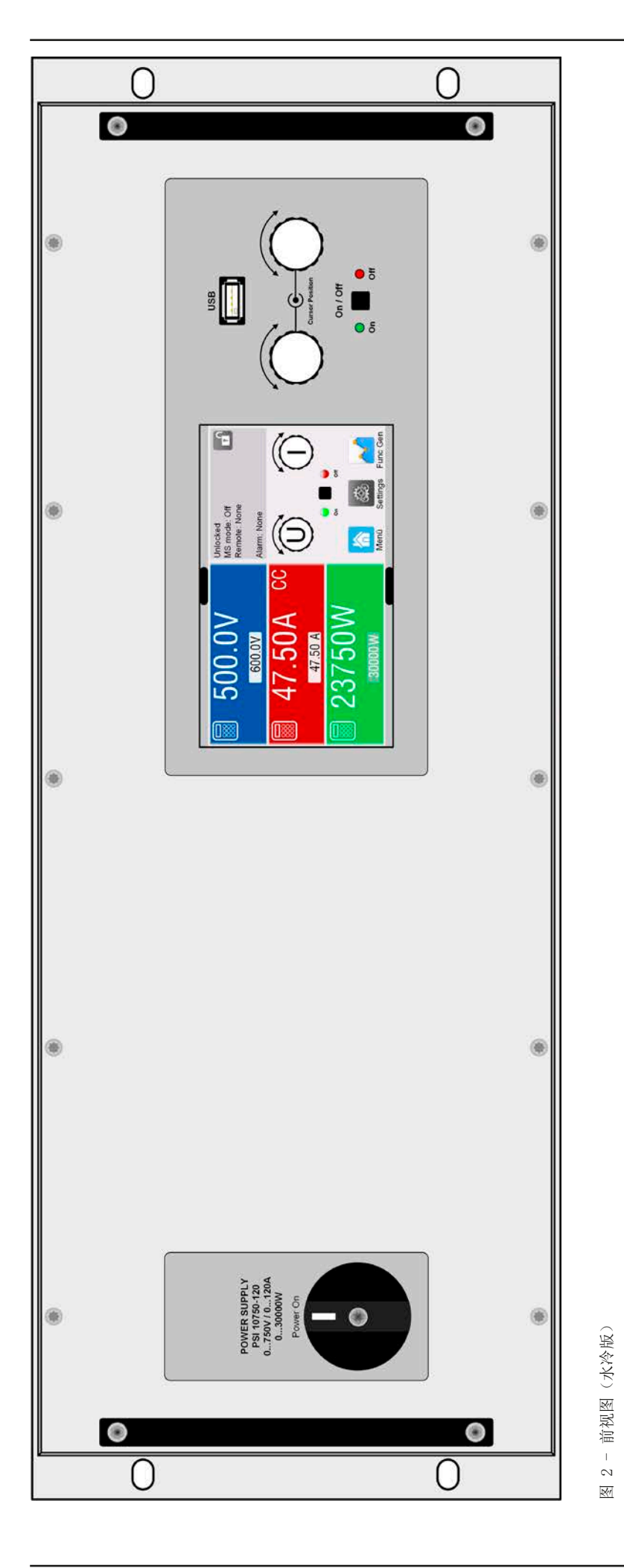

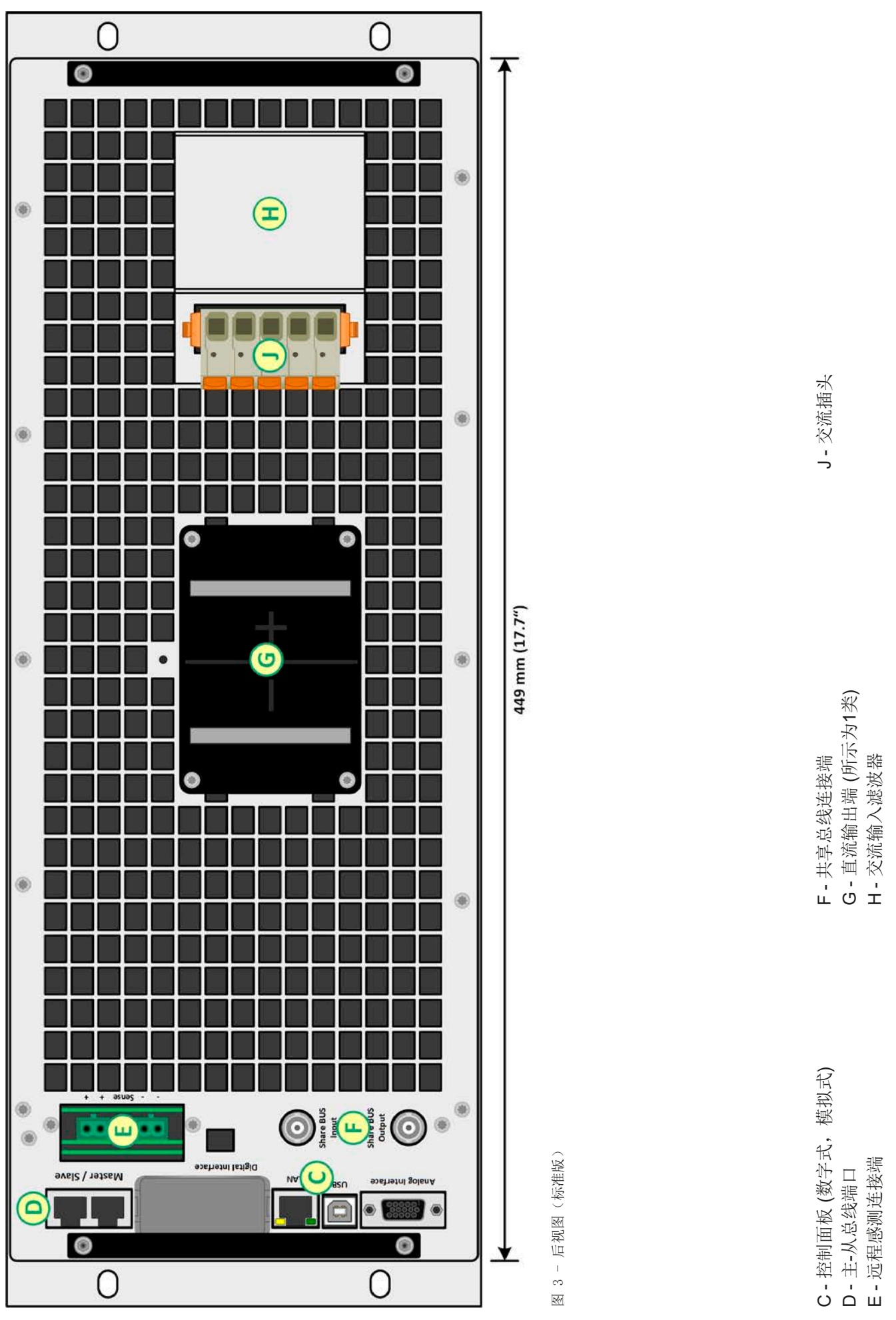

EA-Elektro-Automatik (Shanghai) Co., Ltd <sub>Tel: +86-21-37012050</sub> **www.elektroautomatik.com**<br>Rm 612, No. 6, Lane 358, Wencheng Road <sub>Eax: +</sub>86-21-37012010 ea1974@elektroautomatik.com 第18页 Song Jiang Disctrict, Shanghai, China

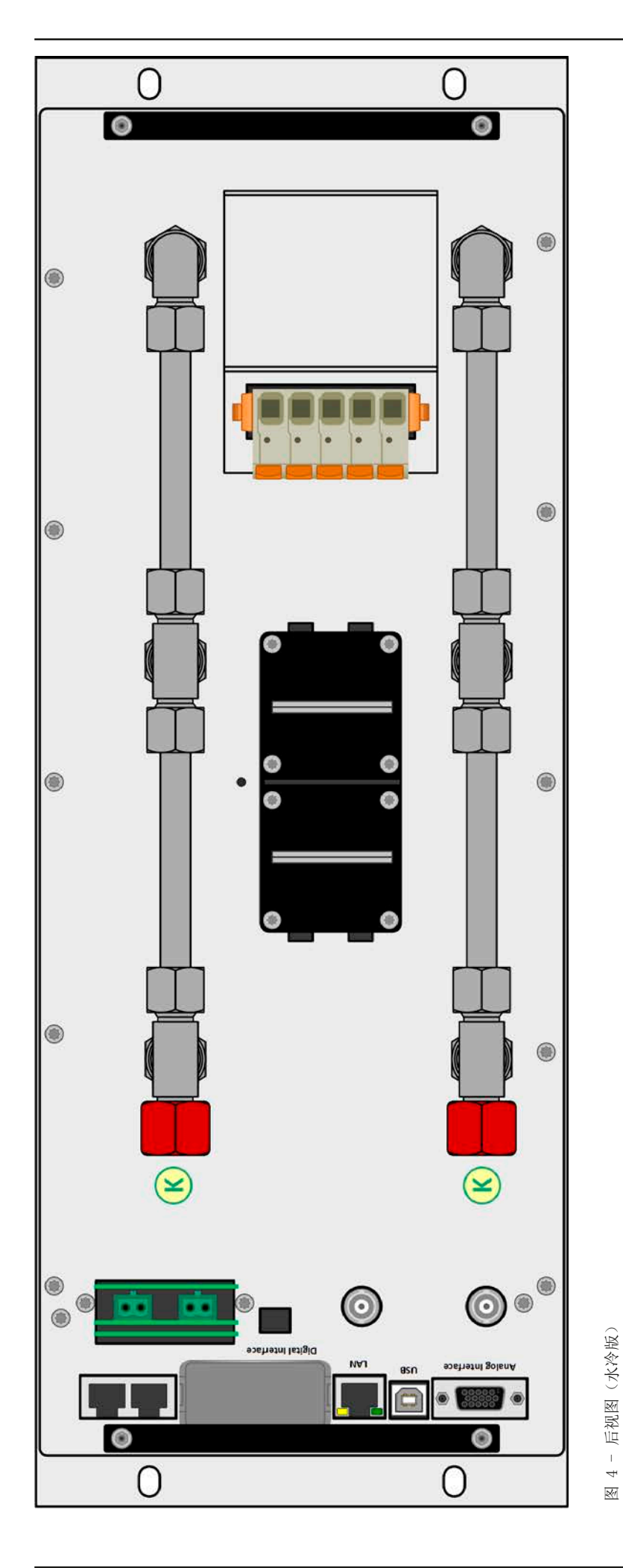

K-水管长度 (10 mm) K - 水管长度 (10 mm)

EA-Elektro-Automatik (Shanghai) Co., Ltd <sub>Tel: +86-21-37012050</sub> **www.elektroautomatik.com**<br>Rm 612, No. 6, Lane 358, Wencheng Road <sub>Eax: +</sub>86-21-37012010 ea1974@elektroautomatik.com 第19页 Song Jiang Disctrict, Shanghai, China

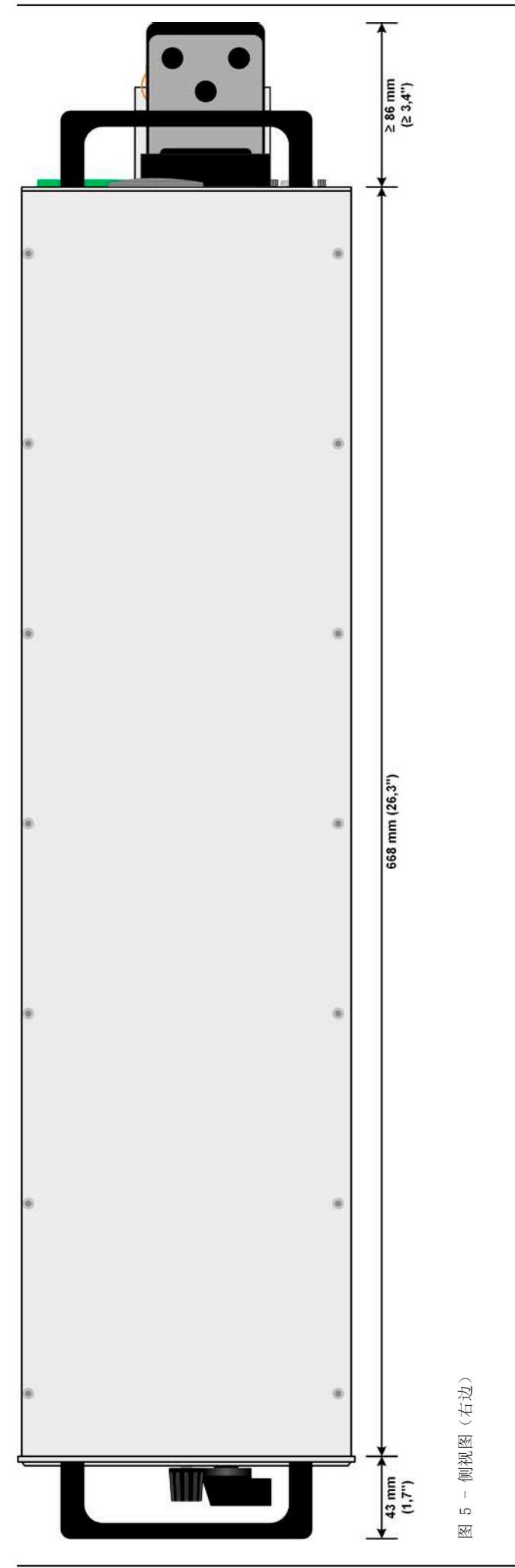

EA-Elektro-Automatik (Shanghai) Co., Ltd <sub>Tel: +86-21-37012050</sub> **www.elektroautomatik.com**<br>Rm 612, No. 6, Lane 358, Wencheng Road <sub>Eax: +</sub>86-21-37012010 ea1974@elektroautomatik.com 第20页 Song Jiang Disctrict, Shanghai, China

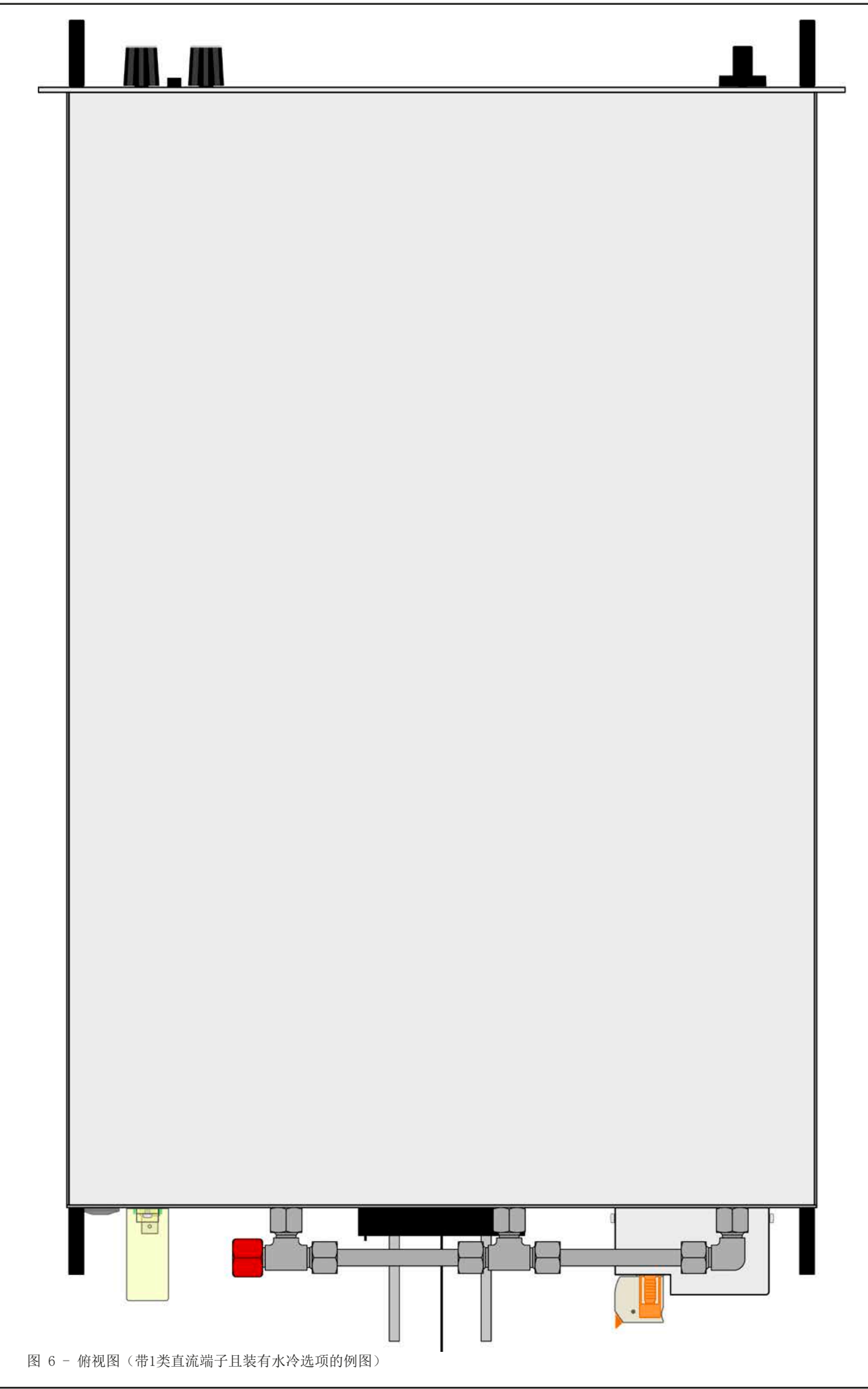

<span id="page-21-1"></span><span id="page-21-0"></span>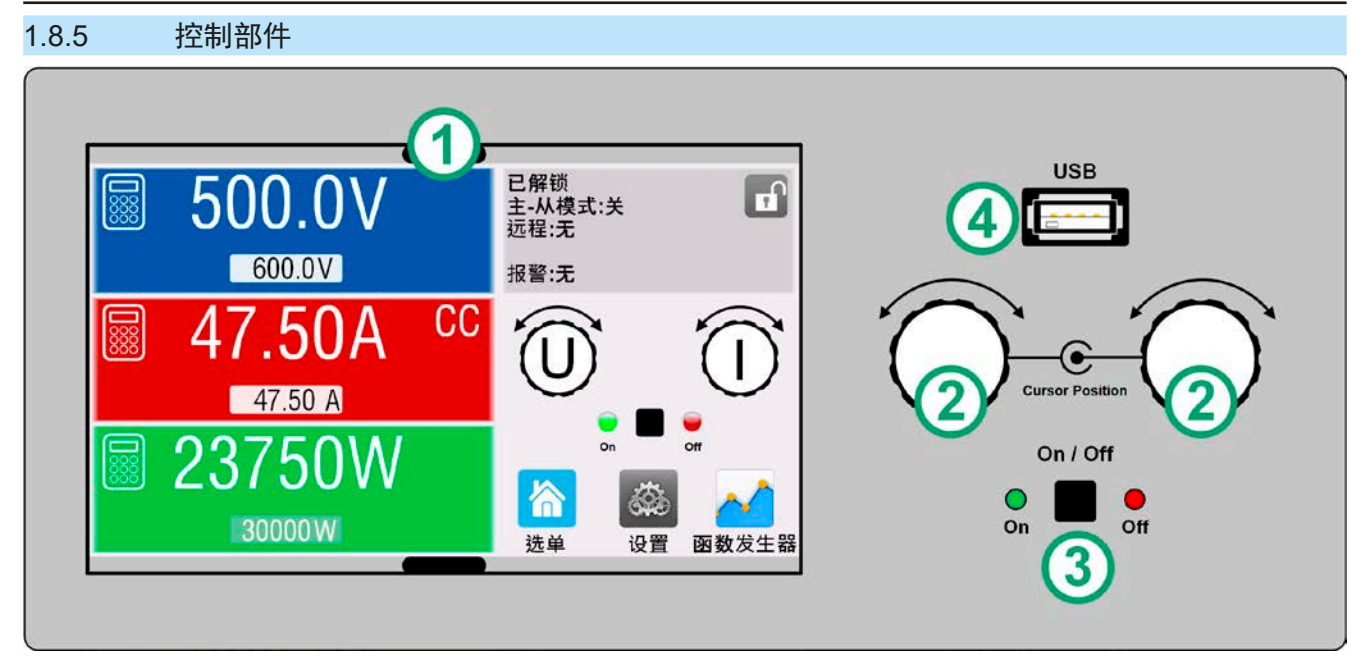

图 7 - 控制面板

#### 操作面板各部件综述

详情请参考章节,,1.9.6. [控制面板 \(](#page-24-1)HMI) "。

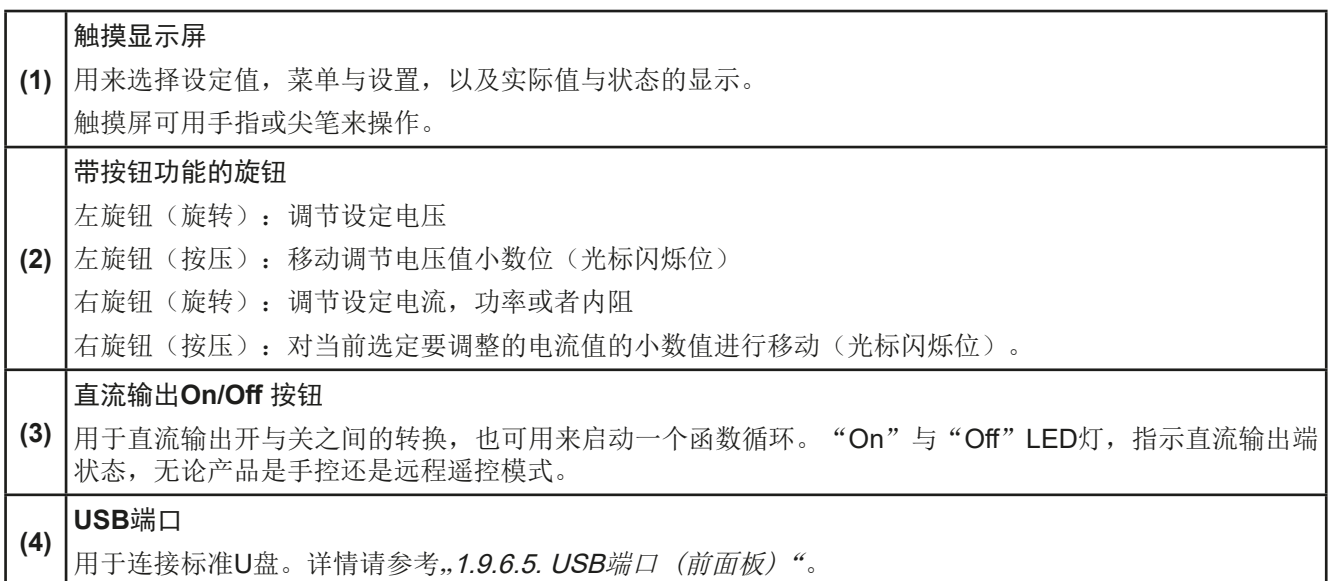

#### <span id="page-22-0"></span>1.9 结构与功能

#### 1.9.1 基本描述

PSI 10000 4U系列高性能电源,特别适合需求大功率的工业测试。本系列所有型号的额定功率都为30 kW, 提供高 电流或高电压,能覆盖广范围的应用。

除了电源的基本功能外,其内置函数发生器可生成定点曲线(正弦,矩形,三角形以及其他类型曲线)。也可从U 盘上传任意发生器产生的曲线,或将曲线存储到U盘上。

产品后板标配有一个USB端口与以太网端口,以及电隔离模拟接口。经可选插入式接口模块,可还可增加其它类型 的数字接口卡,如RS232, Profibus, ProfiNet, ModBus TCP, CAN, CANopen或EtherCAT等等。只要通过更改 或增加一个小模块,即可轻易地将产品连接到标准工业总线。如有必要,配置也可很简单。

另外,本产品在共享总线操作下可以并联转换,从而达到恒流共享,形成一个真实的主-从连接,能将从机参数汇 总。按照这种方式能将多达64台产品组合成一个单独的系统,形成高达1920 kW的总功率。

除标准风冷版外,还可供水冷板,这通常是在机柜系统内,配置并装配一个完整的水冷分配装置。按需也可定制 客户需要的水冷系统。

#### 1.9.2 原理图

下面这个原理图阐述了产品内部的主要元件以及它们之间的关系。 这些都是数字式微处理芯片控制元件(KE, DR, HMI), 到时对固件更新起作用。

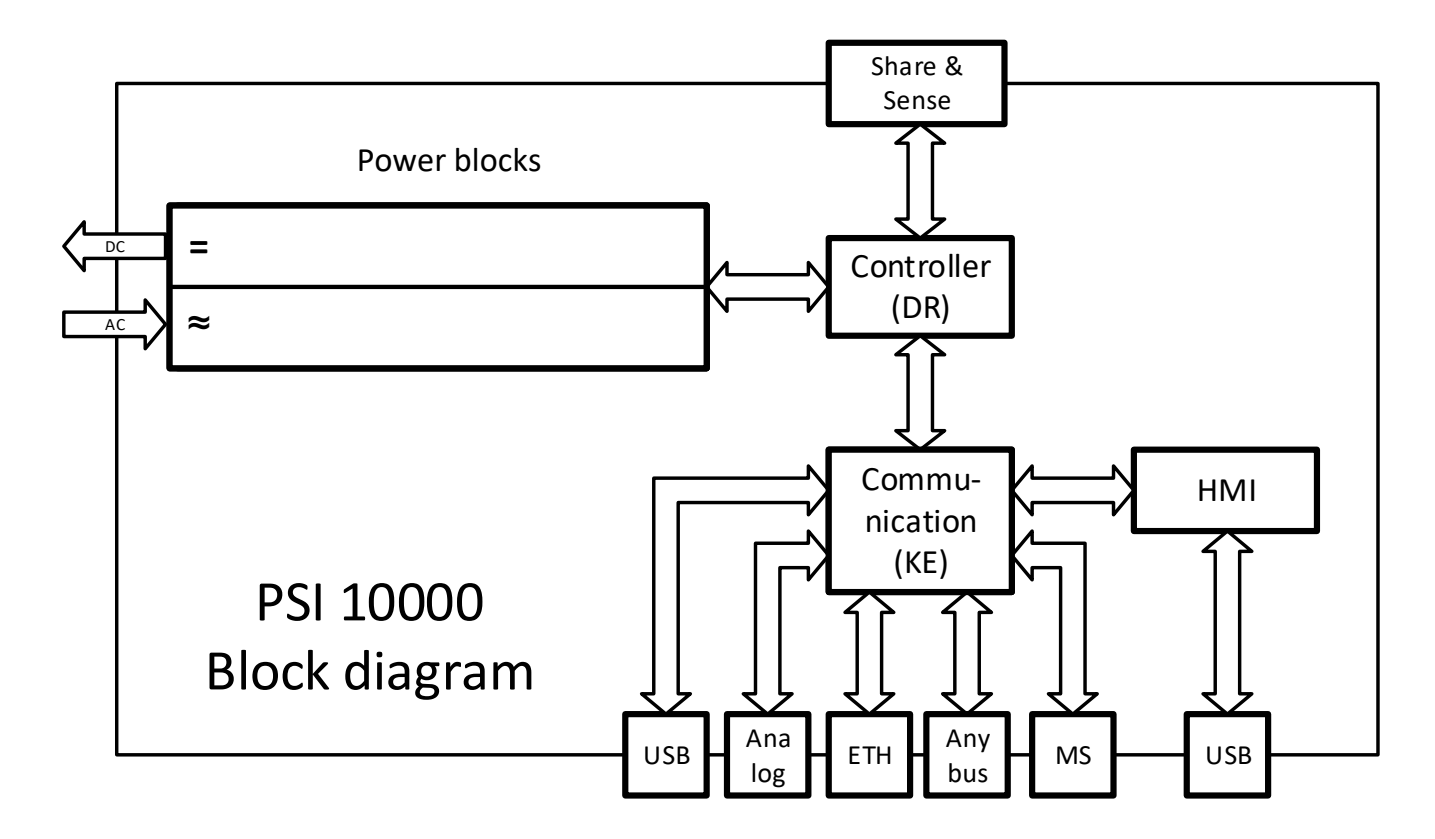

#### <span id="page-23-1"></span><span id="page-23-0"></span>1.9.3 标准配置清单

1 x 电源产品

2 x 远程感测插头

1 x 1.8 m长的USB线

1 x 一套直流端子外盖(仅针对360 V以上型号)

1 x 感测端子盖

1 x 存有文件与软件的U盘

1 x 交流端连接插头(夹子型)

#### 1.9.4 选购配件

本系列产品还可配下列附件:

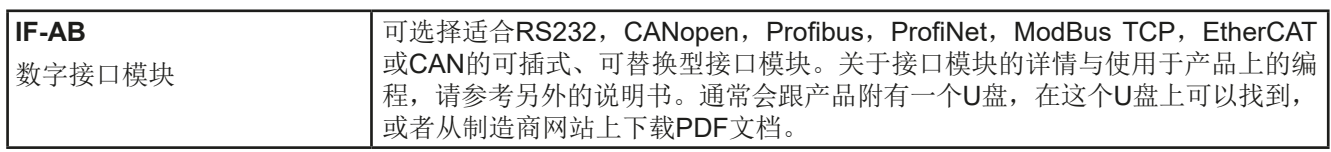

#### 1.9.5 选项功能

这些选项一般随产品一起订购,因为它们是在工厂生产过程中永久组装进去的。按客户需求也可后续安装或拆卸。

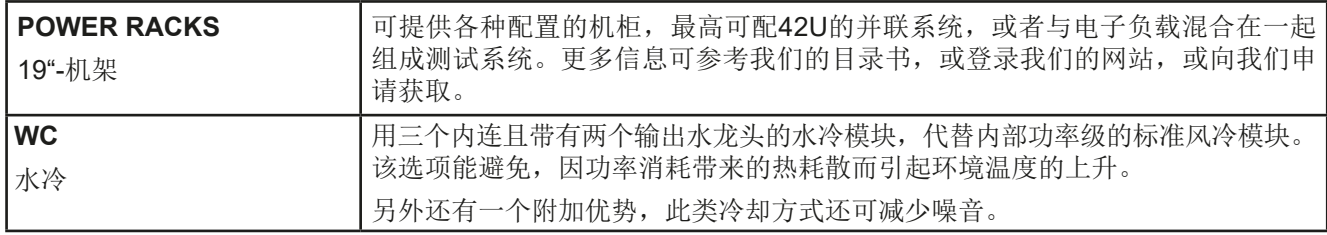

#### <span id="page-24-0"></span>1.9.6 控制面板 (HMI)

HMI (Human Machine Interface-人机界面) 由一个触摸屏, 两个旋钮, 一个按钮以及一个USB端口组成。

#### 1.9.6.1 触摸显示屏

图形化触摸显示屏被划分为好几个区域。整个显示屏都是触摸感应的,可用手指或尖笔来控制本产品。 在正常模式下,左边区域指示实际与设定值,右边区域显示状态信息:

<span id="page-24-1"></span>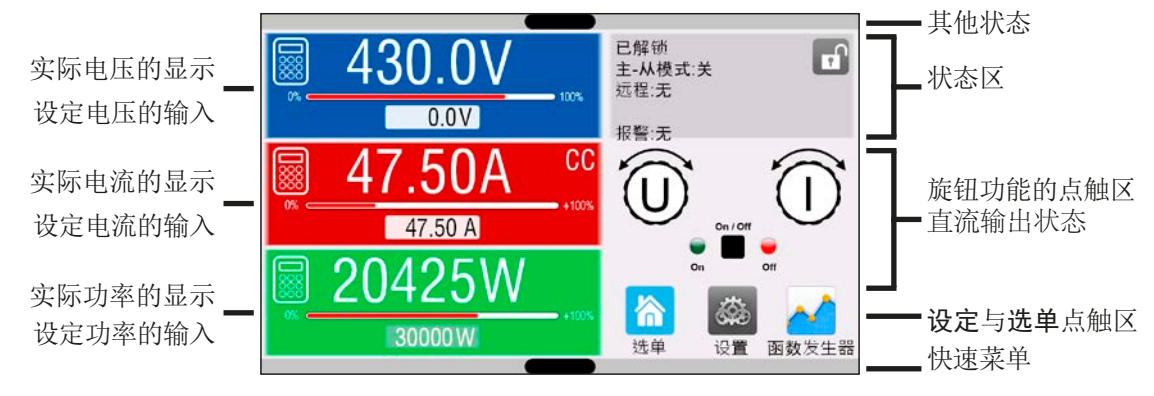

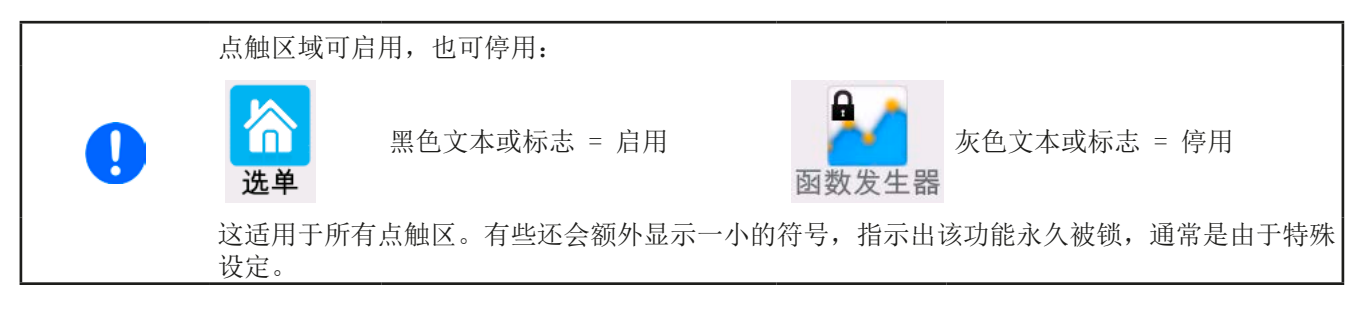

#### • 实际/设定值区(左边区域)

在正常操作模式下,它显示电压、电流以及功率的直流输出值(大字体)与设定值(小字体)。只有当内阻模式被 激活时方显示可变内阻的设定阻值。

当直流输出端被打开,**CV**,**CC**,**CP**或**CR**实际调整模式将显示于对应的实际值旁边,如上图所示。

利用显示屏旁边的旋钮可调节设定值,或者直接通过触摸屏输入数值。通过旋钮调节数值时,按一下旋钮之后,可 以对其小数位进行更改。逻辑上,顺时针旋转是增大数值,逆时针旋转则是减小数值。

#### 基本显示与设定范围:

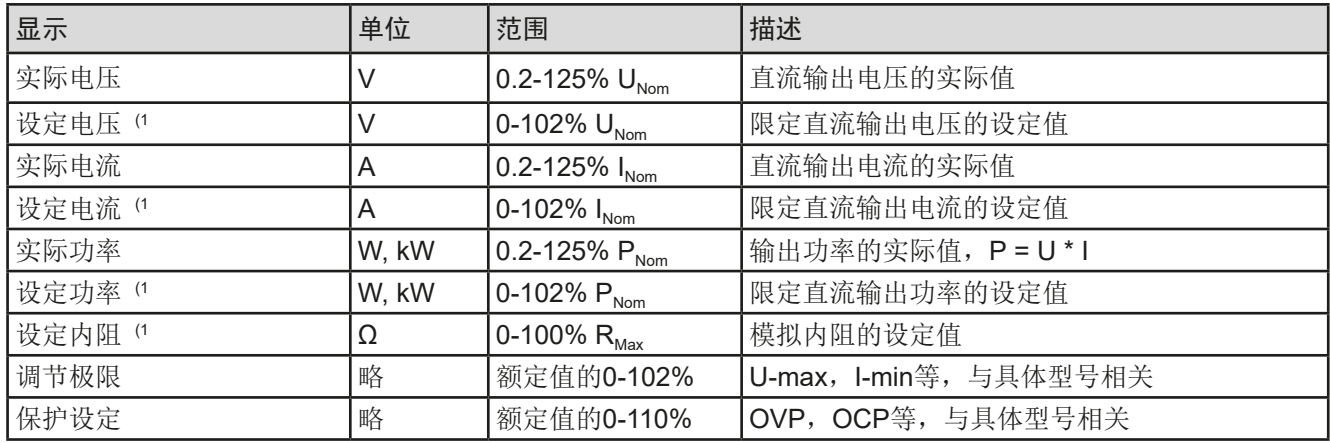

(1 与对应物理单位的数值有效,比如电压的OVD值,以及电流的UCD值。

#### • 状态显示(右上边区域)

该区域显示各种状态文本和符号:

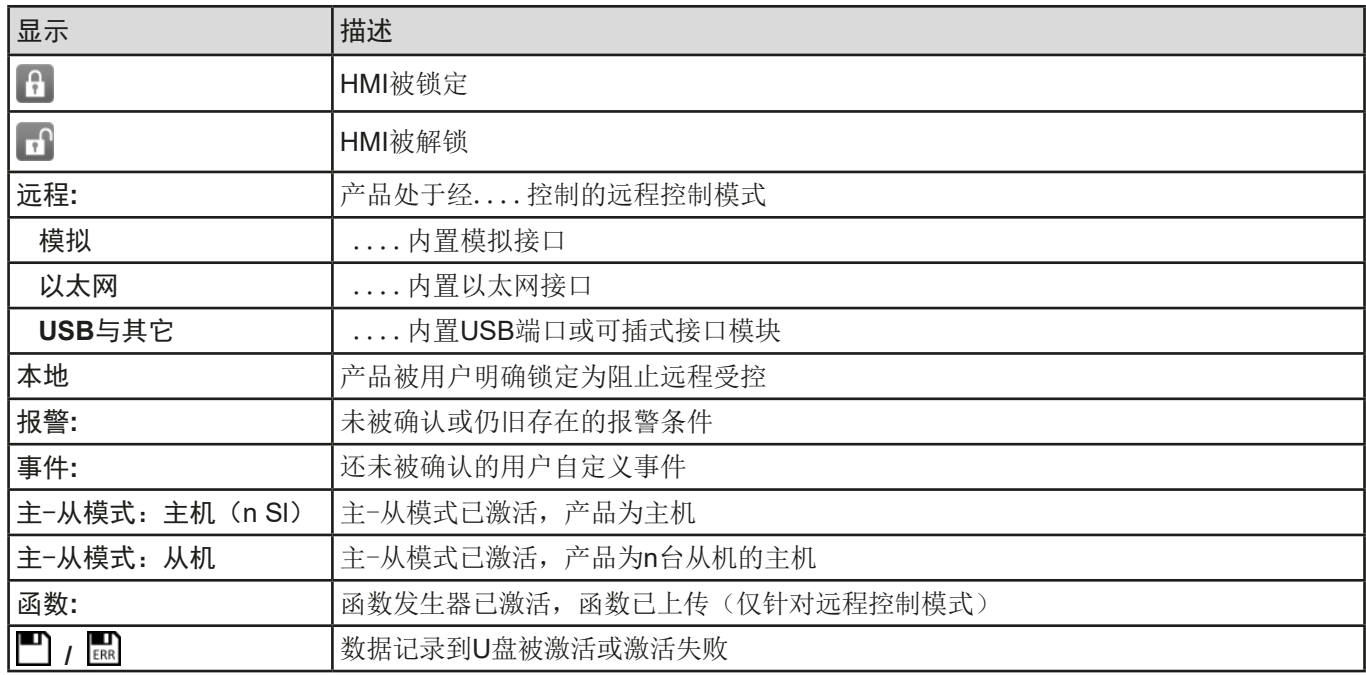

#### • 旋钮功能区

显示屏旁边的两个旋钮具有多项功能。该区显示实际任务。只要该区未为被锁定,轻触点触区就可进行更改。显 示屏就会变为:

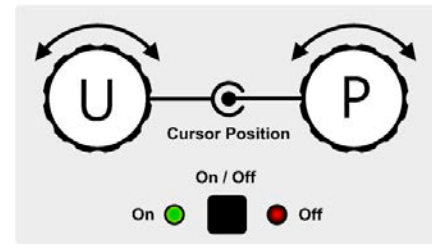

左旋钮:调节电压 右旋钮:调节电流

旋钮图释下的实物显示当前状态。对于电源产品,左旋钮总是用来调节电压 U,按下该图释可转换到右旋钮。 该区域就会显示如下:

**U I U P U R** 左旋钮:调节电压 右旋钮:调节功率

左旋钮:调节电压 右旋钮:调节内阻

其他设定值不能用旋钮来调节,除非更改选择的任务布置。但是可通过一数字键盘直接输入,点触这个小图标 即可。除旋钮图释外,还可点触这几个彩色的设定值区来更改任务。

#### 1.9.6.2 旋钮

 只要产品处于手动操作模式,这两个旋钮就可在主屏幕下调节设定值。关于其各个功能的详情,请参考章 节,,3.4. [手动操作"](#page-42-1)。

1.9.6.3 旋钮的按钮功能

该旋钮也有一个按钮功能,可用于所有参数的调节,按照下面所示旋转它可移动光标:

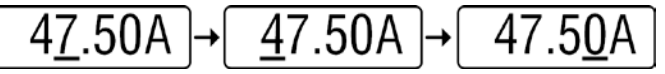

#### <span id="page-26-0"></span>1.9.6.4 显示值的分辨率

显示屏上的设定值可以固定增量方式调节。小数点后的位数取决于产品型号。这些数值可以为*3*至*5*位数。而实际 值与设定值一般为相同位数的数值。

显示屏上设定值的调节分辨率与数位如下:

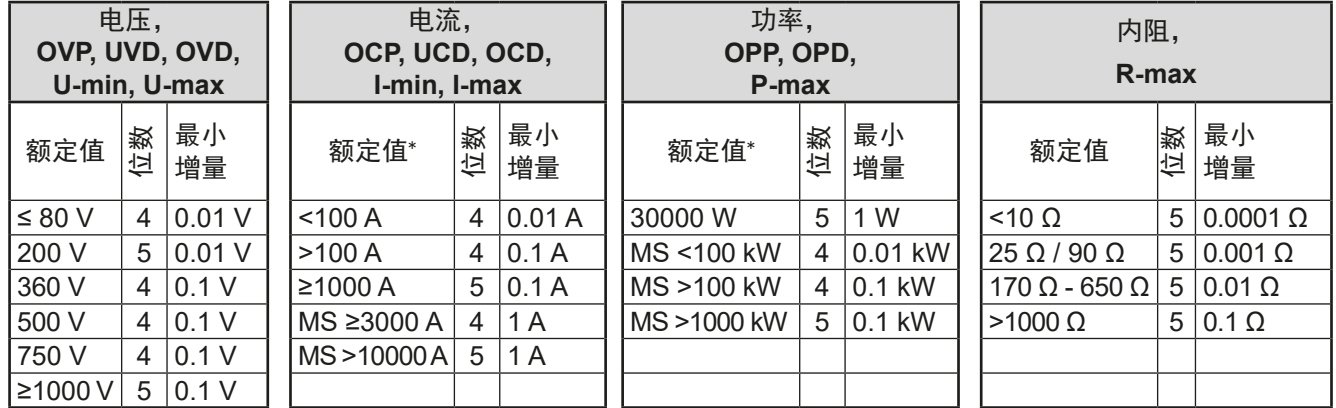

\* MS = master-slave  $(\pm -\frac{1}{2})$ 

#### <span id="page-26-1"></span>1.9.6.5 USB端口 (前面板)

前面板上靠旋钮右边的USB端口可连接标准U盘。可通过它为任意函数和XY函数发生器上传或存储序列,以及运 行过程中记录测量数据。

2.0的U盘完全可以接受,3.0的U盘也可以工作,单并非所有制造商的都可以。U盘必须为**FAT23**格式,且最大容量 为**32GB**。所有支持文件都必须保存在U盘根目录的指定文件夹下,方便查找。该文件夹名称必须为**HMI\_FILES**, 这样当驱动分配到字母G时,电脑才会自动识别路径为G:\HMI\_FILES。

产品的控制面板可从U盘上读取下列文件类型:

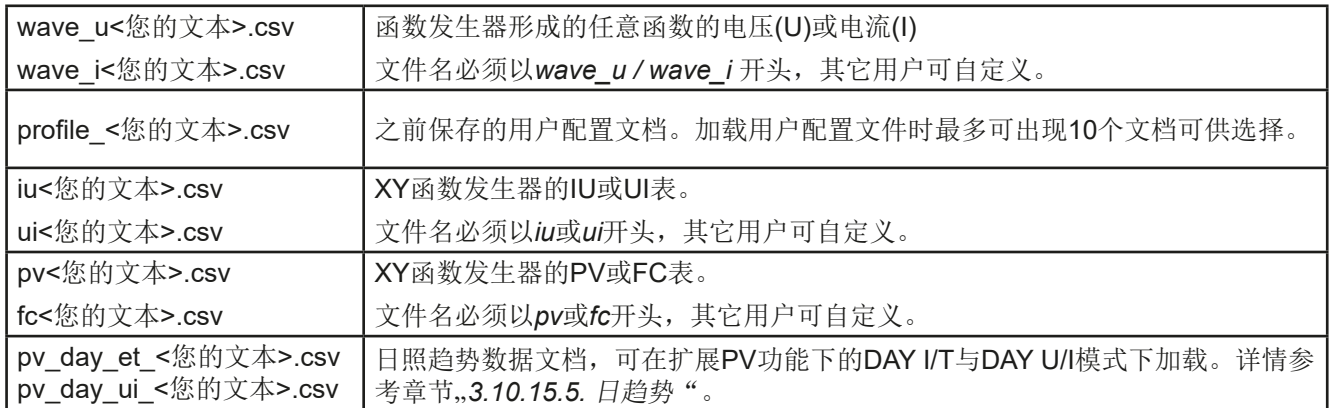

#### 产品的控制面板可将下面这些文件类型保存到U盘上:

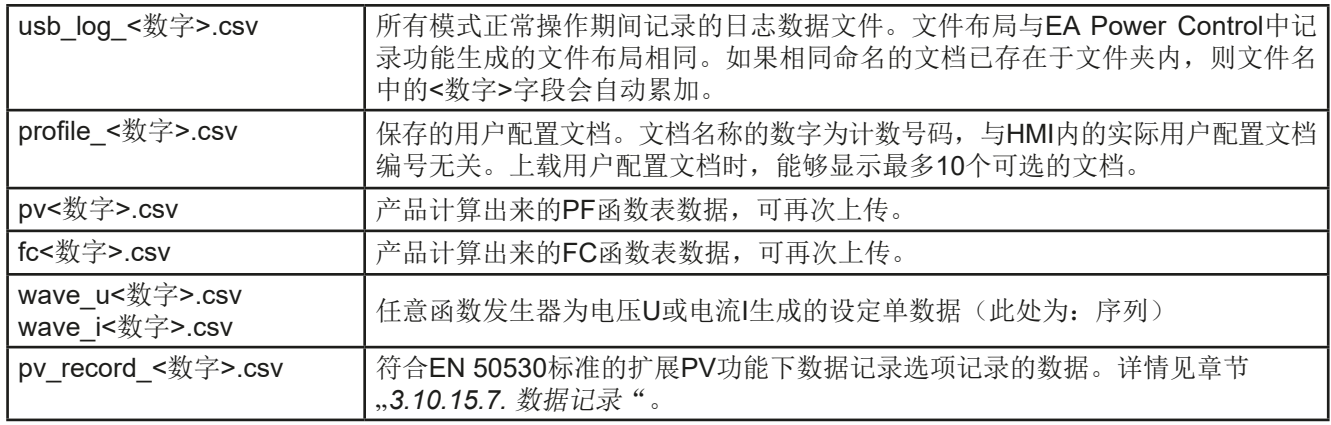

#### <span id="page-27-0"></span>1.9.7 USB端口(后板)

产品后板的USB-B型端口用于与其他产品的通讯,以及固件更新。随附的USB 线可连到电脑上(USB 2.0 或3.0端口)。驱动程序存储在随附U盘上, 它会安 装一个虚拟COM口。有关远程控制的详细介绍可从制造商网站或随货提供的U 盘上找到。

可经该端口或者使用国际标准ModBus RTU协议,亦或SCPI语言来访问产品。 本产品通常会自动识别消息协议。

如果产品处于远程操作模式,接口模块(如下)或模拟接口要优先于USB端 口,而且也只能与这些接口替换使用。但是可一直执行监控功能。

# Digi Š **RIK** Innut **Share BUS** Output G

### 1.9.8 接口模块插槽

该插槽位于产品后板,可安装各种IF-AB接口系列。该接口系列有下列型号可 选:

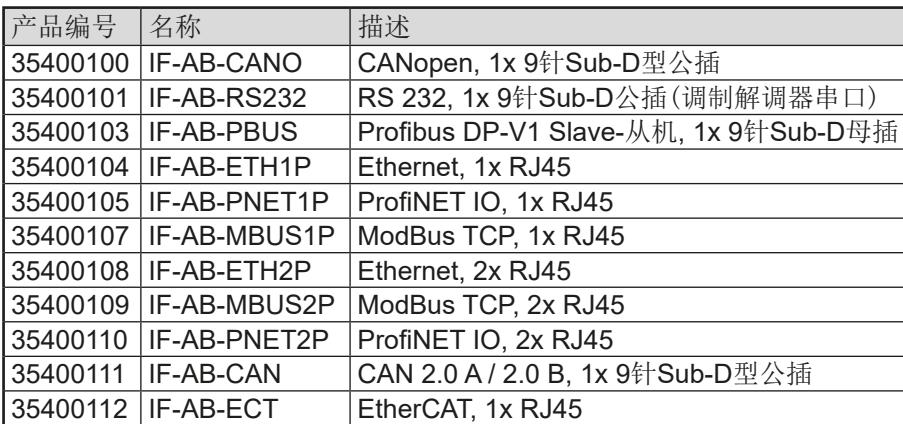

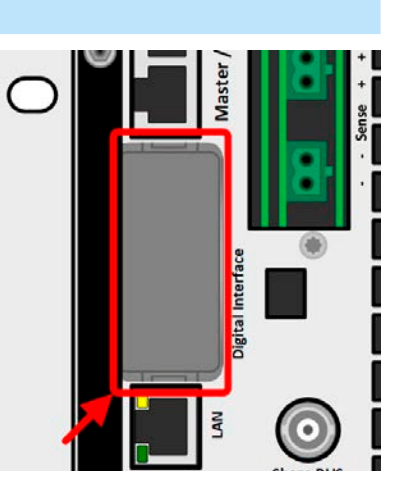

用户可自己安装这些模块,或者自行拆卸,不会出现任何问题。但是可能需更新产品的固件版本,以便识别和支 持某特定的接口模块。

如果产品处于远程操作模式,USB端口或模拟接口要优先于接口模块,而且也只能与这些接口替换使用。但是可 一直执行监控功能。

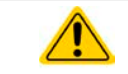

插上或取下接口模块前一定要关闭产品!

#### 1.9.9 模拟接口

产品后板的15针Sub-D型插座是产品经模拟信号或转换条件进行远程控制操作 时使用的。

如果产品处于远程操作模式,模拟接口只能与数字接口替换使用,但是可执行 监控功能。

输入电压的设定范围与输出电压的监控范围,以及参考电压水平可通过设定菜 单下在0-5 V与0-10 V之间转换,每种的设定范围都可以是0-100%。

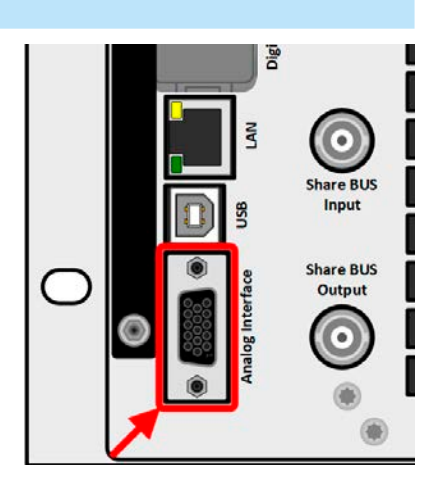

#### <span id="page-28-0"></span>1.9.10 共享总线连接端

标为"Share BUS"的两个BNC(50Ω类型)插座,为数字式通孔共享总线 插座。该总线为双向型,经"Share BUS Output"将主机连接到下一个从机 (Share BUS Input)等,从而创建并联操作(主-从)。我们可以提供合适长 度的BNC连线,也可从电子商店购买。

共享总线操作仅能连接同型号产品。该总线上能兼容的电源与电子负载系列如 下:

- ELR 10000
- • PSI 10000

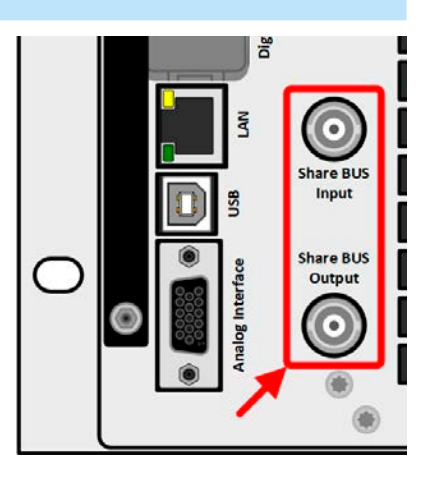

#### 1.9.11 感测连接端(远程感测)

为了补偿连到负载或外部源直流连线上的压降,可将Sense输入端(随货附有 2针插头,一极为正极,一极为负极)接到负载或外部源上。最大可补偿值在 技术规格表中有标注。

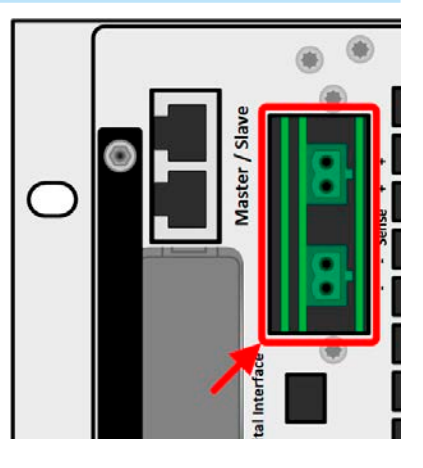

#### 1.9.12 主-从总线端

产品后板还有一个端口,由两个RJ45插座组成,可经数字总线(RS485)将 多台同型号产品连到一起,从而创建一个主-从系统。一般使用标准的CAT5线 来连接。理论上连线长度最长可为1200 m,但建议尽可能使用较短的连接线。

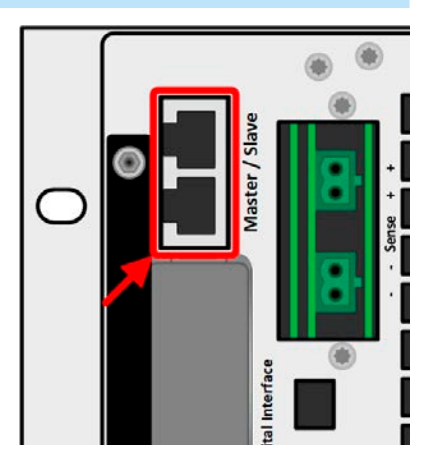

#### <span id="page-29-0"></span>1.9.13 以太网端口

产品背面的RJ45 LAN /以太网端口用于与产品的远程控制或监控通讯。一般有两种 访问方式:

1. 网站(HTTP,端口80), 在标准浏览器下, 通过产品的IP地址或主机名访问该 网站。该网站提供网络参数的配置页面,以及可通过手动输入指令来远程控制产品 的SCPI指令输入框。

2. 通过自由选择的端口(80和其他保留端口除外)进行TCP / IP访问。该设备的标 准端口为5025。通过TCP / IP地址和所选端口,可经常用的编程语言与产品通信。 使用以太网端口,可通过SCPI或ModBus协议指令控制产品,同时自动检测消息类 型。

网络设置可以手动完成,也可以通过DHCP完成。传输速度和双工模式为自动模式。 如果正在使用远程控制,则任何其他接口都要优先于以太网端口,因此只能用来替代 这些接口。但是,监视始终可用。

#### 1.9.14 水冷

与该系列标准风冷版本不同的,还可选配水冷版。这个选项在生产过程中内置,因此无法改装。通过水而非空气 来冷却产品,具有以下优点:

- • 产生的环境噪声更少(无风扇运行)
- • 在更高的环境温度下具有更好的冷却效果
- • 不会将热量直接散布到产品周围

但是,也有缺点:

- • 该产品不允许在没有活跃水流的情况下运行
- • 产品内部的水流具有较高的损坏风险,可能因水泄漏或空气湿度(结露)中的水凝结引起

水龙头位于产品背面,另请参阅章节*[1.8.5](#page-21-1)*中的后视图。有关水冷的连接方式、要求和使用详情,请参见章节*[2.3.4](#page-32-1)*。

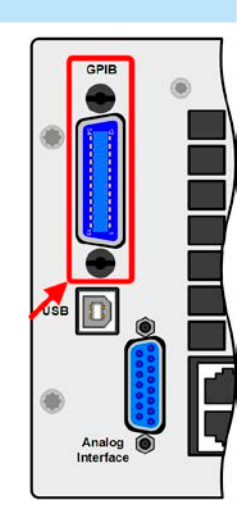

### <span id="page-30-0"></span>2. 安装&调试

### 2.1 搬运与储存

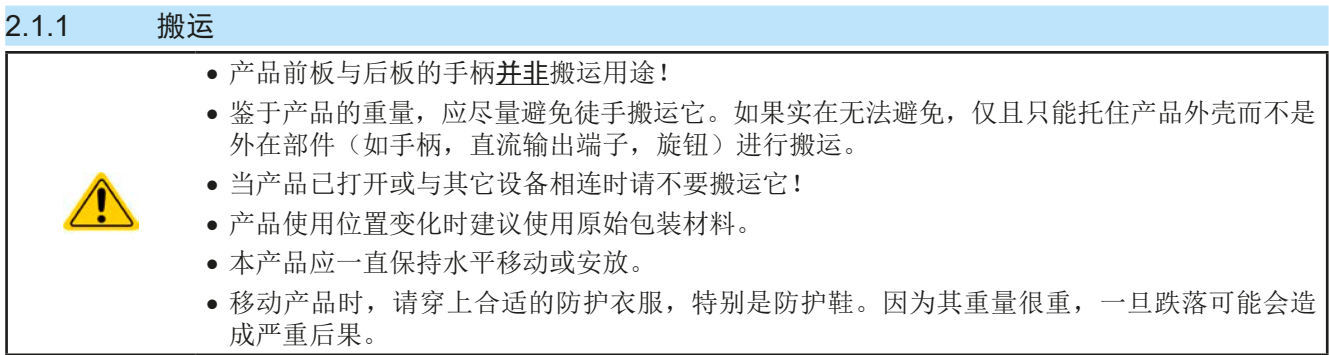

#### 2.1.2 包装

建议将产品的完整包装材料保存至产品寿命周期,以便产品迁移或返回原厂维修时使用。不然则应按照环境保护 规定处理这些包装材料。

#### 2.1.3 储存

如果产品存储时间会很长,建议使用原始的或类似包装。应将其保存在干燥的室内,尽可能封住开口处,避免产 品内部元件因湿气而腐蚀。

### 2.2 拆包与目检

不管产品带包装还是没带包装而进行搬运,或者在调试前搬运产品,应根据送货清单/零部件清单(见章节,,[1.9.3.](#page-23-1) [标准配置清单"](#page-23-1))目检产品是否完整,是否有损伤。有明显损伤(如:内部元件松脱,外壳受损)的产品在任何 条件下都不能投入使用。

### 2.3 安装

#### 2.3.1 安装与使用前的安全规范

- 本系列产品有一定的重量。因此放置产品的装备(桌子,机柜,架子,19"机架)必须毫无限 制地承受它的重量。
- - • 使用19"机柜时,必须使用适合产品外壳宽度与重量的轨条(见*"1.8.3.* [具体技术参数](#page-9-1) (*[380/400/480 V](#page-9-1)*型号)*"*)
	- • 连到市电前,确保供电电压是产品标牌所示电压。交流电过压可能会损坏产品。

#### 2.3.2 前期准备

PSI 10000 4U 系列电源与市电间的连接,需通过产品后板的5针插头来完成。必须使用至少4股(3x L, PE)且具 有合适横截面与长度的线,接到此插头上。关于连线横截面的建议请见章节"2.3.5. [交流供电端的连接"](#page-33-1)。 直流端到负载/电压源之间的连线规格也应遵循下列规则:

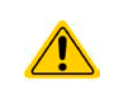

- • 连接线的横截面应标注为产品最大电流时所需的参数。
- 在允许极限上持续运行本产品会产生一定的热量,还有基于连线长度和发热度的压降。要补偿 这些损耗,需增加连线横截面,并尽量缩短连线长度。

### <span id="page-31-0"></span>2.3.3 安装产品

• 为产品选择一个与负载或外部源连接距离尽可能短的位置安放。

• 给产品后方预留足够的空间通风(仅针对标准风冷版),最少30cm。

19"外壳通常镶嵌在合适的轨道上,然后安放于19"机架或机柜内。但必须注意产品的深度与重量。前后板的把手用 于在机柜内推进推出。前金属面板上的椭圆形长条槽用来固定产品(锁紧螺丝不随货提供)。

下图所示的不可接受的位置,对于将设备垂直安装到墙壁或机柜内也有效。但是空气流通不太足。这不能适用于水 冷版,但是这整套结构并非于此位置操作而制作的。

可接受与不可接受的安放示意图(风冷或水冷,下图显示的是风冷版)如下:

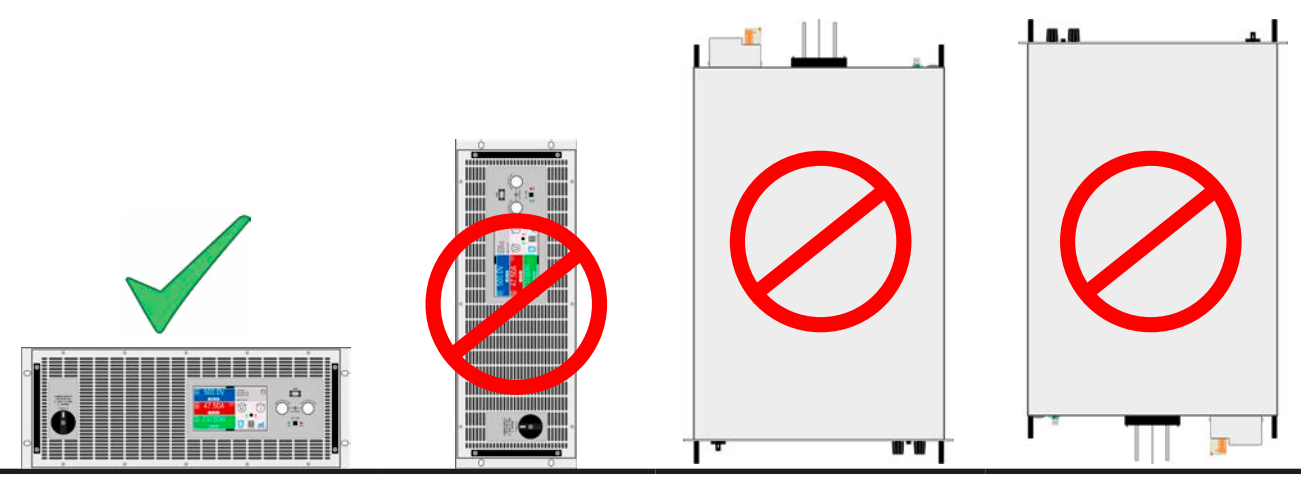

直立面

#### <span id="page-32-1"></span><span id="page-32-0"></span>2.3.4 安装水冷装置(水冷版)

如果为水冷版产品,在产品接到市电前,应完成水冷装置的连接,以及与水冷安装相关的任何其他措施。正确的安 装和连接,水密性测试以及以后的操作,都由操作员或最终用户全权负责。

#### 2.3.4.1 要求

水与环境必须符合下面的条件:

- • 环境温度:最高+50 °C
- 讲水温度: 最低+15 °C. 最高33 °C
- • 流动速度:最少12升/分钟 (3.17加仑/分钟)
- • 防腐蚀(添加剂):乙二醇
- 水硬度: 柔软 (碳酸钙<2 mmol/1)
- 水压: 最小1帕 (14 psi) 4 帕 (58 psi)

#### 2.3.4.2 连接点

该系列产品内部有三个独立的冷却块,每个冷却块都有自己的水管。所有管道都引出并连接到产品外部。因此,水 将平行流过所有三个管道。在产品背面有两个用于连接水的水龙头(三通管):

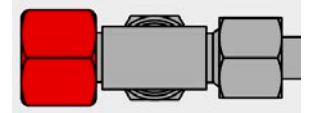

两个水龙头中的哪一个用于进水,哪一个为出水,是可任意设置的。对于后续使用,只 要有足够的水流经管道,以及一定的进水温度才重要。

可用公制螺纹直接在三通管上,进行软管连接,也可用软管尾部的旋转接头, 如: Schwer Fittings公司的SA-DKL90型)进行连接。该旋转接头在安装时已经使用 24°金属锥密封。

水龙头:三通管 螺纹: M16x1.5

#### 2.3.4.3 操作与监测

一旦安装并运行了水冷装置,有一个主要值要进行永久监督,即所谓的露点。根据进气口上的水温,结合周围空气 的相对湿度,产品内部的空气会凝结,即:产品内的露点。在任何情况下都必须避免这种情况!意思是,可能需要 具有可调节的水冷却系统,以便对变化的环境条件做出反应。

露点在多个标准中都有规定,如DIN4108。下表定义了,在特定环境温度和空气湿度水平下的露点。下表以°C为 单位。进水温度必须始终高于露点:

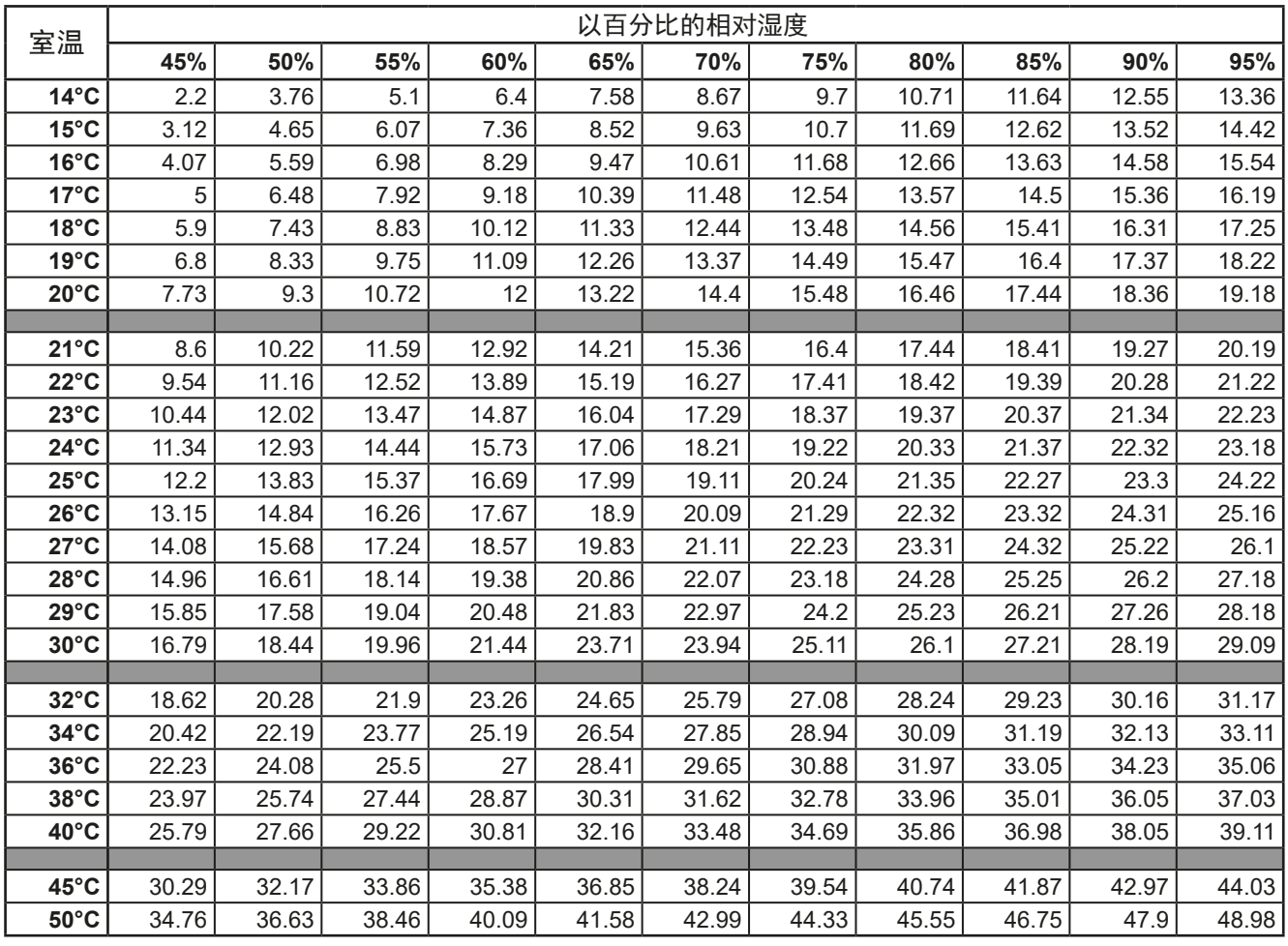

#### <span id="page-33-0"></span>2.3.4.4 提示

• 水流要在产品通电前启动,至少也是在直流端打开前。

#### 2.3.5 交流供电端的连接

- <span id="page-33-1"></span>• 仅有合格人员才能执行交流供电端的连接。本产品必须直接连到电网(此处可接变压器),而 非连到发电器或UPS设备上!
- • 连接线的横截面必须符合产品的最大输出电流!见下表。本产品需从外部安装保险装置,且需 根据额定电流与连线直径。
	- • 确保遵循能量返回设备与公共电网操作与连接的所有规则,且所有必要条件都满足!

本产品随货有一个5针交流插头。按照插头标贴标识,将其连接到三相电上。它要求有下面的相位:

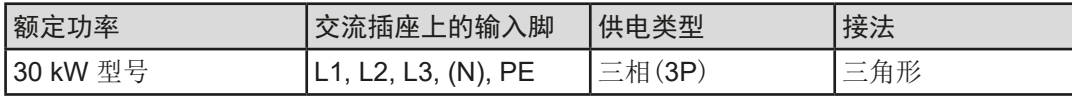

PE导线很重要,必须一直接上!

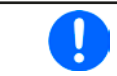

5芯标准连线的N导线不需要,但是也可以接到交流插头的空置槽。

#### 2.3.5.1 连接线横截面

选择合适直径的连接线,由产品的额定交流电流与线长决定。基于单机产品的连接,下表列出了每个相位的最大输 入电流,以及建议的最小连线直径:

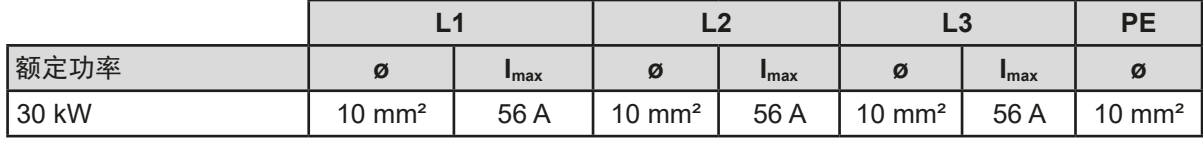

#### 2.3.5.2 交流连接线

随货用于交流供电的连接插头可容纳16 mm2以下的线尾。连接线越长,因电线有内阻,其压降会越大。因此电源 线应尽可能短,或使用更大直径的线。也可使用4根或5根导体的连接线。当使用带N导线的连接线时,可将其夹 到交流插头的备用针上。

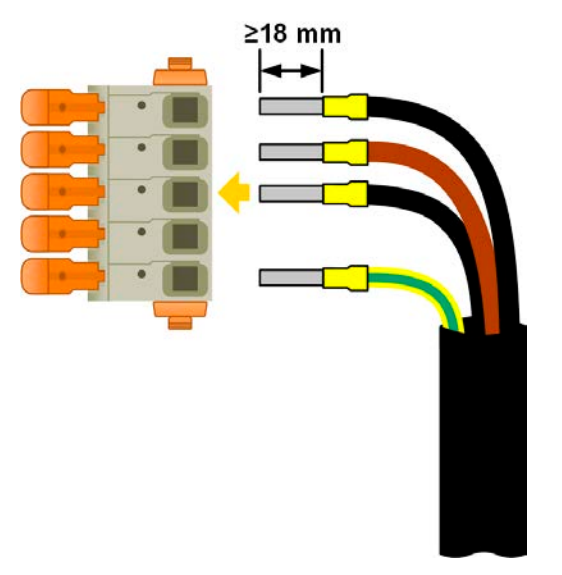

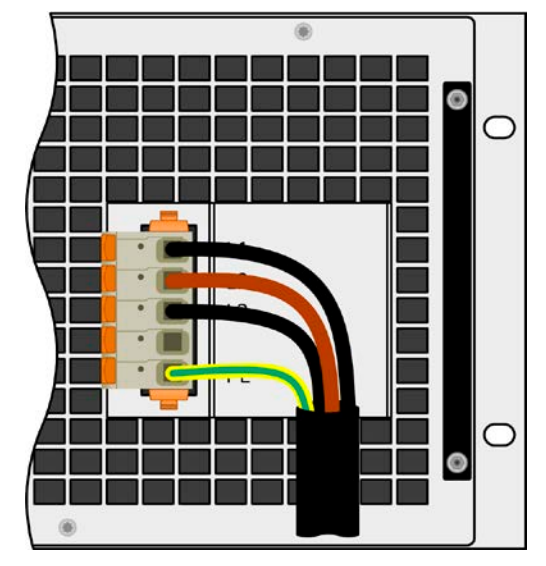

图 8 - 配4根导体的交流线范例(欧版色标,标配清单不含此部件)

<span id="page-34-0"></span>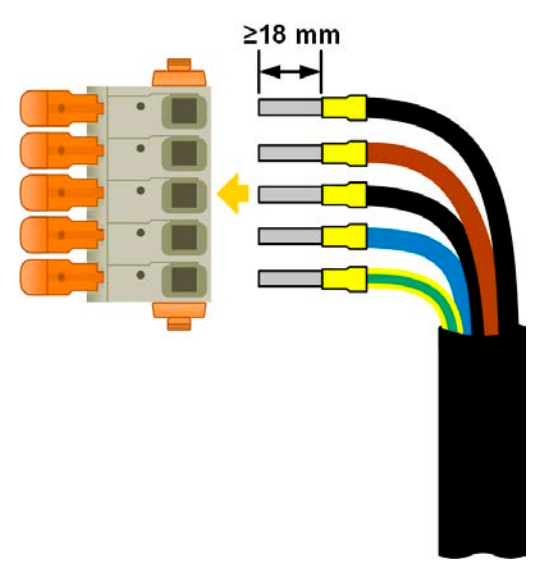

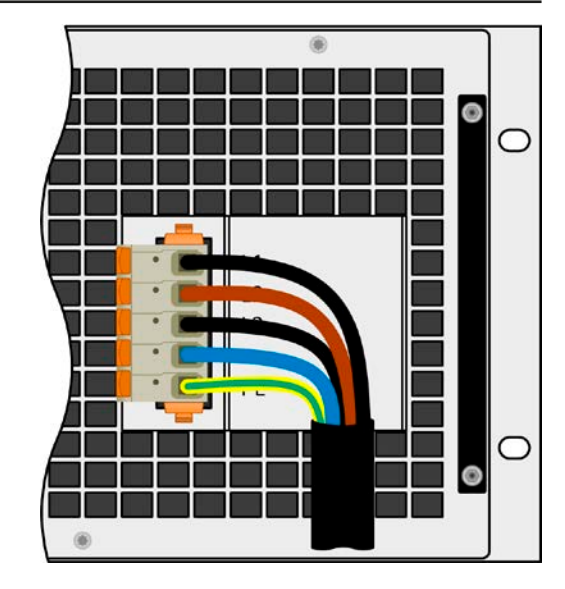

图 9 - 配5根导体的交流线范例(欧版色标,标配清单不含此部件)

#### 2.3.6 与直流负载的连接

如果产品的额定电流较大,则需一条粗且重的直流连接线,这需考虑连线的重量以及直流端的 拉力。特别是当产品装在19"机柜或类似机柜内时,连线会悬挂于直流输出端,此时需使用一个 固线套管来保护

直流负载输出端位于产品后面,且没有装保险丝。此处连线的横截面由损耗的电流、线长以及环境温度决定。 我们建议使用不超过1.5 m长的以下规格连线,且平均环境温度不超过50°C:

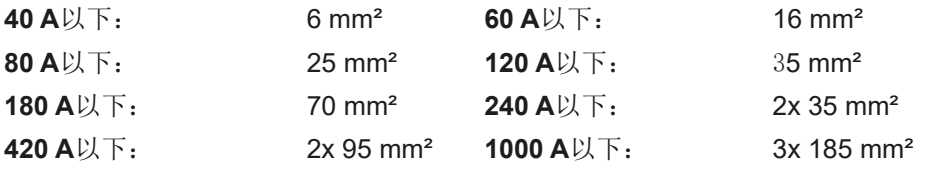

针对每个连接性极(多芯隔离线,末端垂悬)。单芯线如70 mm2,可用2x35 mm2的线代替。如果连线很长,需增 大其横截面,以避免电压偏移和过热。

#### 2.3.6.1 直流端子类型

下表展出的是各款直流端子的总图。我们建议始终使用带环形接线片的软性线做负载线。

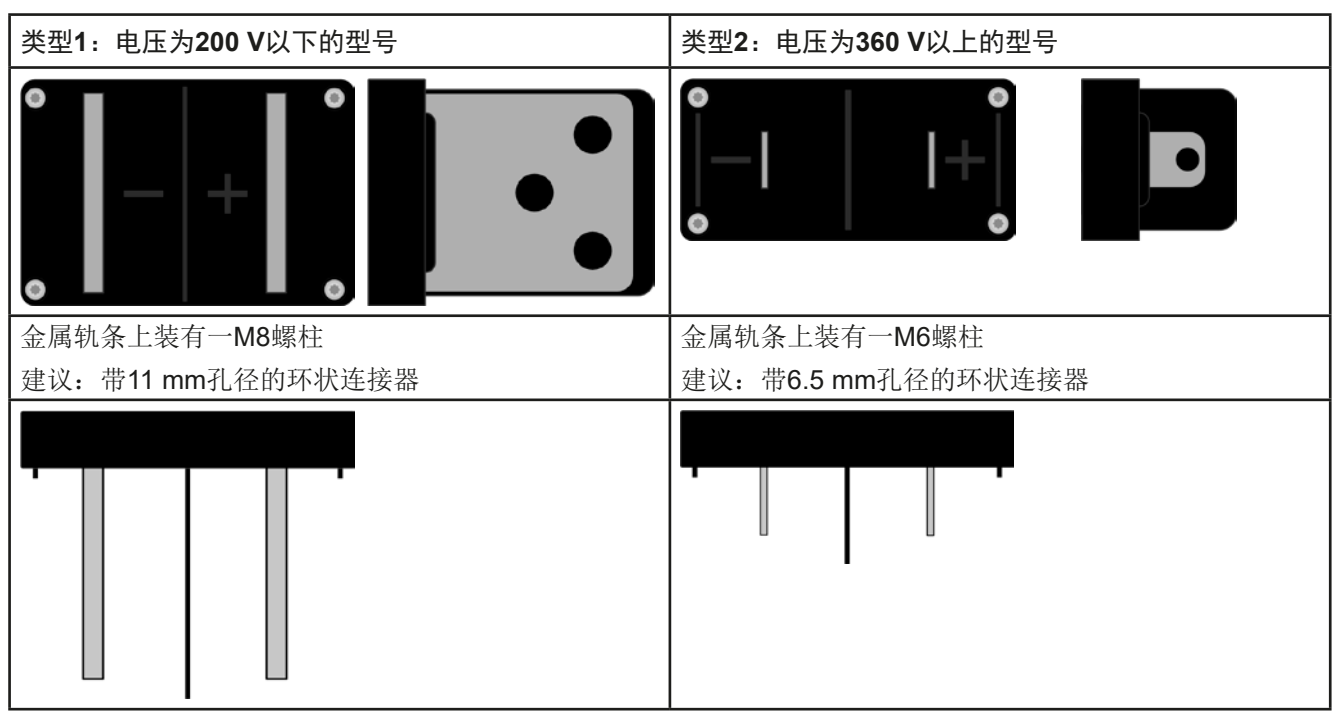

EA-Elektro-Automatik (Shanghai) Co., Ltd <sub>Tel: +86-21-37012050</sub> **www.elektroautomatik.com** 第35页<br>Rm 612, No. 6, Lane 358, Wencheng Road <sub>Eax: +86-21-37012010 ea1974@elektroautomatik.com 第35页</sub> Song Jiang Disctrict, Shanghai, China

#### <span id="page-35-0"></span>2.3.6.2 连线的引出与塑胶盖

360 V以上且配2类直流端子的产品型号,会配一个保护接触件的塑胶盖。此盖子应始终装在直流端上。盖子上有 缺口,以便能从沿各个方向铺设电源线。

若想将整个产品放到机柜或类似装置,必须考虑直流连线的接线角度与弯曲半径,特别是装于 19"机柜或类似装置内时。

#### 2.3.7 远程感测端的连接

- 远程感测仅在恒压(CV) 操作模式有效, 而对于其它调整模式, 感测输入端应悬空, 因为连 接后会增加震荡趋势。
- 感测线的横截面不是很重要。5 m以下的线建议使用0.5 mm<sup>2</sup>的截面积。
- 感测线应缠绕起来, 放于直流线附近以便抑制振荡。如有必要, 可在电源端装一个电容, 消 除振荡。
- 感测线跟负载之间要+与+, -与-相连, 否则会损坏两台电源的感测输入端。见下面图8。
- 在主-从操作模式下,远程感测线仅能连到主机产品上。
- • 感测线的介电强度必须至少符合额定直流电压。

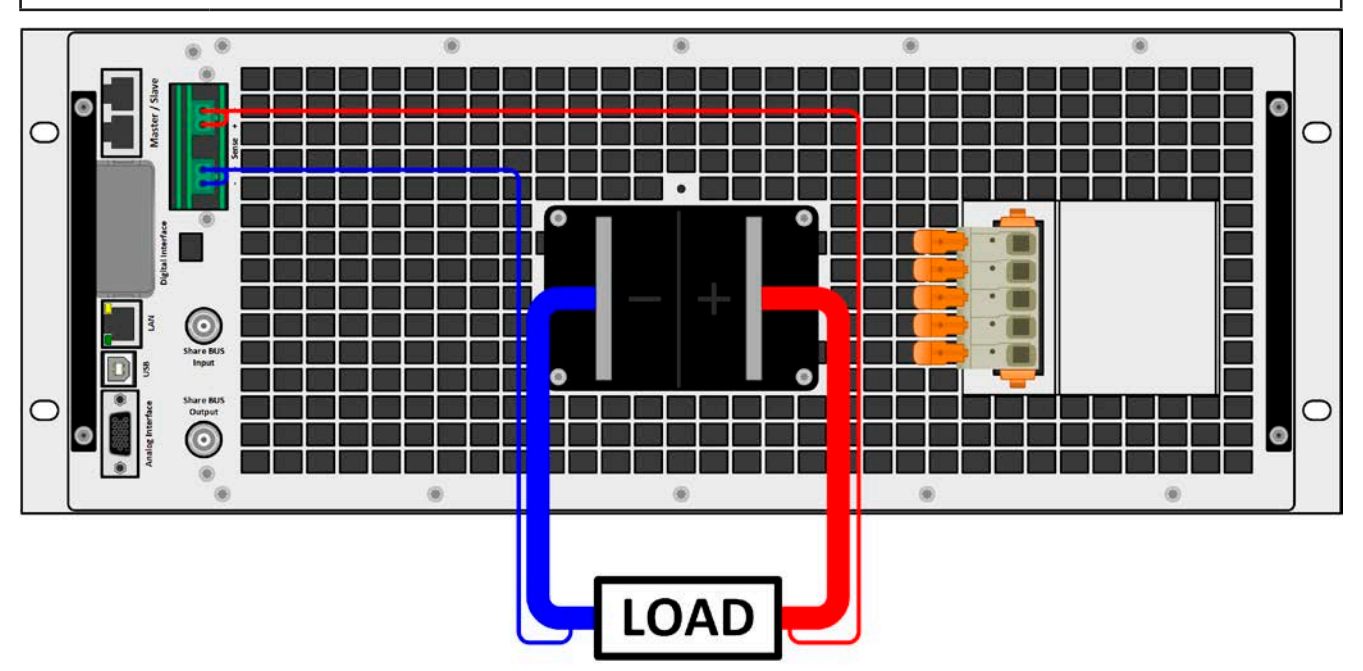

图 10 - 远程感测接线举例

允许的连线图:

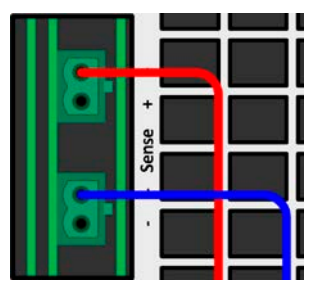

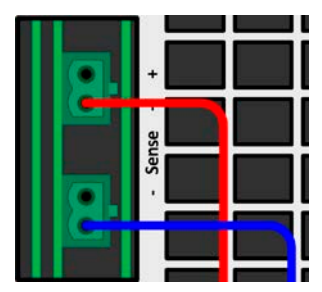

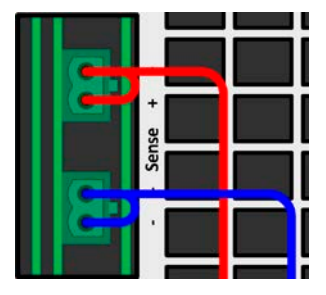
## 2.3.8 直流输出端的接地

本系列允许输出端的其中一极接地,但是此操作会使对PE的潜在电压偏移转移到其它极上。由于隔离限制的原因, 直流负极上有个最大允许潜在电压,这根据型号不同而不同。可参考*"1.8.3.* [具体技术参数\(](#page-9-0)*380/400/480 V*型号)*"*。

## 2.3.9 接口模块的安装

可选接口模块可由用户自己拆装,并更换其它模块。当前已安装的模块设置可能会变化,必须随时进行检查,如有 必要,初次安装后与更换模块后进行更正。

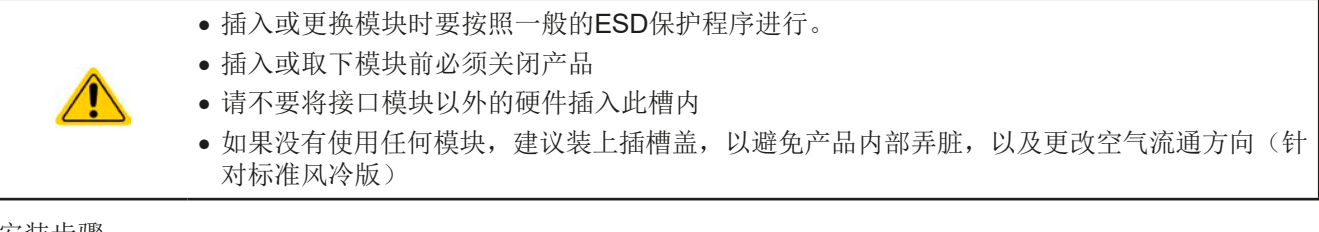

安装步骤:

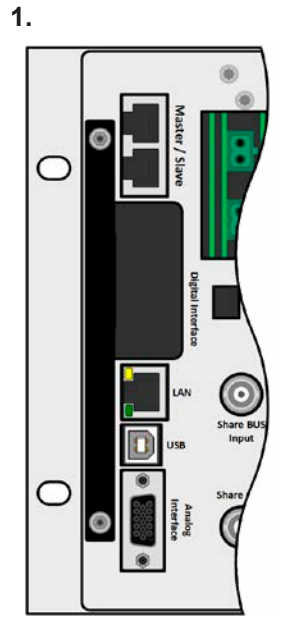

取下插槽盖,如有必要使用螺 丝刀拆卸。

对准。

的插座。

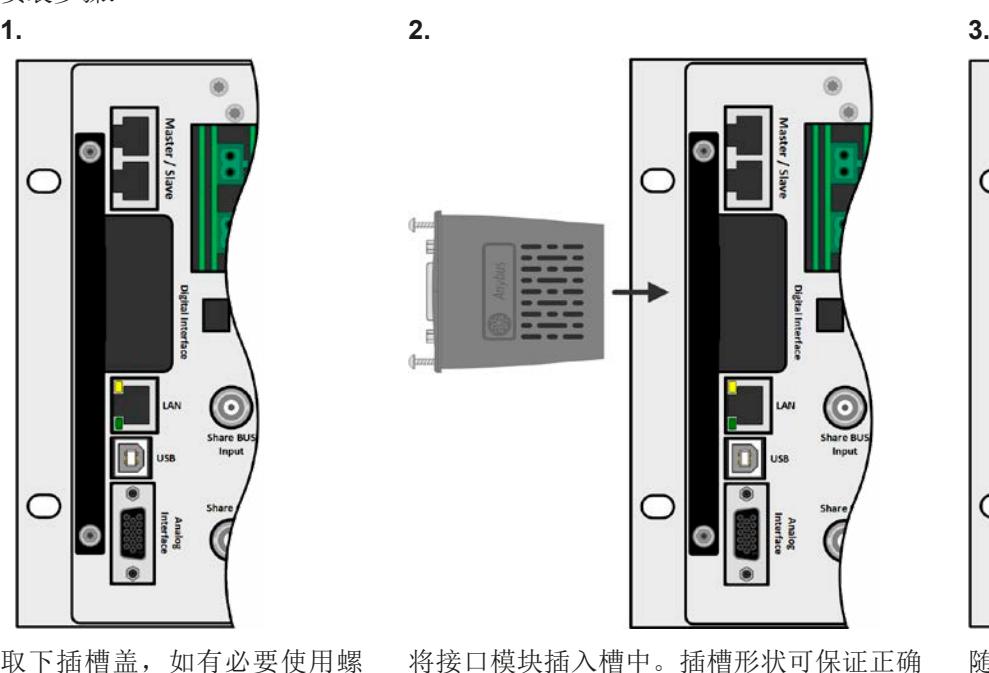

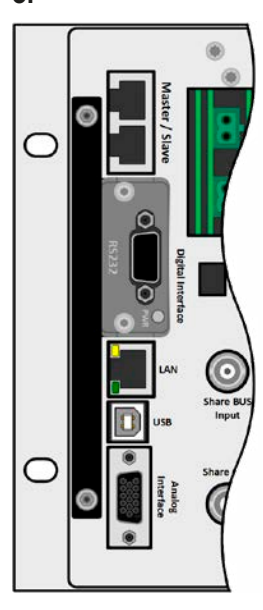

随附的螺丝(Torx 8)用来固定模 块,应将它们全部使用上并锁 紧。安装完后,就能使用模块 并执行连接了。

拆卸时按照相反的顺序进行。 此时可用螺丝将模块拉出卡 槽。

### 2.3.10 模拟接口的安装

产品后面的15针连接器(类型: Sub-D, D-Sub)就是模拟接口。想连到控制硬件(电脑,电子电路)上,需使 用一个标准插头(不含在本产品的随货清单内)。在连接或断开该连接器之前,一般建议完全关闭产品,至少关 闭直流输出。

插入时请注意模块要与产品后壁尽可能成 90°角。在开口插槽上您可看到绿色PCB 板,可将此当作引导。在其末端有个装模块

模块的底部有两个塑胶尖部件,可卡进绿色 PCB板内,这样模块就与产品后壁对齐了。

#### 2.3.11 Share BUS总线的连接

产品后板的Share BUS(2个BNC类型)总线端子,用来连接多台PSI 10000 4U产品,主要目的是为了均衡并联操 作中的电流,特别是当使用主机的内置函数发生器时。关于并联操作的更多信息,可参考章节*\_3.11.1. [主-从模式](#page-85-0)* (MS)[下的并联"](#page-85-0)。

共享总线的连接必须注意下列事项:

此连接只允许对可兼容产品操作(见章节, 1.9.10. [共享总线连接端"](#page-28-0)), 且最多能连接64台。

## 2.3.12 连接USB端口(产品后面)

经该端口远程控制本产品时,使用随货的连接线将它与电脑相连,然后打开产品。

#### 2.3.12.1 驱动程序(Windows)的安装

初次与电脑连接时,操作系统会将产品识别为新的硬件,将尝试安装驱动程序。该驱动程序为Communication Device Class (CDC)类型,通常能集成到当前操作系统内,如Windows 7或10。但是仍强烈建议使用并安装随附 的驱动安装器(U盘上),以让产品与我们的软件达到最大兼容度。

#### 2.3.12.2 驱动程序(Linux, MacOS)的安装

我们无法提供这种操作系统下的驱动程序或安装说明。最好从网络上搜索合适的驱动程序。

#### 2.3.12.3 其它可用驱动程序

如果您系统上没有上述CDC驱动程序,或者因某些原因无法正常工作,可向供货商寻求帮助。或者使用"cdc driver windows"或"cdc driver linux"或"cdc driver macos"关键字在网络上搜索此类供应商。

## <span id="page-37-0"></span>2.3.13 初次调试

产品安装后的第一次启动,必须按照下列顺序进行:

- • 确定连接线满足产品所需的横截面
- • 检查设定值、安全与监控功能,以及通讯的默认设定是否适合你的应用,如有必要可按说明书中的进行更改
- • 如果经电脑进行远程控制,请阅读另外有关接口与软件的说明文件
- • 如果经模拟接口远程控制,请阅读本说明书关于模拟接口的章节

## 2.3.14 固件更新或长时间未使用时的调试

如遇固件更新,产品退回维修,地址更改或配置更改,需执行产品初次启动时的那些步骤,请参考,,[2.3.13.](#page-37-0) 初次 [调试"](#page-37-0)。

只有按上述步骤成功检查产品后,方可正常操作本产品。

## 3. 操作与应用

## 3.1 人身安全

- • 为确保产品使用时的安全,只有那些完全熟悉且受训过有关与危险电压工作时需采取的安全措 施的人员才可操作本产品
- <span id="page-38-0"></span>• 那些可能产生危险电压的型号,务必要使用随附的直流端外盖或类似装置
	- • 不论何时重置负载与直流输出,不仅要关闭直流输出,还应将产品与市电端断开!

## 3.2 操作模式

本电源是由不同的内部控制电路控制的,它们可将电压、电流与功率设为调整值,并使之恒定。这些电路遵循控制 系统工程的典型规则,形成不同的操作模式。每个操作模式各有特色,下面将以简短方式进行阐述。

• 空载操作不当作正常操作模式,因此会导致错误测量,比如在校准产品时就会发生。 • 产品最理想工作点位电压50%与100%电流的至之间。 • 建议不要让产品在低于10%的电压与电流下运行,从而能确保符合像纹波与传输时间这样的 技术参数。

## 3.2.1 电压调整 **/** 恒压

电压调整也称恒压操作(CV)。

电源的直流输出电压一般保持为调节后数值,且恒定不变,除非在P = Uour \* lour公式下,输出电流或功率达到调 节电流/功率极限才改变。在这两种情况下,产品会自动转换到恒流或恒功率模式,哪个值先到达就转换到哪个模 式。于是输出电压就不再恒定了,而是根据欧姆定律下降到一定值。

当直流输出已打开,恒压模式被激活,在图形显示屏上会以CV缩写指示出"CV模式已激活"状态,该消息也会以 信号方式传输到模拟接口,并以内部状态存储起来,经数字接口可以读取。

## 3.2.1.1 负载阶跃后瞬变时间

在恒压(CV)模式下, "负载阶跃瞬变时间"(见[1.8.3](#page-9-0))的技术数据定义了产品内部电压调整器, 在出现带载阶 跃后稳定输出电压所花的时间。负载的负向阶跃,即高负载向低负载发展,会使输出电压短时间内过冲,直到被电 压调整器补偿为止。这同样发生在正向的负载阶跃上,即低负载向高负载发展。这时输出会在瞬间骤降。这个过冲 与骤降的幅度取决于产品型号、当前调节的输出电压,以及直流输出量,因此无法用具体的数值说明。

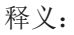

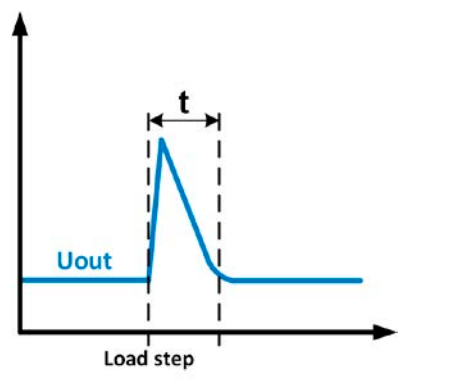

t **Uout** Load step

负载负向阶跃举例:直流输出值会在短时间内上升至 调节值,t = 输出电压稳定的变化时间。

负载正向阶跃举例:直流输出值会在短时间内下降至 调节值,t = 输出电压稳定的变化时间。.

## 3.2.2 电流调整 **/** 恒压 **/** 限流

电流调整也被称作限流或恒流模式(CC)。

电源的输出电流一般也是恒定的,只有当流至负载的输出电流达到调节极限才会改变。此时产品会自动转换,此时 电源的输出电流由输出电压与负载的真实阻值来决定。只要输出电流低于调整电流极限,产品要么进入恒压模式, 要么进入恒功率模式。如果功率消耗达到最大设定值,产品会自动转换到限功率模式,即使最大电流要高,它仍会 根据I<sub>MAX</sub> = P<sub>SET</sub> / U<sub>IN</sub>公式重新设定输出电流。电流设定值由用户决定,通常只能为上限值。

当直流输出已打开, 恒流模式被激活, 在图形显示屏上会以CC缩写指示出"CC模式已激活"状态, 该消息也会以 信号方式传输到模拟接口,并以内部状态存储起来,经数字接口可以读取。

## 3.2.3 功率调整 **/** 恒功率 **/** 限功率

功率调整也被称为限功率或恒功率(CP),使电源的输出功率保持恒定不变,并 按照P = U \* I 或 P = U2 / R公式, 使产品输送给负载的电流与负载的输出电压与内 阻符合该公式要求。而限功率会根据I = sqr(P / R)公式调整输出电流, 此时的R是 负载的内阻。

限功率会按照功率输出自动调整原理运作: 在较低输入电压时, 流经的电流较大, 反之亦然,从而使功率恒定在PN范围内(见右图)。

如果直流输出已打开,恒功率操作模式也被激活,图形显示屏上会以CP缩写指 示"CP模式已激活"状态,并以状态存储起来,经数字接口可按状态信息读取。

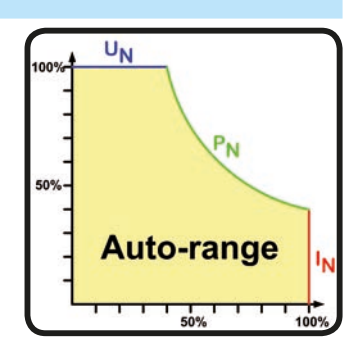

#### <span id="page-39-0"></span>3.2.4 内阻调整

I

电源的内阻控制(简称: CR)就是模拟一个与负载串联的虚拟内部电阻器。根据欧姆定律,这会引起电压下降, 从而使调节后的输出电压与实际电压有一个差异。这在CC-恒流与CP-恒功率模式下一样工作,但是此时的输出电 压会与调节后电压有很大不同,因为这两个操作模式限制了输出电压。CR模式实际在CV模式下运行,一旦达到 调节阻值,仅在显示屏上显示CR文本。

在技术规格表中有给出特定型号的内阻可调范围。而与设定内阻和输出电流相关的设定电压是由快速ARM芯片计 算出来,因此它会比控制电路上的其它芯片要慢一点。下图图释:

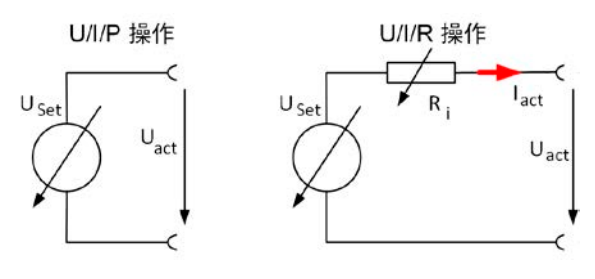

 $U_{\text{Act}} = U_{\text{Set}} - I_{\text{Act}}$  \*  $R_{\text{Set}}$ P<sub>Set</sub>, I<sub>Set</sub>

$$
\mathsf{P}_{\mathsf{Ri}} = (\mathsf{U}_{\mathsf{Set}} - \mathsf{U}_{\mathsf{Act}}) * \mathsf{I}_{\mathsf{Act}}
$$

当内阻模式激活时,函数发生器就不工作,产品提供的实际功率不包含Ri的模拟功耗。

## 3.3 报警条件

<span id="page-40-1"></span>本章节大致描述了产品报警功能。当产品出现报警状态时的后续处理,请参考..3.6. [报警与监](#page-60-0) [控"](#page-60-0)。

基本原则是:所有报警条件都会以可视(在显示屏上以文本+消息显示)、可听(如果被激活),以及经数字接口 的可读状态方式表现出来。此外,OT与OVP报警会以信号报告给模拟接口。若想要以后访问报警信息,可从显示 器或经数字接口读取报警记录。

#### 3.3.1 电源故障

Î

Power Fail (PF)电源表现的是可能会产生严重后果的报警条件:

- 交流输入电压太低(供电端欠压,供电停止)
- • 输入电路(PFC)出现故障

只要出现电源故障,产品会停止供电,并关闭直流输出。

通过本产品不能对有意(电源开关)与无意(电源故障)与供电端的断电进行区别,因此每次 关闭产品时,都会出现PF报警提示,此时忽略即可。

Π 正常操作期间出现PF报警后的直流输出的状态可以设置。详见..3.4.3. [经菜单页配置"](#page-42-0)。

## 3.3.2 过温

1

如果产品内部温度过高,则会出现过温(OT)报警,它会暂时性地停止输出功率。当温度降下来后,产品可以根 据"OT报警后直流输出端状态"的设定参数,自动打开功率级。详见章节*[3.4.3.1](#page-43-0)*。

## <span id="page-40-0"></span>3.3.3 过压保护

如果出现下面情况就会出现过压报警(OVP),而且会关断直流输出:

- 电源本身就是一个电压源,它会产生一个高于设定过压报警极限(OVP, 0...110% U<sub>Nom</sub>)的输出电压, 或者连接的 负载返回一个高于设定过压报警极限的电压。
- OV极限值被调至太接近输出电压。如果产品为CC模式,且经历已反向负载,会使电压快速上升,从而短时间内 导致电压过冲,从而触发OVP错误。

该功能主要以可视或可听的方式提示电源用户,产品产生了一个过高电压,它可能会损坏应用中连接的负载。

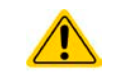

- • 本产品未具备外部过压保护功能。
- • 从CC转换至CV操作模式时,可能会产生电压过冲。

## 3.3.4 过流保护

如果出现下面情况就会出现过流报警(OCP),而且会关断直流输出:

• 直流输出端的输出电流超过调节后的OCP极限。

该功能主要是保护应用中连接的负载,使之不会过载,不会因过流而受损。

#### 3.3.5 过功率保护

如果出现下面情况就会出现过功率报警(OPP),而且会关断直流输出:

• 产品直流输出端的输出电压与电流超过调节后的OPP极限。

该功能主要是保护应用中连接的负载,使之不会过载,不会因过功率而受损。

## <span id="page-41-0"></span>3.3.6 Safety OVP

该功能仅配置在本系列60 V型号内。它类似于常规过压保护(OVP,见[3.3.3](#page-40-0)),根据SEVL规定, Safety OVP旨 在保护应用或使用者。它还会阻止产品输出高于60 V的电压。但是也可能因外部源给直流输出端提供额外电压而 引发报警。

出现下列情况会出现安全的OVP报警:

• 产品输出电压超过60.6 V阈值。

如果输出电压由于任何原因超过该水平,直流输出端会被关闭, Safety OVP报警指示于显示屏上。该报警不能按 常规方法确认,需要重启设备。

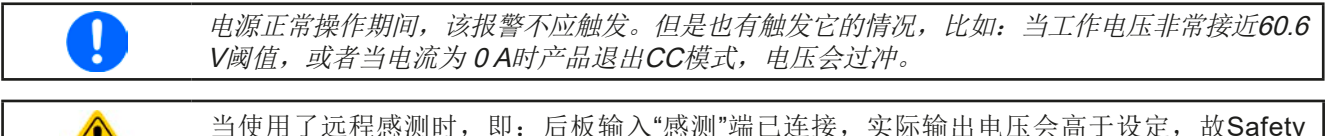

<span id="page-41-1"></span>当使用了远程感测时,即:后板输入"感测"端已连接,实际输出电压会高于设定,故Safety OVP可能会在低于60 V时触发。

## 3.3.7 共享总线故障

如果出现下列情形之一,共享总线报警(英文简称: SF)会关闭直流端功率级:

- • 当两台或以上产品的共享总线端已连接,而至少有一台未配置到主-从系统
- • 共享总线上出现短路,比如:因BNC线受损而导致

该功能旨在防止经共享总线发送非正常控制信号给从机产品,或使之非正常反应。在故障原因消除后,应确认该 报警。

## 3.4 手动操作

## 3.4.1 打开产品

应尽量通过产品前板的旋转开关打开产品,或者可选择能承受足够大电流的外部保险装置(电流接触器,断路器) 来代替。

产品打开后,显示屏会最先显示制造商标志(约10 s),接着是制造商的名字、地址、产品型号、固件版本、系列 号与产品编号(约3 s)。

在设置菜单(见章节,,3.4.3. [经菜单页配置"](#page-42-0))的直流输出菜单组下,有一个"打开电源后直流输出状态"选项,此 处用户可选择产品通电后直流端的状态。出厂设置一般为"关闭",意思是产品通电后直流端总为关闭状态。" 还原"则是恢复到最后状态,可以是开,也可以是关。所有设定值一般都被保存与恢复。

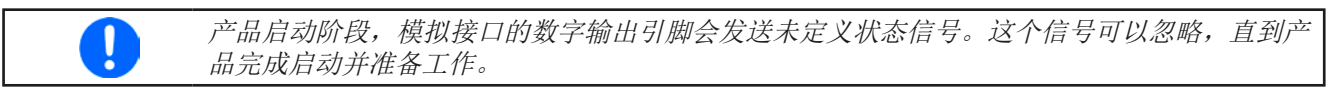

## 3.4.2 关闭产品

产品关闭时,最后的输出状态与最近的设定值都会被保存。而且会报告一个PF报警(电源故障),但是这个可忽 略。

直流输出端立即被关闭,一小会儿后风扇停止转动,再过几秒钟产品完全关闭。

#### <span id="page-42-0"></span>3.4.3 经菜单页配置

设置菜单是针对那些非常用操作参数的配置。可在选单点触区用 已解锁  $\mathbf{d}$  $0<sub>0</sub>$ 手指触摸进入,但是只有当直流输出关闭时方可执行,如右图。 主-从模式:关<br>远程:无 如果直流输出已打开,则不会显示菜单设置页面,只是状态信息  $500.0V$ **起整理** 页面。 0.00A ับ 用手指触摸进行菜单导航。菜单内,所有数值都通过数字键盘调  $90.00A$ 节。点击参数即会跳出该键盘。 NW 有些设定参数不解自明,有些则不是,它们在后续页面有进一步  $\mathcal{L}$ 解释。30000W 设置 函数发生器 主菜單 く状态 一般设定 HMI设置 函数发生器 配置文档 关于硬件, 软件... 通讯 概览

<span id="page-43-0"></span>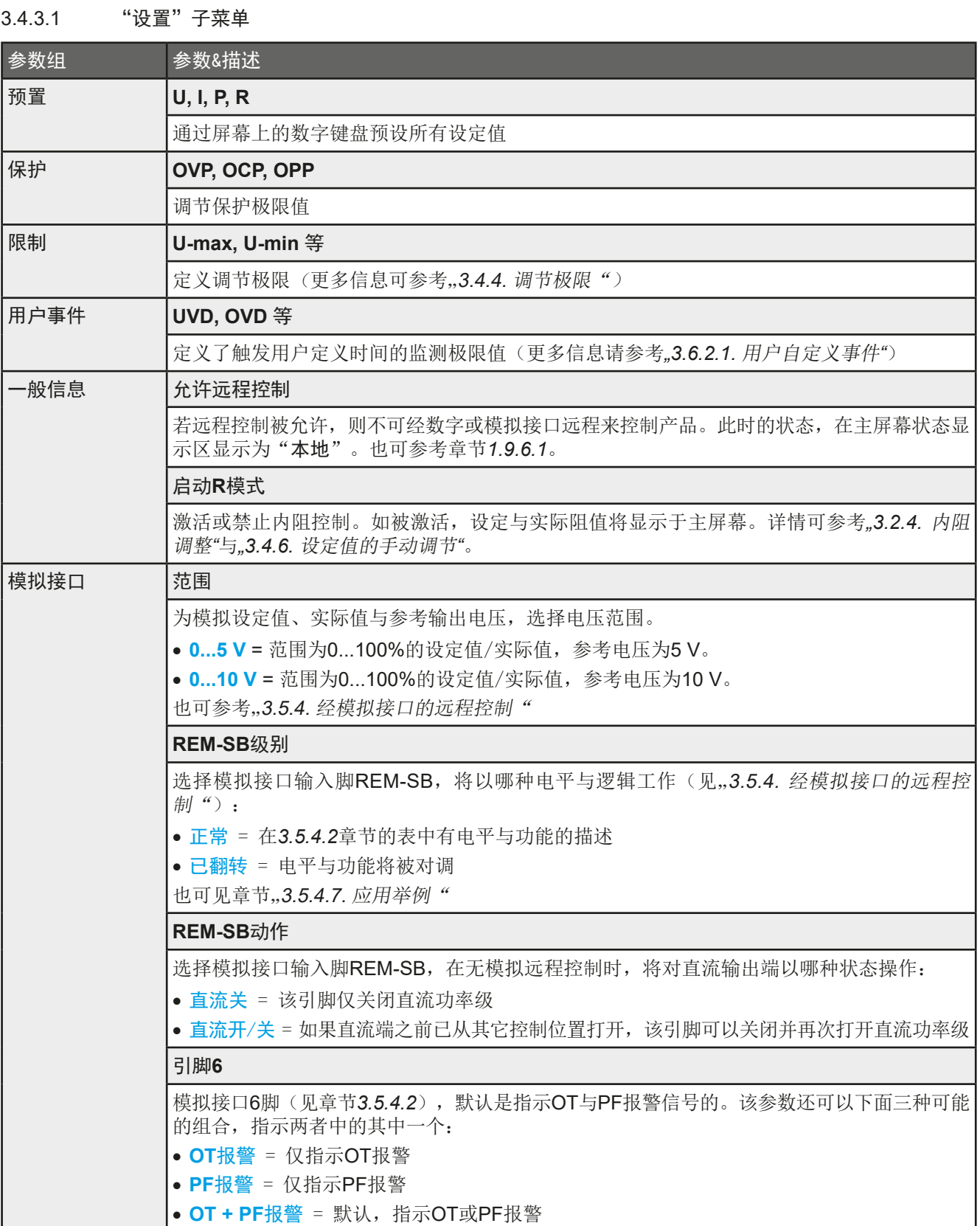

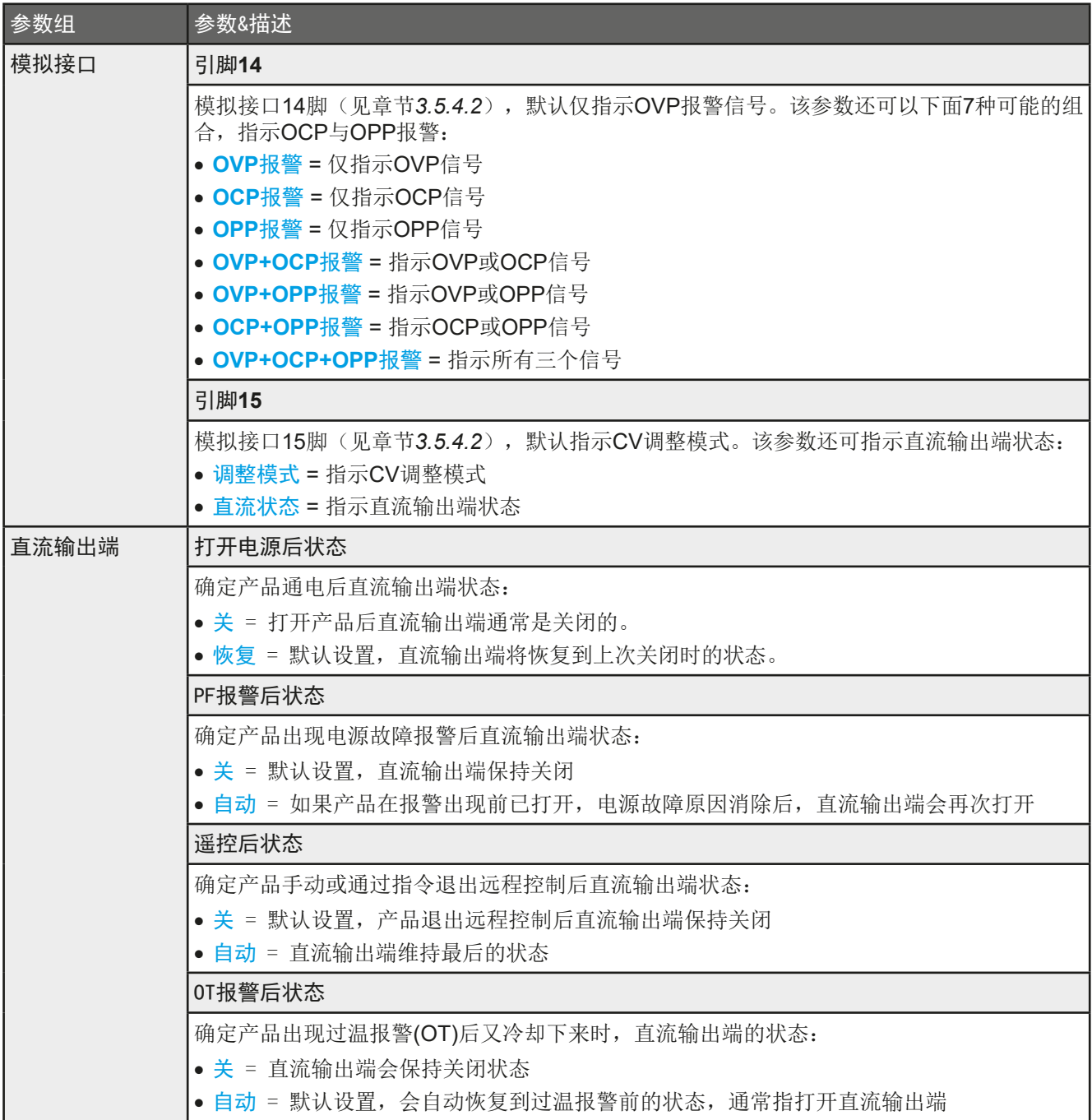

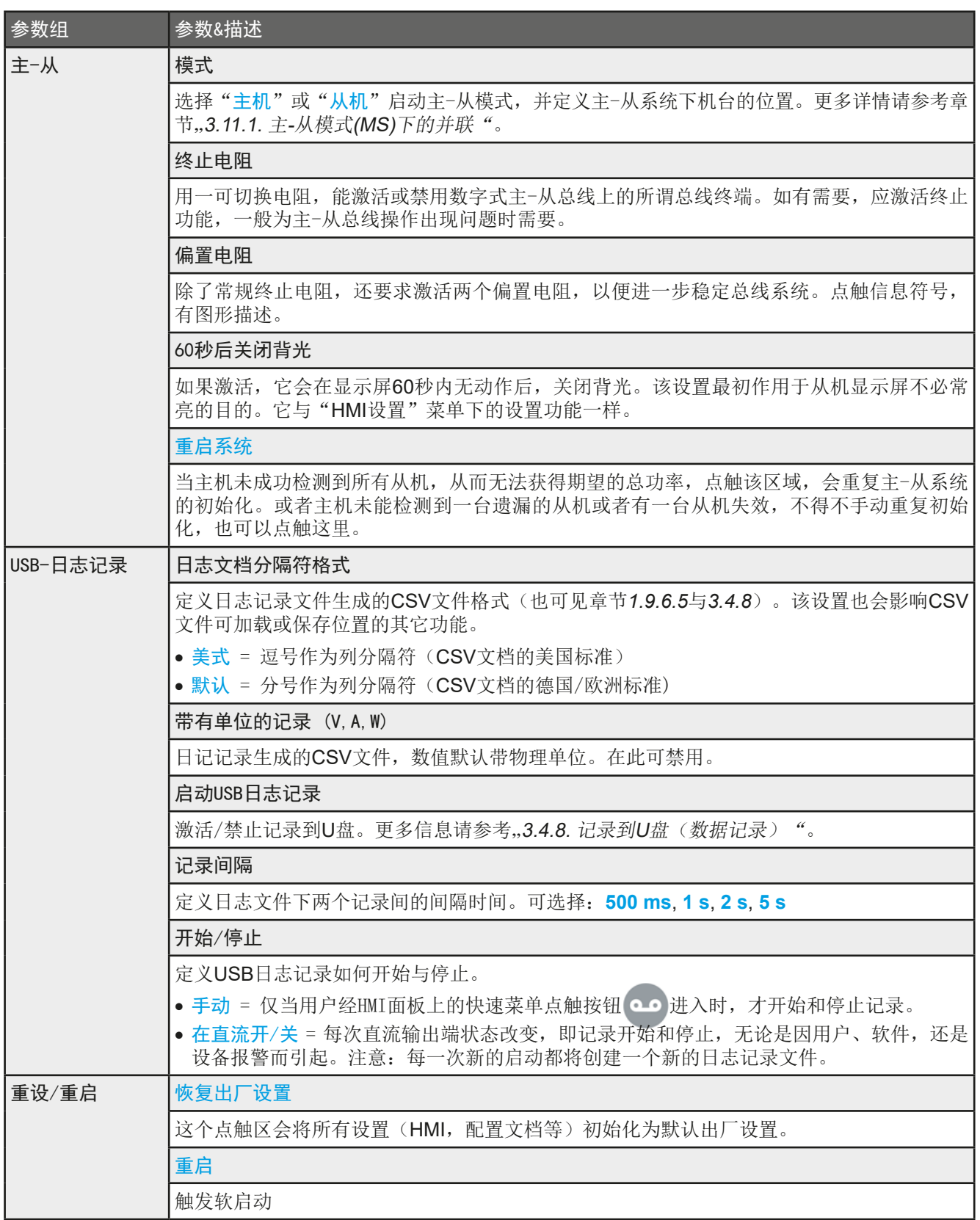

### 3.4.3.2 "用户配置文档"子菜单

见第64页的"3.8 [极限值与配置文档的锁定"](#page-63-0)。

#### 3.4.3.3 "概览"子菜单

这个菜单页展示设定值(U,I,P或U,I,P,R),报警设定,以及调节极限的一个总图。它们仅为显示值,是 不可更改的。

#### 3.4.3.4 "关于硬件、软件..."子菜单

这个菜单页展示的是产品相关数据总图,如系列号,产品编号,以及产品通电后出现的报警历史记录等。

## 3.4.3.5 "函数发生器"子菜单

见第65页的..3.10 [函数发生器"](#page-64-0)。

#### <span id="page-46-0"></span>3.4.3.6 "通讯"菜单

该子菜单通过内置USB与以太网接口,为数字通讯提供各种设定。也为可选接口模块IF-AB系列提供设定。

还有一个USB或RS232可调通讯超时功能,可通过更高数值成功地传输碎片式信息(数据包)。在"Com通讯协 议"组下,用户可以启用或停用两个支持的通讯协议中的任何一个,ModBus与SCPI。它能避免把两个协议混淆, 并收到不可读消息。例如,本想得到一个SCPI回应,却收到了一个ModBus回应。

USB本身不需要任何设置。本产品的以太网端口默认具有下列与以太网(内置)组所列的设定:

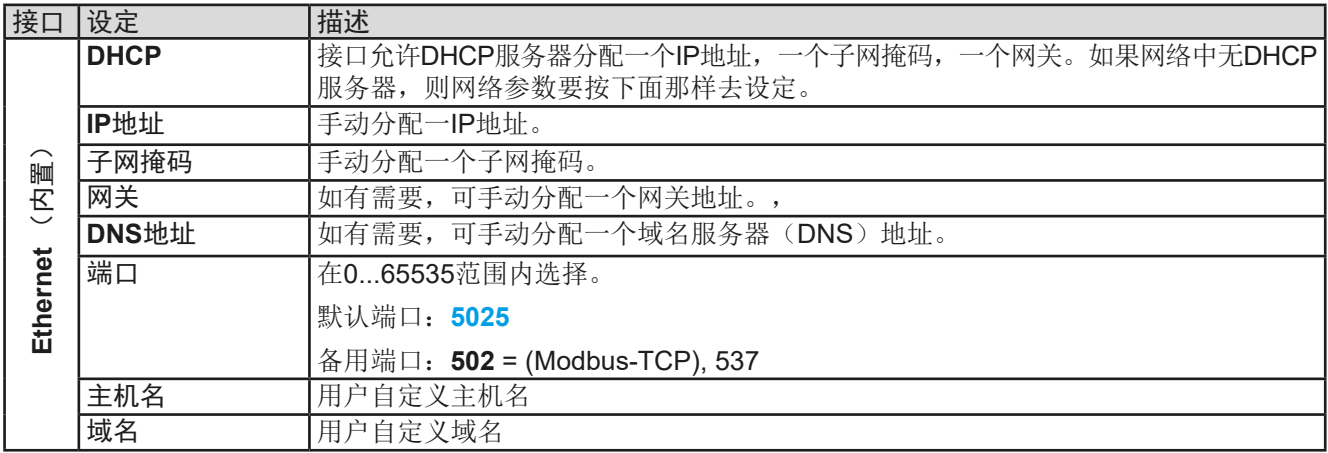

#### 可选接口模块(IF-AB-XXX)的设定

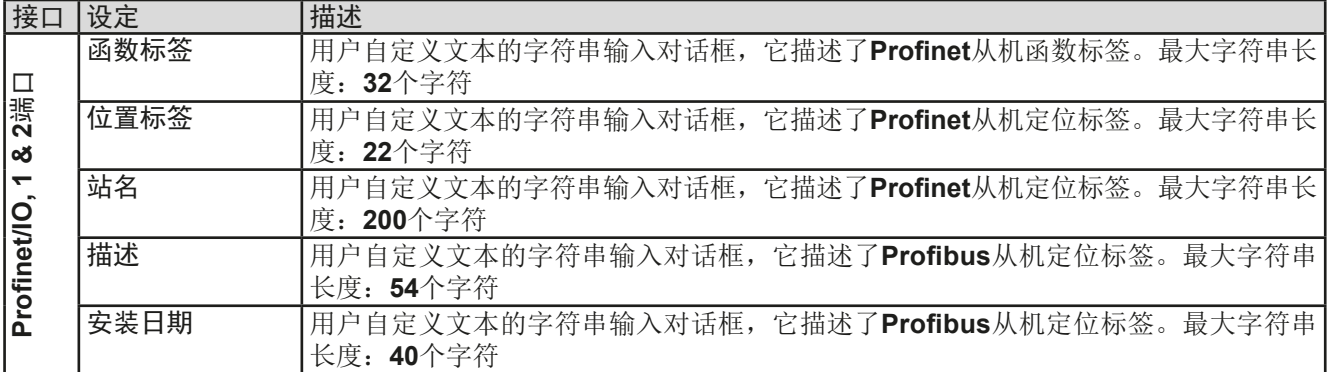

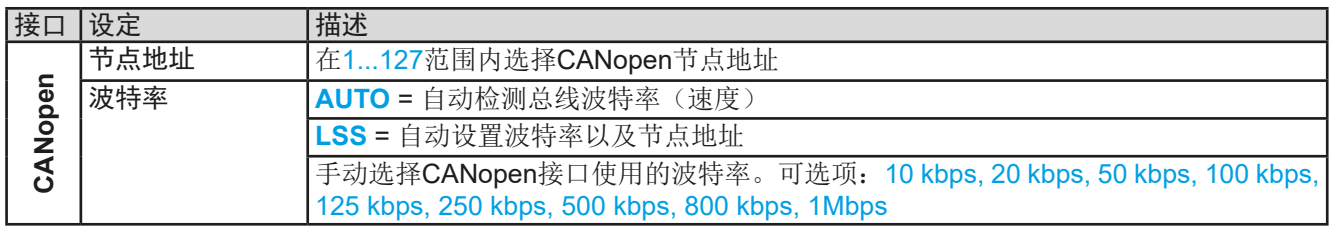

# **PSI 10000 4U**系列

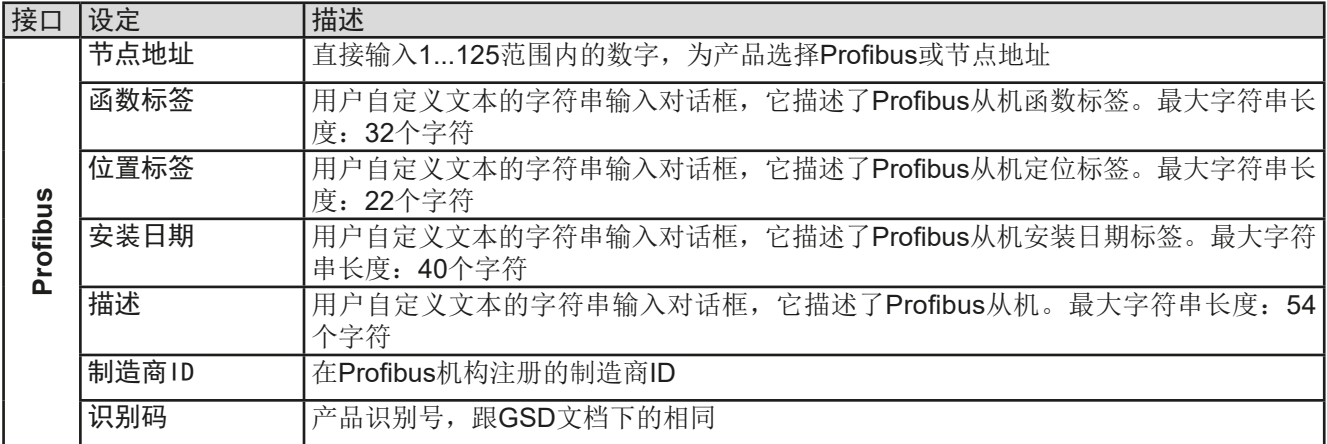

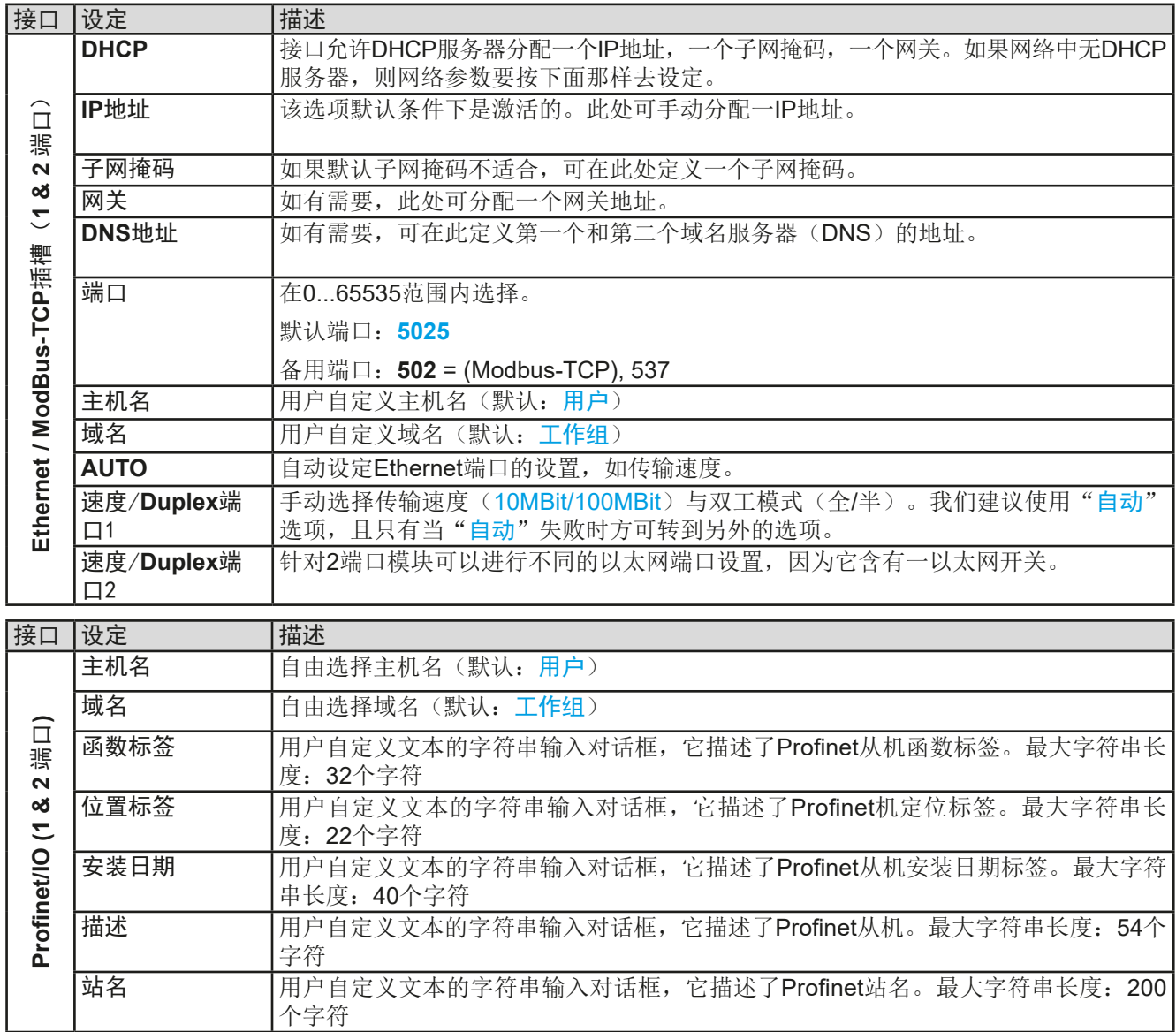

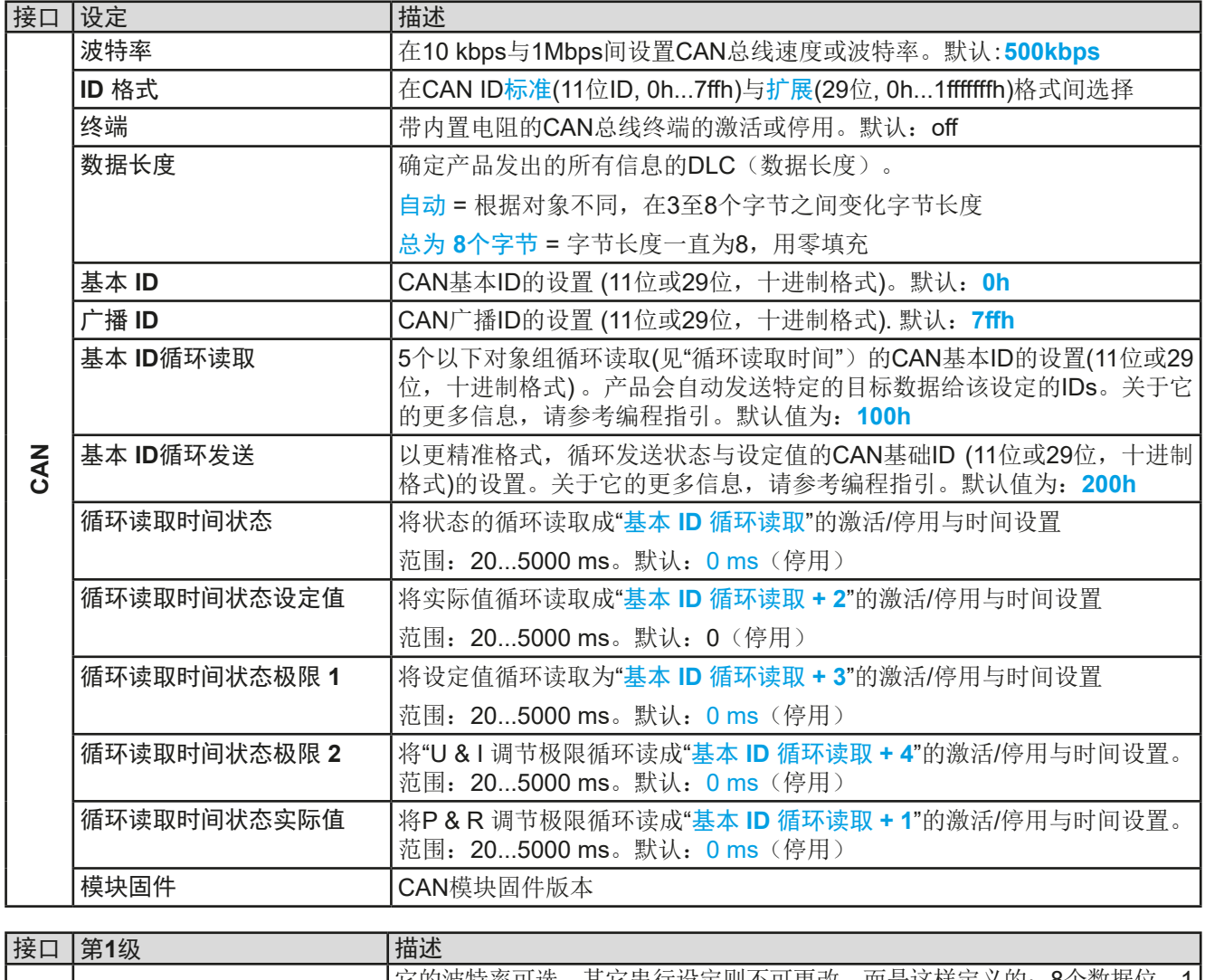

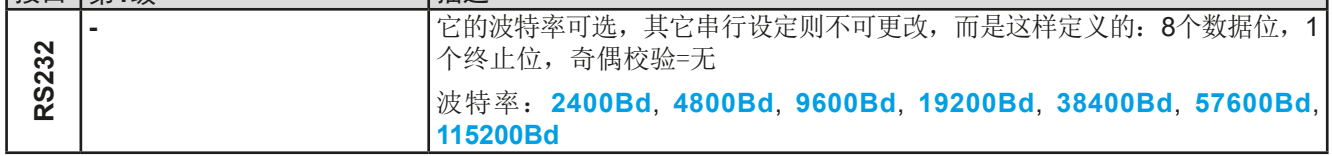

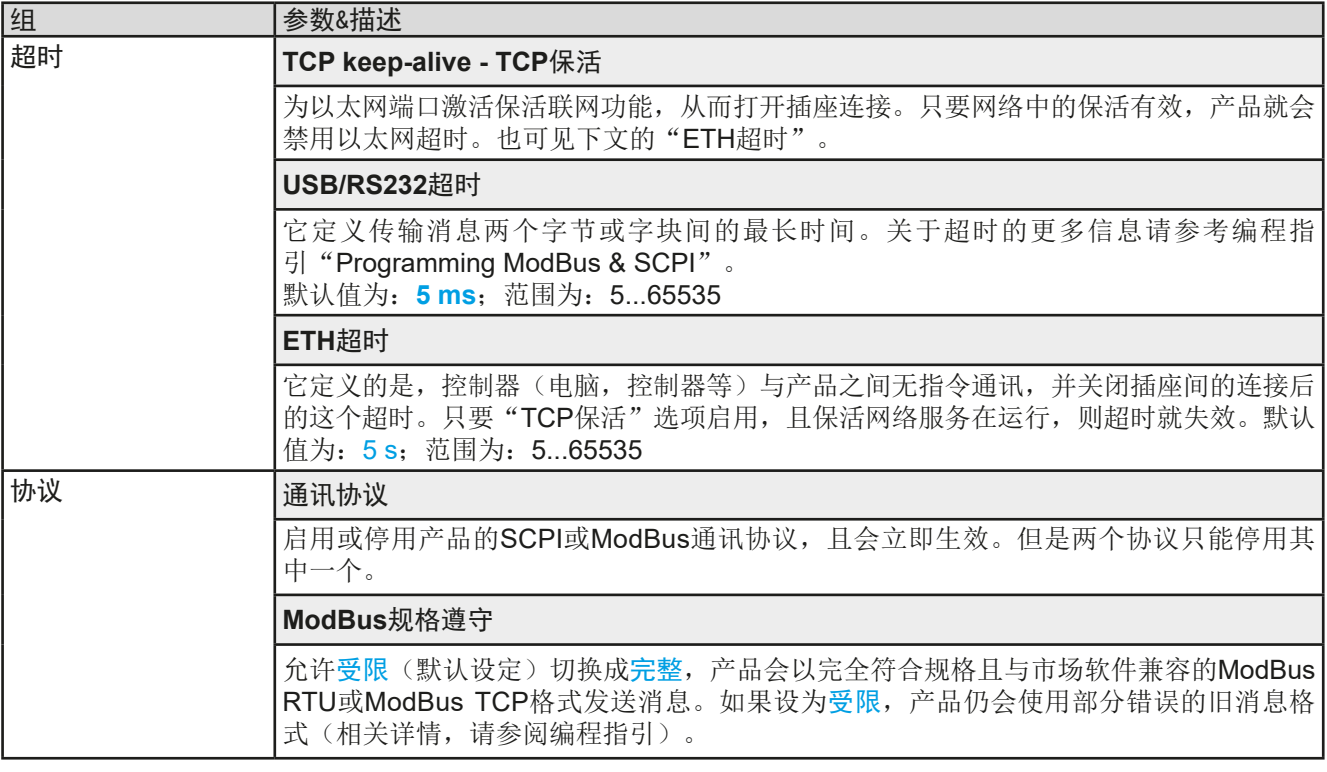

## 3.4.3.7 "HMI设置"菜单

下面的设定仅针对控制面板(HMI)。

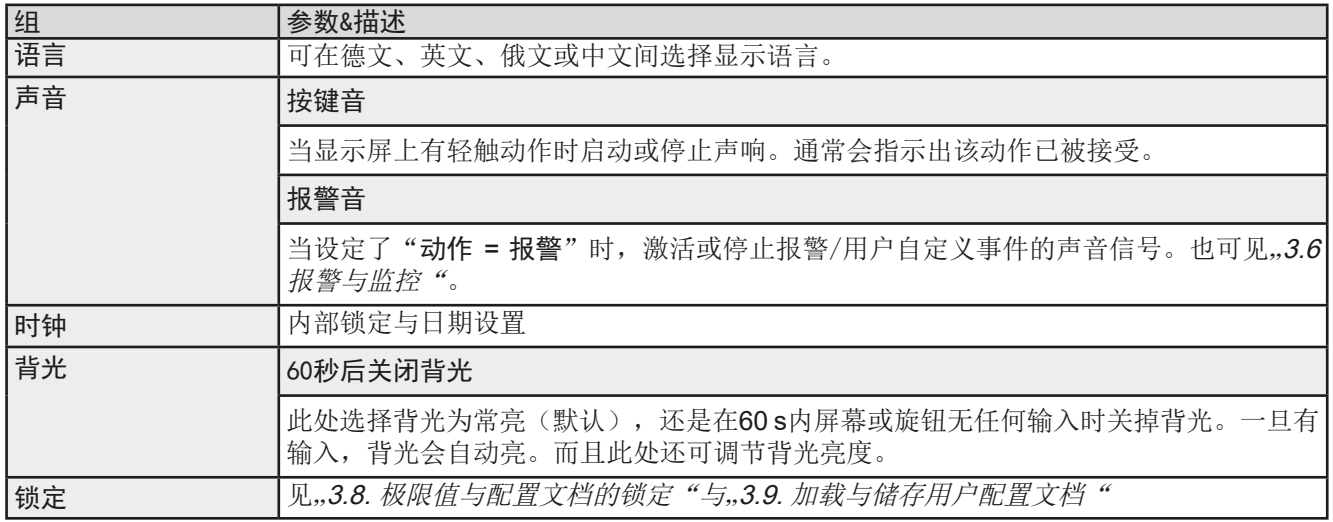

#### 3.4.4 调节极限

<span id="page-50-0"></span>不论是手动调节还是远程设定,调节极限仅对相关的设定值有效!

所有设定值(U, I, P, R)都可在0到102%之间调节。

这些参数在有些情况下被遮挡了,特别是过流保护的应 用。因此电流(I)与电压(U)的上限与下限可设为能够限定 可调设定值范围的参数。

而功率(P)与内阻(R)仅能设置上限值.

- **▶**如何设置调节极限:
	- **1.** 当直流输出端关闭时,点触主屏幕

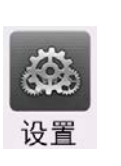

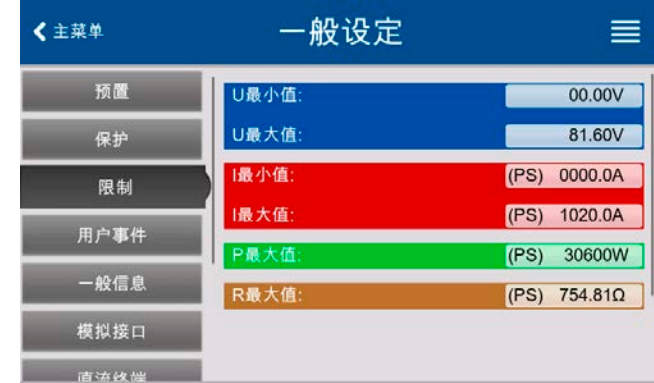

- **2.** 点击左边的"极限"组,打开极限列表。这些都已分组且标有不同颜色,方便区分。在弹出带数字键盘的窗 口,点击就可调节参数。向上滑动列表,可以看到下方更多数值。
- 3. 调节到所需值,然后用提交 输入

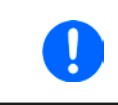

<span id="page-50-1"></span>调节极限与设定值有关。意思是其上限不可以设成低于其对应设定值的值。举例:如果想将设 定功率极限(P-max)设为6000 W,而当前调节后功率设定值为8000 W,那么需先将此设定 值减到*6000 W*或更少,这样才能设置*P-max*为*6000 W*。

## 3.4.5 更改操作模式

一般来说,本系列的手动操作与U/I, U/P和U/R这三个操作模式要区分开。它们是经旋钮或屏幕上的数字键盘输入 的设定值。如果要调节一个还未分配与任何旋钮的设定值,可以随时切换当前分配。

## ▶ 如何更改操作模式(两个选择):

- **1.** 只要产品未处于远程控制或面板未锁定,可以随时转换操作模式。这儿有两 种选择:要么点触右旋钮图标(见右图)更改I,P与R,这个会显示在图标下 方。或者
- **2.** 直接点触设定值彩色区,如右图。当设定值旁边的单位倒置,表示旋钮任 务已指定。右图范例中指定了U与P,表示为U/P模式。

根据所选项,右旋钮可调节不同的设定值,左旋钮则通常用来调节电压。

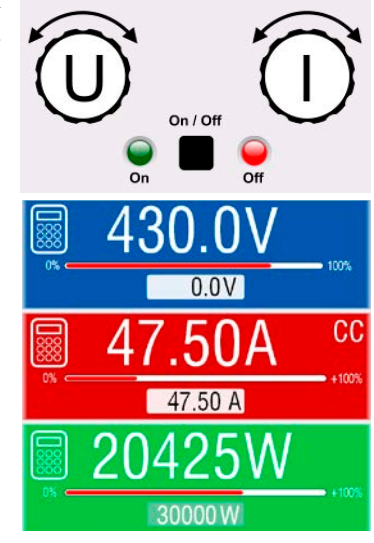

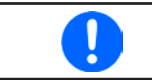

为了在*U/I*模式被激活状态下更改如*P*或*R*这样的参数,而又不需总是更改旋钮任务布置,可以采 用直接输入方式,见章节*[3.4.6](#page-51-0)*。

直流输出打开时, 显示于显示器上的实际操作模式唯独取决于设定值。更多信息请见章节, 3.2. [操作模式"](#page-38-0).

# **PSI 10000 4U**系列

## <span id="page-51-0"></span>3.4.6 设定值的手动调节

设定电压、电流与功率是电源的基本操作元素,因此产品前板的两个旋钮在手动操作模式下总是赋予三个数值中 的两个。

还有第四个参数,即内阻,当内阻模式(R模式)在设置页面下被激活时会出现。详情请参考.3.4.3. [经菜单页配](#page-42-0) [置](#page-42-0)"与<sub>"</sub>3.2.4. 内阳调整"。

设定值的手工输入有两种方式:通过旋钮或直接输入。如需连续用旋钮调节,可用数字键盘输入,以更大幅度改 变数值。

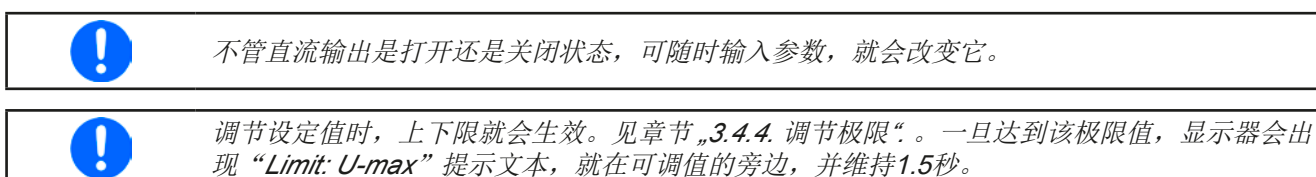

- ▶ 如何用旋钮调节U, I, P或R设定值:
	- **1.** 先检查将要更改的数值是否已是其中一旋钮可操作的任务。如右图所示, 主屏幕会显示分配的任务:
	- 2. 如上图所示, 任务是电压(U, 左边)与功率(P, 右边)。如要求设定 电流,可轻触点触区更改任务。于是会出现一组选项。

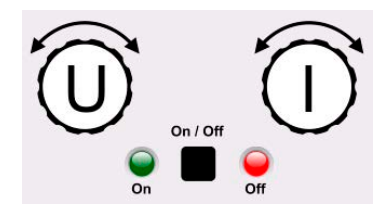

- **3.** 选择成功后,可在定义极限内设定需求值。推动旋钮,使光标顺时针移动(带下划线的数字)来选择数位 位置: 47.50A 47.50A 47.50A
- **►**如何通过直接输入来调节参数:
	- **1.** 在主屏幕下根据旋钮的任务分配,轻触设定/实际值显示区,直接输入 电压(U),电流(I)与功率(P),比如最上方设定电压。
	- 2. 用数字键盘输入所需值。同便携式计算器按键一样, c 键能清除 输入值。 小数值则用点键来设定。比如54.3 V, 由 5 4 4 → 3 设 定,然后按 确认 键。
	- **3.** 显示屏回到主页面,然后设定值就生效了。

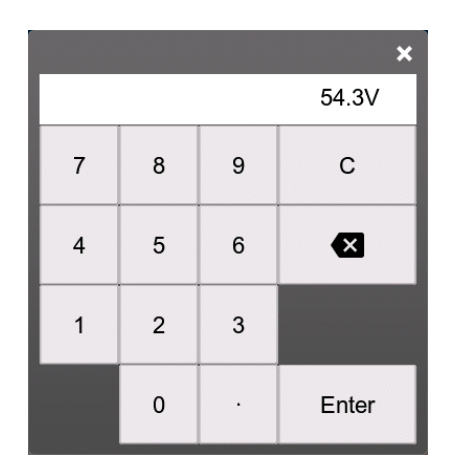

## 3.4.7 打开或关闭直流输出

产品的直流输出可手动或远程打开与关闭。

Π

不论在手动模式还是数字式远程控制模式下,都可同内置模拟接口的*REM-SB* 引脚停止直流输 出打开状态。更多信息请参考章节*[3.4.3.1](#page-43-0)*与*[3.5.4.7](#page-58-0)*章节 下的范例a)。

#### **►**如何手动打开或关闭直流输出:

- **1.** 只要控制面板未被完全锁定,就可使用ON/OFF按钮。否则会询问先解锁HMI。
- 2. 只要产品没有报警或没有锁定于"远程"模式,该按钮可在开与关之间转换。此时显示状态可为"输出开" 或"输出关"。

#### **►**如何经模拟接口远程打开或关闭直流输出:

**1.** 见章节第*57*页的*"3.5.4* [经模拟接口的远程控制"](#page-56-0)。

#### **►**如何经数字接口远程打开或关闭直流输出:

1. 如果您正在使用客制软件,可参考另外的文件"Programming Guide ModBus & SCPI",或LabView VIs文件, 或者相关软件供应商提供的其它文件。

#### <span id="page-52-0"></span>3.4.8 记录到U盘(数据记录)

产品数据还可随时记录到U盘内(3.0版的可以工作,但非支持所有的供应商)。有关U盘的规格和生成的日志文 件,请参见.1.9.6.5. USB[端口 \(前面板\)"](#page-26-0)。

日志记录将CSV格式的文件存储于U盘上。日志数据的布局与通过PC使用EA Power Control软件进行日志记录时 的相同。U盘记录日志比电脑记录日志的优点为可移动性,而电脑则不能。日志功能只需在菜单中激活和配置。

#### 3.4.8.1 配置

也可参考章节*[3.4.3.6](#page-46-0)*。启用U盘记录数据,并且设置了"记录间隔时间"与"开始/停止"参数后,就可从选单下,或者 退出选单来启动数据记录,取决于所选开始/停止模式。

也可参考章节[3.4.3.1](#page-43-0)。USB数据记录功能产生的CSV文档,也有一些设置。可在德式/欧式标准(默认)或美式标 准("US")之间切换列分隔符格式。其它选项则用来停用日志文档下每个数值已默认配备的物理单位。停用该选 项可简化MS表下CSV文档的处理。

#### 3.4.8.2 操作(开始/停止)

使用开始/停止与直流端开/关设置,无论是通过前板开/关 按钮手动启动,还是通过模拟或数字接口远程启动,每当 直流端打开,就会启动记录。用手动设置有些不同。只有 在快速菜单(见右图)下,才能开始和停止日志记录。

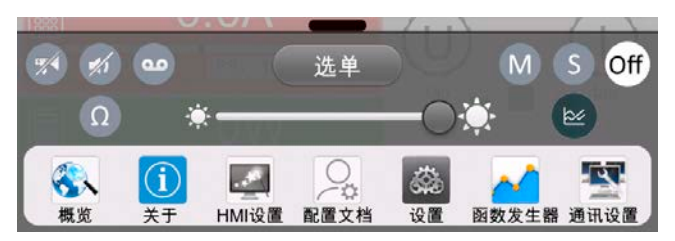

按钮  $\omega$  可以手动启动日志记录, 如果变为  $\omega$ , 表示手动停止。

记录开始后不久, T符号会指示正在进行记录操作。如果记录时出现错误, 例如U盘已满或已移除, 则出现另一个 符号( )。在每次手动停止或关闭直流输出端后, 记录也停止, 并关闭日志文件。

## 3.4.8.3 日志文档格式

类型: 为德国/欧洲或美国的CSV格式的文本文件(根据所选设置不同)

布局(默认为如下德国格式):

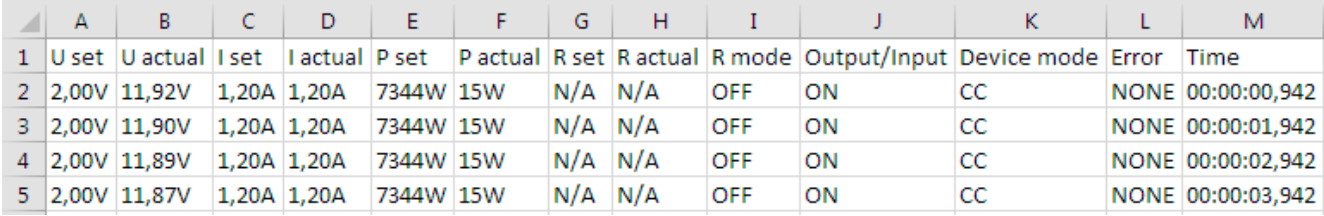

图例:

**U set / I set / P set / R set: 设定值** 

**U** actual / I actual / P actual / R actual: 实际值

**Output/Input**::直流输出端状态

**Device mode**:: 实际调整模式(也可见.3.2. [操作模式](#page-38-0)")

**Error**::设备报警

**Time**:数据记录开始后的时间累计

重要提示:

- • 只有当UIR模式被激活时,才会记录R set 与 R actual(参考章节*[3.4.5](#page-50-1)*)
- 与用电脑记录数据不同,每一次记录开始都会创建一个新的日志文档,且文档名称会以数字累加,一般从1开始, 但是要注意已有的文档

## 3.4.8.4 特使提示与限制性条件

- • 日志文档最大容量:(由于为FAT32格式):4 GB
- HMI FILES文件夹下能存储的最多日志文档数: 1024
- 用直流端开/关的开始/停止设置, 数据记录在遇到带报警动作的报警或事件时也会停止, 因为它们都关闭直流输出
- 用手动开始/停止设置,即使报警出现,产品仍继续记录,故该模式可用于确定暂时性报警(如OT或PF)的周期

#### 3.4.9 快速菜单

本产品在"设置"下提供有一快速进入常用功能与模式的快速菜单。可以从屏幕底部上滑打开,或者点触滑动条:

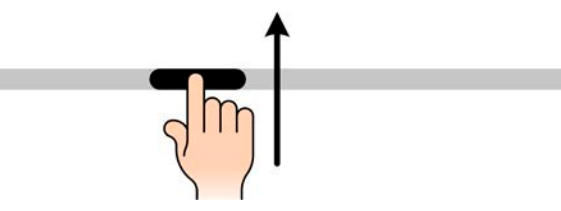

概览:

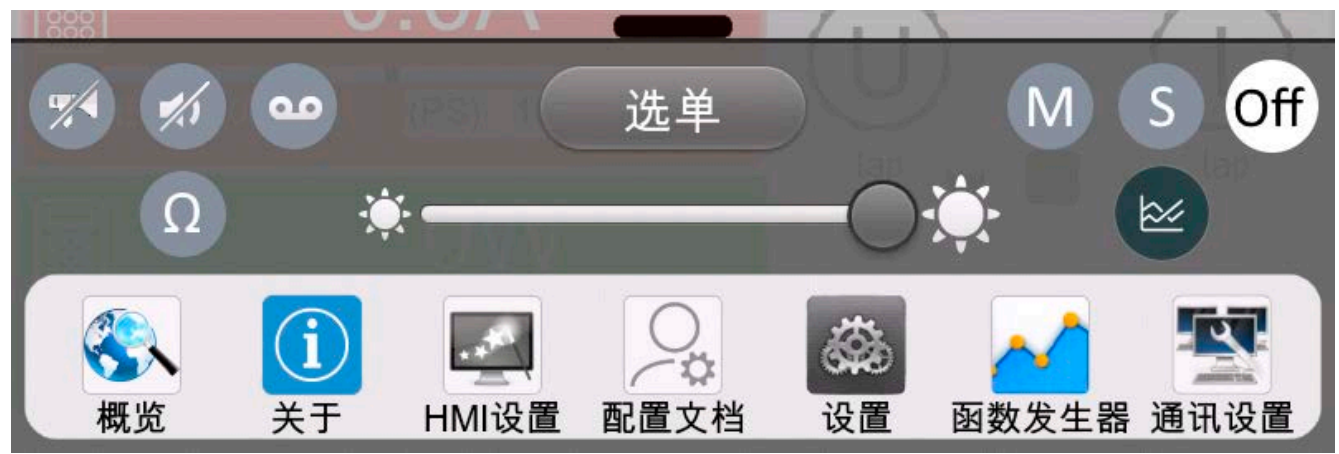

点触按钮可激活或禁用其功能。黑底白字的按钮,表示功能已激活:

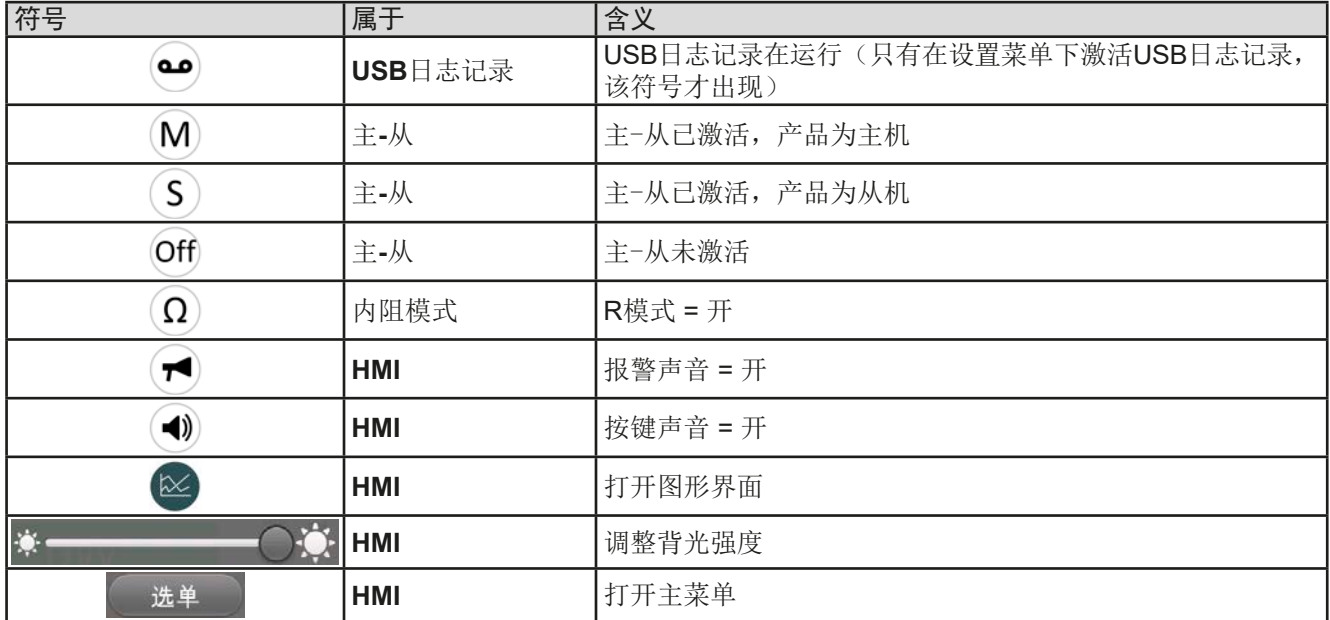

## 3.4.10 图形

HMI固件自2.02版起,本系列具有可手调、在HMI上操作的可视化图形,可实时显示实际电压、电流和功率。它不 是记录功能。后台的记录数据, 仍需使用USB记录功能(见章节[3.4.8](#page-52-0))。

在正常操作中,可以通过快捷菜单随时调用图形,而在函数发生器中,可以通过额外的屏幕按钮调用图形。一旦 调用,它将填满屏幕。

图形启动时可用的控制选项有限!为安全起见,可以随时关闭直流输出。

概览:

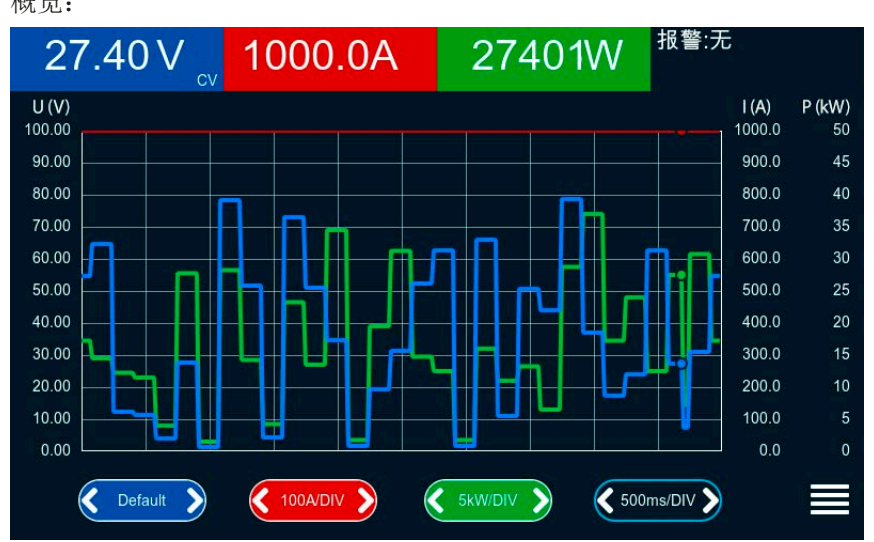

#### 控制按键:

- 轻触三个红/绿/蓝触摸区的中间可停用/激活相应的绘图
- • 轻触红/绿/蓝触摸区的旁边(左/右箭头)可增加/减小垂直缩放
- 轻触黑色触摸区的旁边(左/右箭头)可扩大/缩小水平比例
- • 在三个比例尺上滑动可向上或向下移动
- 轻触菜单触摸区(二)随时退出图形界面

#### 3.5 远程控制

#### 3.5.1 基本信息

经其中一内置接口(模拟,USB或以太网),或可选接口模块,都可远程控制本系列产品。其中的一个数字接口 为主-从总线。意思是,经该端口,可让主机控制从机。但是经后板USB端口的控制的Slave产品被认为是例外。

重点是只有模拟接口或者其中一个数字接口可控。意思是,比如,当模拟远程控制(REMOTE引脚 = LOW)激活 的同时,再尝试通过数字接口远程控制,产品会从数字接口发出一错误报告。在相反的情况下,经REMOTE引脚的 模式转换将会被忽略。但是这两种情况下,都可进行状态监控与数值的读取。

#### 3.5.2 控制位置

控制位置是指产品受控的位置。基本上有两个:在产品上(手动控制)与产品外面(远程控制)。控制位置定义 如下:

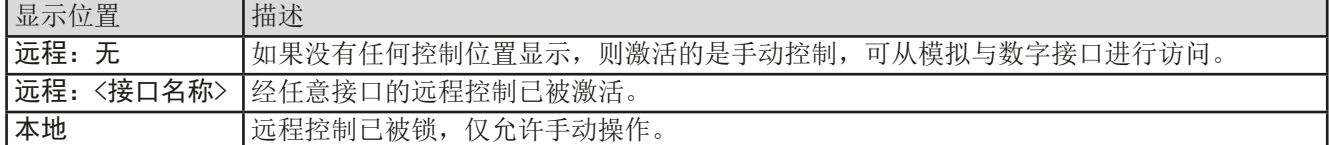

使用"允许远程控制"(见,,3.4.3.1. ["设置"子菜单"](#page-43-0))设置可启动或阻止远程控制。在<u>本机</u>状态下,右上角会显 示"本地"。当产品由软件或其它电子设备远程控制时,激活锁定功能是非常有用的,但是需对产品进行一些调 节,或者当产品无法进行远程时处理紧急事件。

激活锁定功能与"本地"状态,将会导致如下:

- · 如果经数字接口的远程控制已被激活(远程: USB), 远程操作会立即终止。当本地不再激活时, 如想继续远程 模式,须由电脑重新激活。
- 如果经模拟接口的远程控制已被激活(远程:模拟),远程操作会被暂时中断。只有停止"本地"才可再次允许 远程控制。因为REMOTE引脚会继续指示远程控制 **=** 开信号,除非在本地模式下更改此状态。

#### 3.5.3 经数字接口的远程控制

3.5.3.1 选择接口

PSI 10000 系列标准型号除了有内置USB与以太网端口外, 还支持下列可选接口模块:

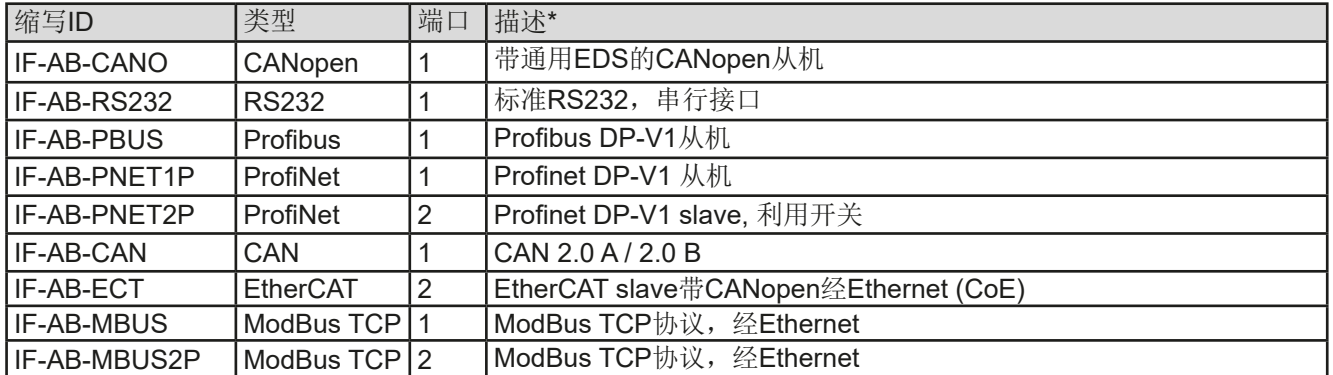

\* 模块的详细技术规格请参考另外的说明书"Modbus & SCPI编程指引"。

#### 3.5.3.2 编程

接口、通讯协议的编程细节等可在随附U盘上的Programming Guide ModBus & SCPI文件下找到, 或者从本公司 网站上下载。

#### <span id="page-56-0"></span>3.5.4 经模拟接口的远程控制

#### 3.5.4.1 概述

产品后板有一个内置电隔离15针模拟接口(简称: AI), 它具有下列功能:

- • 远程控制电流、电压、功率与内阻
- 远程监控状态(CC/CP, CV, 直流输出)
- • 远程监控报警(OT,OVP,OCP,OPP,PF)
- • 远程监控实际值
- • 远程打开/关闭直流输出

经模拟接口对电压、电流与功率这三组值的设置一般都是同步发生的。举例说明,不能一边用AI设置电压,然后用 旋钮设置电流与功率,反之亦然。设定内阻可另外调节。

OVP设定值,以及其它监控(事件)与报警极限不能通过AI设定,所以在AI运行前必须先适应已知状态。可通过 一外部电压或由第3引脚产生的参考电压输入模拟设定值。只要经模拟接口激活远程控制,显示值就是接口所提供 的数值。

AI可在0...5 V与0...10 V一般电压范围下操作,它们对应的是额定值的0...100%。可在产品设置菜单下选择电压范 围, 详情请见章节,,3.4.3. [经菜单页配置"](#page-42-0) 。

从引脚3(VREF)发出的参考电压会被采用且:

**0-5 V**:参考电压 = 5 V, 0...5 V设定值(VSEL, CSEL, PSEL, RSEL)对应额定值的0...100%,而实际值输出脚上 (CMON, VMON)0...100%的实际值对应0...5 V。

**0-10 V**:参考电压 = 10 V, 0...10 V设定值(VSEL, CSEL, PSEL,RSEL)对应额定值的0...100%,而实际值输出脚上 (CMON, VMON)0...100%的实际值对应0...10 V。

输入超过设定值(比如:输入>5 V而不是在5 V范围内,或者在10 V范围内输入>10 V的值)的数值会被100%的 设定值切断。

#### 开始之前请先阅读接口卡使用注意事项:

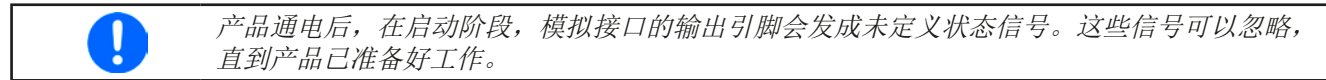

• 必须先用REMOTE引脚激活模拟远程控制。只有一种情况除外, 那就是REM-SB引脚可以单独使用。

- • 连接控制模拟接口的硬件前,应确保它不会给引脚输出高于规定值的电压(见*[3.5.4.4](#page-57-0)*章节下的表)。
- 设定值输入脚,如VSEL, CSEL, PSEL与RSEL(如果R模式被激活), 在模拟远程控制模式下不能留空(即: 悬空)。如果有任何一个设定值不用调节,可将其固定为定义水平,或者连接到VREF引脚(用焊接条线或其它 方式)。

#### <span id="page-56-1"></span>3.5.4.2 设备报警的确认

如果在经模拟接口的远程控制模式下出现产品报警,直流输出会同手动控制模式下一样被关闭。产品会在前板显 示屏上指示出报警(见[3.6.2](#page-60-1)),而且如果已激活,会以声音提示出来,并在模拟接口上对大部分报警发出信号。 这些报警实际可在产品配置菜单下设置(见,,3.4.3.1. ["设置"子菜单"](#page-43-0))

MSP, OVP, OCP与OPP报警都要确认(详情也可参考,,3.6.2. [产品报警与事件的处理"](#page-60-1))。当用该引脚的默认 电平设定时,通过REM-SB引脚先关闭直流输出端,然后再打开来完成确认,就是HIGH-LOW-HIGH 边缘(LOW 电平最少有50ms)。

如果直流输出菜单组下PF报警后状态或OT报警后状态相关设定设为关闭,这对PF与OT报警也一样。

但有一个例外,SOVP(安全OVP)报警仅适用于本系列的60 V型号。它不能被确认,并需重启设备。通过模拟 接口可以监控,并可通过PF和OVP同时发出信号来指示,因此需要选择引脚6上的报警指示至少发出PF信号,引 脚14发出OVP信号,或者类似这样的任何组合。

#### |引脚 | 名称 | ■ | 类型\* | 描述 | ■ | ■ | 默认级别 | ■ | ■ | ■ | ■ | ■ | ■ | 电气性能 1 VSEL AI 设定电压 0…10 V或0…5 V对应0..100% 的UNom 0-5 V范围的精确度 < 0.4%\*\*\*\*\* 0-10 V范围的精确度 < 0.2%\*\*\*\*\* 输入阻抗 Ri >40 k...100 k <sup>2</sup> CSEL AI 设定电流 0…10 V或0...5 V对应0..100% 的INom 3 VREF AO 参考电压 10 V 或 5 V Imax = +5 mA时,误差 < 0.2% 短路保护对AGND 4 DGND POT 所有数字信号 针对控制和状态信号 5 REMOTE DI 打开内部控制/远 程控制 远程 = LOW, ULow <1 V 内控 = HIGH,  $U_{High}$  >4 V 内控 = Open 电压范围 = 0…30 V  $I_{\text{Mav}}$  = -1 mA 5 V  $U_{LOM to HIGH byp} = 3 V$ 发送者:集电极对DGND开路 6 ALARMS 1 DO 过热或 电源故障报警 过热报警= HIGH,  $U_{\text{Hich}}$  > 4 V 无过热报警= LOW,  $U_{low}$ <1 V 准集电极开路上拉至Vcc \*\* 该引脚为5 V时, 电流最大+1 mA  $U_{CE}$  = 0.3 V时,I<sub>max.</sub> = -10 mA,  $U = 0...30 V$ 对DGND有短路保护 7 RSEL AI 设定内阻值 0...10 V或0...5 V对应0..100% 的Rmax 0-5 V范围的精确度 < 0.4%\*\*\*\*\* 0-10 V范围的精确度 < 0.2%\*\*\*\*\* 输入阻抗 R<sub>i</sub> >40 k... 100 k **8 PSEL AI 设定功率 0…10 V或0…5 V对应0..100%** 的PNom 9 VMON AO 实际电压 0...10 V或0...5 V对应0..100% 的UNom 0-5 V范围的精确度 < 0.4%\*\*\*\*\* 0-10 V范围的精确度 < 0.2%\*\*\*\*\*  $I_{\text{max}}$  = +2 mA时 对AGND有短路保护 10 CMON AO 实际电流 0…10 V或0…5 V对应0..100% 的INom 11 AGND POT 所有模拟信号地 针对-SEL, -MON, VREF信号 12 R-ACTIVE DI R模式开/关  $\angle$  = LOW, U<sub>Low</sub> <1 V  $H = HIGH$ ,  $U_{Hich} > 4$  V 开,如果引脚未连接 电压范围 = 0…30 V 该引脚为5 V时, I<sub>Max</sub> = +1 mA  $U_{LOW\ to\ HIGH\, tvo.} = 3 \ V$ 发送者:集电极对DGND开路 13 REM-SB DI 直流输出关 (直流输出开) (ACK报警\*\*\*\*)  $\overline{\text{R}}$  = LOW, U<sub>Low</sub> <1 V  $H = HIGH$ , U<sub>High</sub> >4 V  $H =$ Open 电压范围 = 0…30 V 该引脚为 $5$  V时,  $I_{\text{Max}}$  = +1 mA 发送者:集电极对DGND开路 14 | ALARMS 2 DO 过压报警 过流报警 过压报警 报警= HIGH,  $U_{\text{High}} > 4 \text{ V}$ 无报警 = LOW,  $\ddot{\mathsf{U}}_{\mathsf{L}_{\infty}}$ <1 V  $\qquad$  准集电极开路上拉至Vcc \*\* 该引脚为5 V时, 电流最大+1 mA  $U_{CE}$  = 0.3 V时,I<sub>max.</sub> = -10 mA,  $U_{\text{max}} = 0...30 \text{ V}$ <sup>15</sup> STATUS\*\*\* DO 对DGND有短路保护 恒压调整激活  $\begin{array}{|c|c|c|c|}\n\hline\n\text{[C} & \text{[C} & \text{[C]}\n\end{array}$  $\mathrm{CC}/\mathrm{CP}/\mathrm{CR}$  = HIGH, U<sub>High</sub> >4 V  $H =$  LOW,  $U_{low}$  <1 V  $#$  = HIGH, U<sub>High</sub> >4 V

 $^*$  AI =模拟输入脚, AO =模拟输出脚, DI = 数字输入脚, DO = 数字输出脚, POT =电位脚

\*\* 内部 Vcc = 10 V

<span id="page-57-1"></span>3.5.4.3 模拟接口规格

\*\*\* 两个信号仅一个有效,见章节*[3.4.3.1](#page-43-0)*

\*\*\*\* 仅在远程控制期间

\*\*\*\*\* 模拟输入/输出脚的误差要累加到产品直流输出端相关数值的一般误差上

#### <span id="page-57-0"></span>3.5.4.4 分辨率

模拟接口通过数字式微处理器从内部取样并处理。这样会对每一个模拟步骤形成有限的分辨率。当工作电压为10 V 范围时,分辨率与设定值(VSEL等)和实际值(VMON/CMON)一样,都是26214。在5V范围下,其分辨率则减 半。因为有误差,实际可达到的分辨率会更低一些。

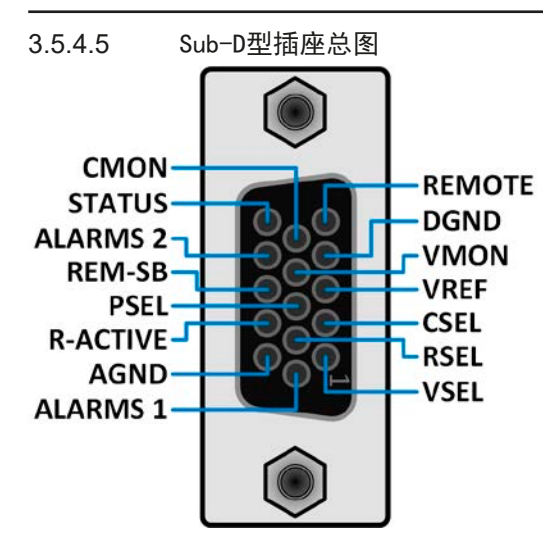

3.5.4.6 各引脚的简化原理图

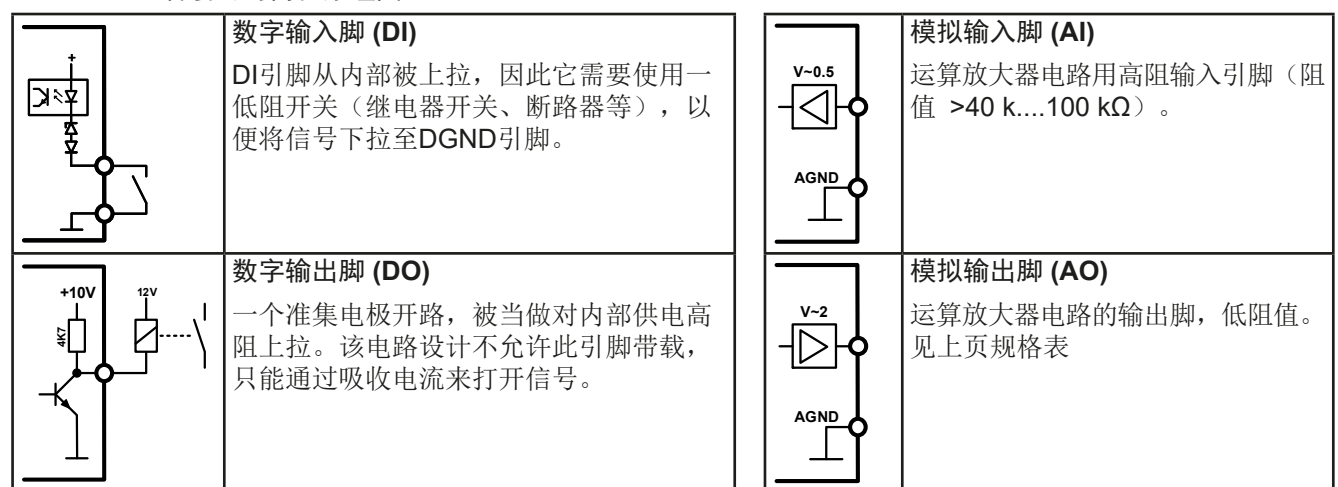

## 3.5.4.7 应用举例

ļ

## **a)** 经**REM-SB**引脚开/关直流输出

<span id="page-58-0"></span>PLC的数字输出脚可能无法起作用,因为其阻值不够低。请参考控制应 用的规格,见上面章节关于引脚的原理图。

REM-SB引脚可在远程控制模式下打开与关闭直流输出。该功能在远程控制模式未激活状态 也工作,一方面可以阻止直流输出手动或数字式远程打开,另一方面它还能打开或关闭直流 输出,但非脱机。见下文"远程控制未激活"。

建议接一个低阻接触器,如开关、继电器或三极管,使该引脚接地(DGND)。

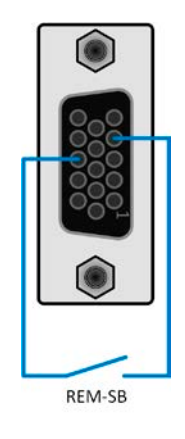

下列情况可能会出现:

#### • 远程控制已被激活

经模拟接口进行远程控制时,只有REM-SB引脚才能按照*[3.5.4.3](#page-57-1)*章节的电平定义,决定直流输出的状态。在设置菜 单下通过以参数可颠倒此逻辑功能与默认电平,见*[3.4.3.1](#page-43-0)*。

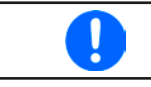

如果该引脚未连接或者接点为空,则其电平为HIGH。当"模拟接口Rem-SB"设为"正常"时,要求 "直流输出开"。因此激活远程控制后,直流输出会立即打开。

## • 远程控制未激活

此模式下,REM-SB引脚可当锁用,能阻止直流输出通过任何方式被打开。这会形成下列几种情况:

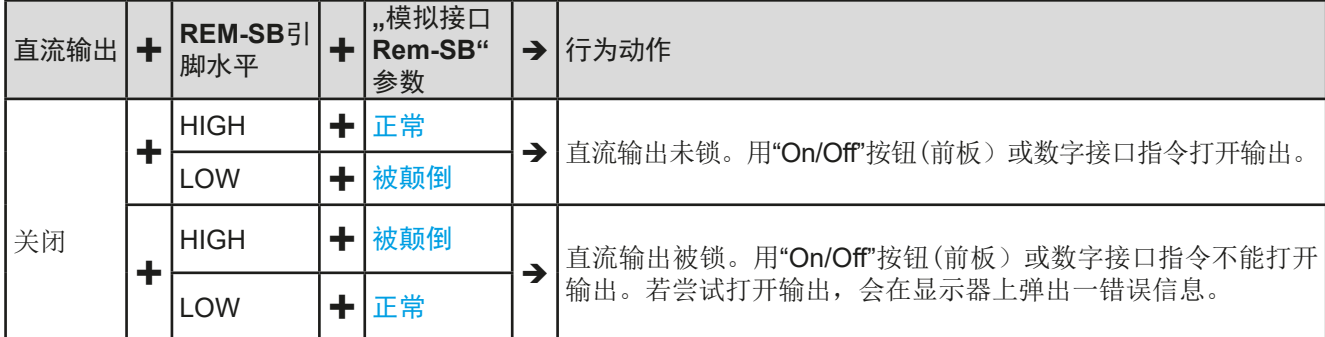

如果直流输出已被打开,切换此引脚会关闭输出,与模拟远程控制模式下类似:

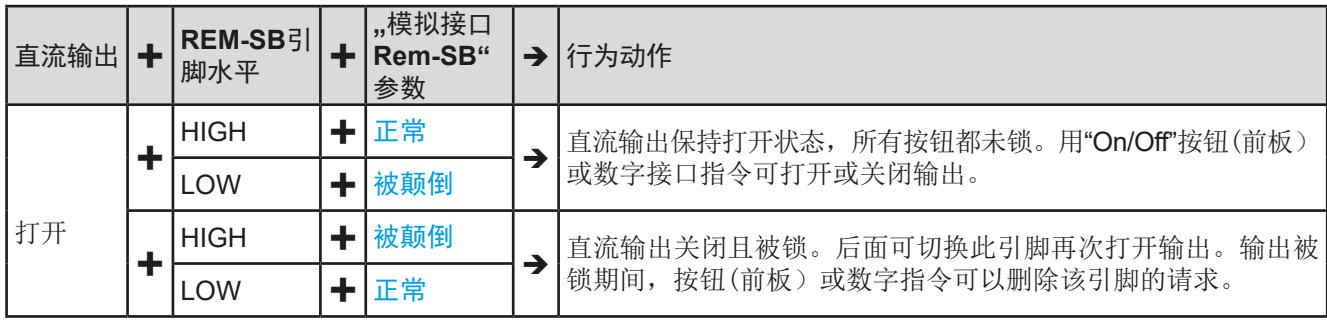

#### **b)** 电流与功率的远程控制:

需要激活远程控制(REMOTE引脚 = LOW)

**PSEL与CSEL**脚的设定值一般来自VREF的参考电压, 利用电位 器设置。因此电源可选择在限流或限功率模式下工作。根据VREF 输出脚最大5 mA负载的规格,必须使用至少10 kΩ的电位器。

VSEL脚的设定电压永久输送到VREF,且总为100%。

如果从外部源提供控制电压,则需要考虑设定值的输入电压范围 (0...5 V或0...10 V)

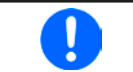

对0...100%设定值使用0...5 V的输入电压范 围,会使有效分辨率减半。

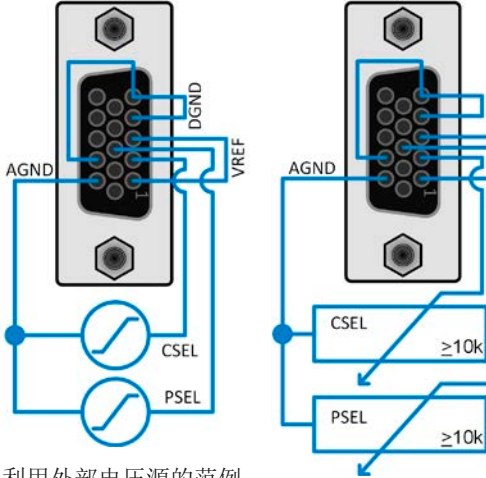

利用外部电压源的范例

利用电位器的范例

**IRFF** 

#### **c)** 读取实际值

通过模拟接口可以监控直流输出端电流与电压的输入值。利用标准万用表或PLC的模 拟输入脚可以读取这些数值。

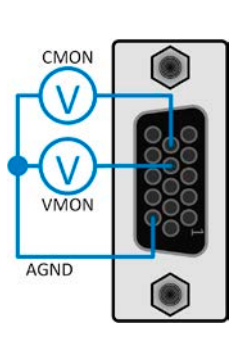

## <span id="page-60-0"></span>3.6 报警与监控

#### <span id="page-60-2"></span>3.6.1 术语定义

设备报警(如OVP过压保护或过热保护, 见..3.3. [报警条件"](#page-40-1))与用户自定义事件如OVD(过压监控)之间有很明确 的区别。设备报警是为了保护设备,最初关闭直流输出,而用户自定义事件不仅可以关闭直流输出(动作=报警) ,还能给出一个声音信号,确保让用户听到。用户自定义事件驱动的动作有下面几个选项:

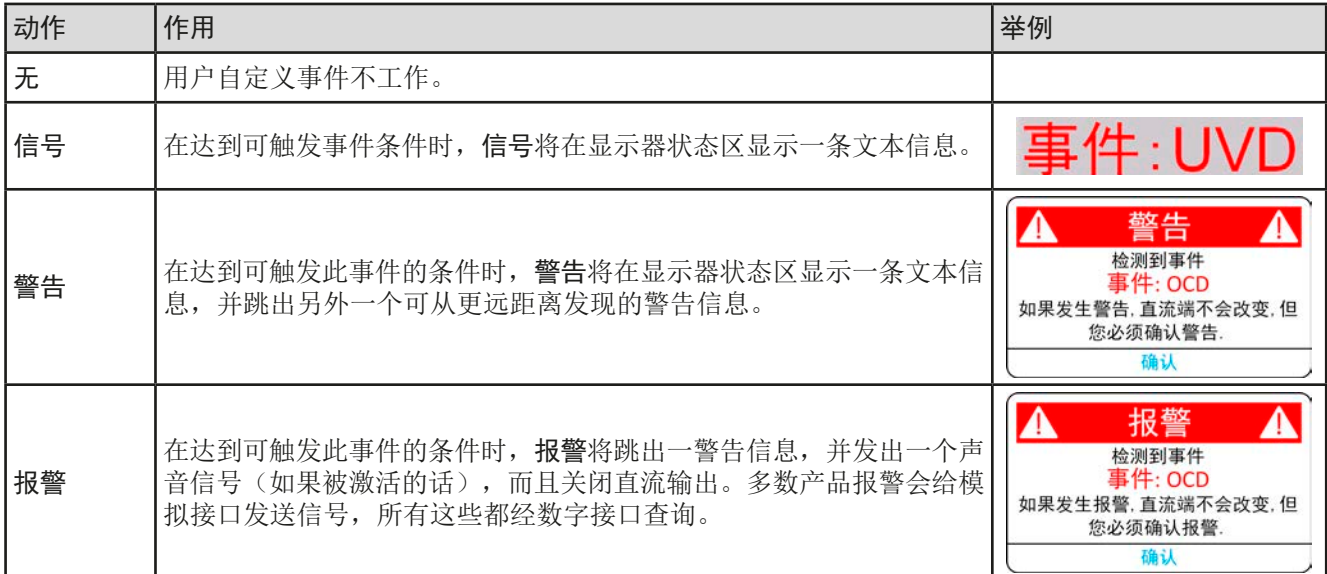

## <span id="page-60-1"></span>3.6.2 产品报警与事件的处理

一个产品报警事故通常会导致直流输出关闭,如果该功能激活,还会在显示器中间跳出一个报警信息,以及声音信 号以便告知用户。报警信息必须被确认。

#### **►**如何确认显示器上的报警(手控模式下)

- **1.** 如果报警以弹跳方式指示出来,请按确认。
- **2.** 如果该报警已被确认,但是仍显示于状态区,首先轻触状态区,让报警再次跳 出来,然后用确认。

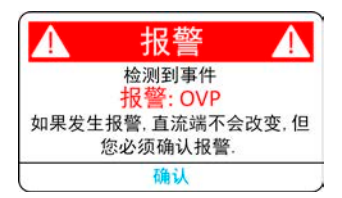

模拟远程控制模式下报警信息的确认,可参考.3.5.4.2. [设备报警的确认](#page-56-1)"。数字远程控制模式下的确认,则参考另 外的文件"Programming ModBus & SCPI"。

有些设备报警信息是可配置的:

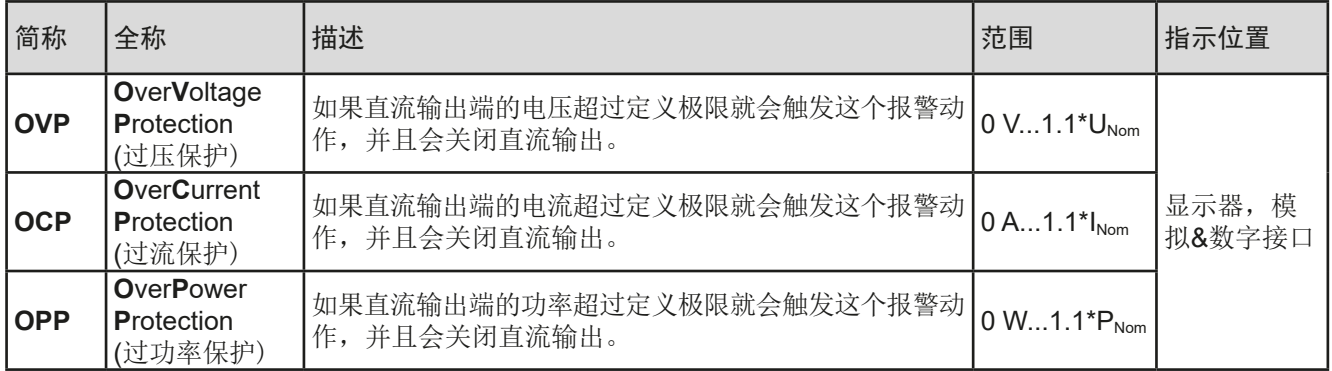

有些设备报警是不可配置的,且取决于硬件:

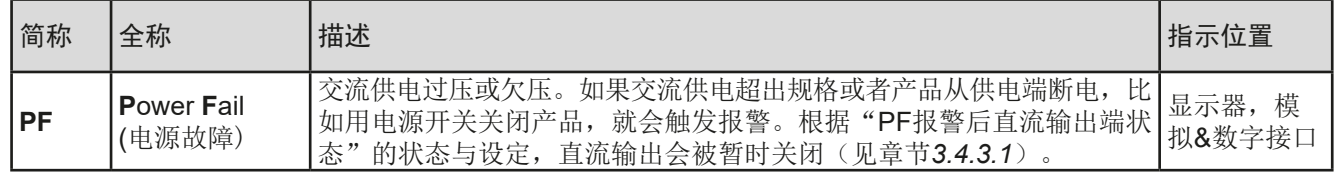

# **PSI 10000 4U**系列

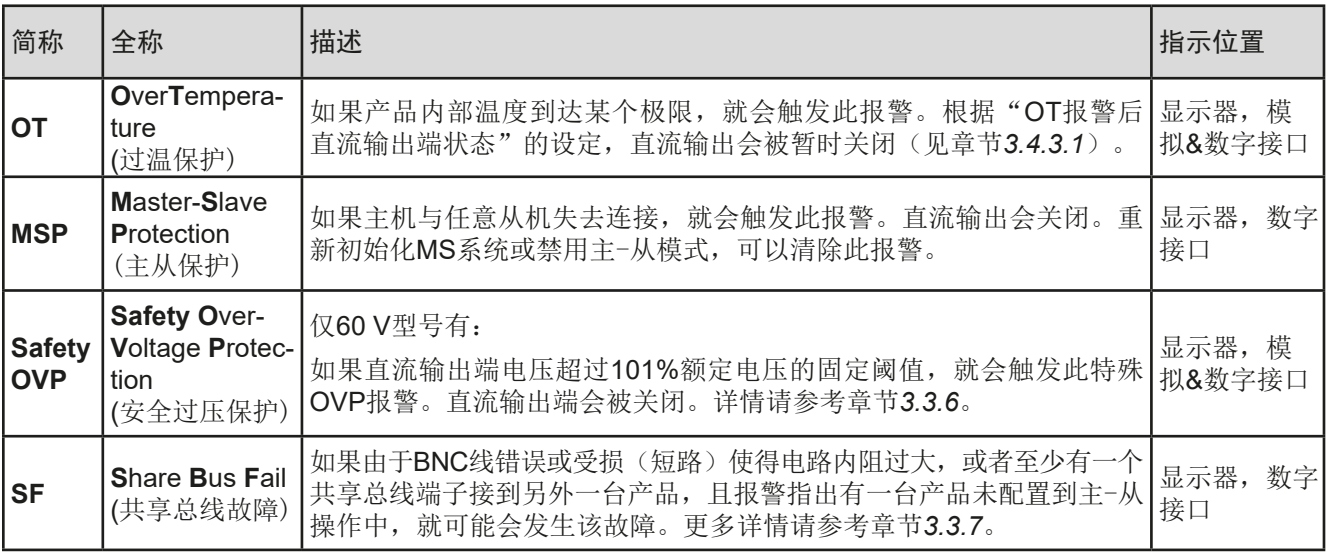

**1.** 当直流输出端关闭时,轻触主界面的点触区 。

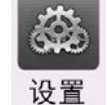

- 2. 在菜单图标的"保护"组,屏幕右边会列出所有带可调阈值的设备报警。他们会始终与直流输出端的实际电 压、电流与功率对比,当直流输出打开时。
- **3.** 如果110%的默认值不合适,可根据您的具体应用,设置合适的保护极限。

用户也可以选择当报警或用户事件出现时是否带额外的声音信号。

## ▶ 如何配置报警声音(也见,,3.4.3. [经菜单页配置](#page-42-0)"):

- **1.** 用手指从屏幕底部边缘上滑,或直接点击底部滚动条:
- 2. 快速菜单会打开。点击 **/ 省 图标,激活报警声音,或者点击 | < 接用它。**
- <span id="page-61-0"></span>**3.** 退出快速菜单。

## 3.6.2.1 用户自定义事件

可将产品的监控功能设置成用户自定义事件。默认状态下,用户事件是不工作的(动作 = 无)。与产品报警相反, 用户事件只有在直流输出打开时工作。意思是,举例说明,关闭直流输出后,不会检测到欠压(UVD)事件,而典 雅仍继续下降。

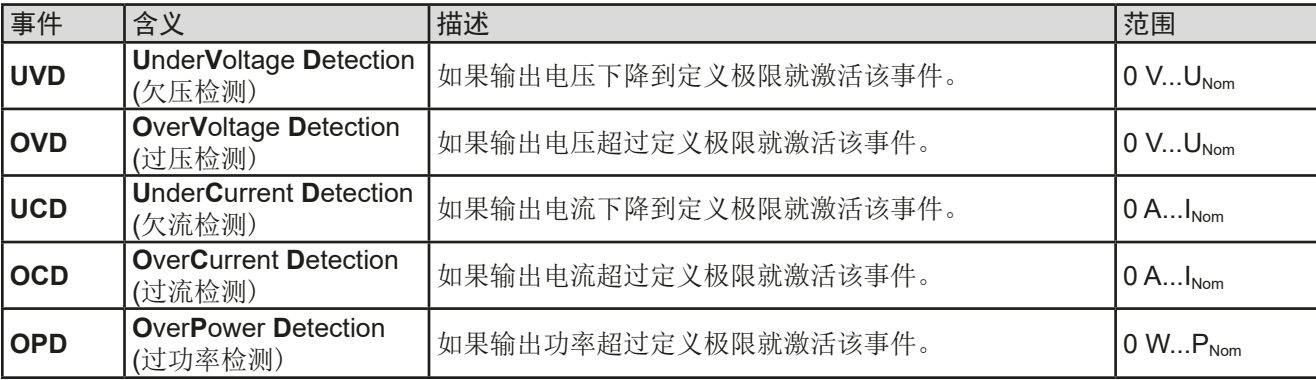

下面所列事件可单独设定,每个事件都可触发无,信号,警告或报警动作。

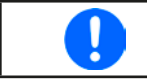

这些事件不能与保护产品的报警如OT与OVP混淆。因为如果设为报警动作,用户自定义事件可 以关闭直流输出, 从而保护供负载, 如: 敏感型电子设备。

## **►**如何设置用户自定义事件:

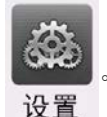

- **2.** 点击屏幕左边的用户事件组,将会让您访问右边的所有用户事件。在此可调节的数值是会始终与直流输出端 上的实际电压、电流与功率比较的阈值,当直流输出打开时。
- **3.** 点击数值,通过弹跳出的数字键盘调节参数。这里的可调范围被限制受限。每个事件的动作可用下拉选择器 设定。关于动作的含义还可参考*"3.6.1.* [术语定义](#page-60-2)*"*。

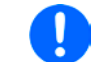

<span id="page-62-0"></span>用户事件是实际用户配置文档的一主要部分。因此选择并使用了另外一个用户配置文档,或者 默认文档,事件就会设置成不同的参数,或者不设置。

## 3.7 控制面板(HMI)的锁定

**1.** 当直流输出关闭时,轻触主屏幕上的点触区 。

在手动操作期间,为了避免数值的意外更改,可锁定旋钮或触摸屏,这样不解锁就不会接受数值的更改。

#### **►**如何锁定HMI:

- 1. 在主页面点击锁定标志 (1) (右上角)。如果此时直流输出端已打开,锁定立即生效。
- 2. 否则锁定界面会出现,此处可选择完全锁定整个HMI,或者通过"On/Off"按钮,启动用户界面锁定期间仍 可打开/关闭。另外,您还可决定激活额外的启用用户界面锁定的PIN码。每次当您想要解锁HMI时,就会被 要求输入该PIN码。
- **3.** 用启动激活锁定。产品会退回主界面并使其变暗。

如果在HMI锁定的时候去更改一些参数,会在显示器上出现一请求,询问是否停止锁定。

**►**如何解锁HMI:

**1.** 点击触摸屏任意区域,或者旋转任意旋钮,或者按"On/Off"按钮(只有在锁定整个界面条件下)。

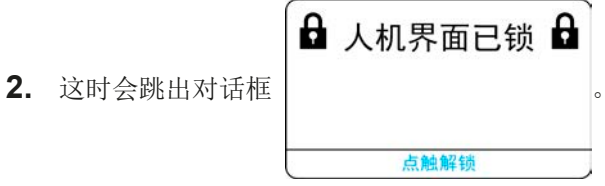

**3.** 然后在5秒钟内点击点触解锁,解锁HMI,否则对话框会消失,HMI仍然保持锁定状态。如果在锁定菜单下已 激活PIN码锁定,将会跳出另外一个对话框,在最后解锁HMI之前,要求您输入PIN码。

## <span id="page-63-0"></span>3.8 极限值与配置文档的锁定

为了避免非授权用户更改调整限制(另见.3.4.4. [调节极限](#page-50-0)"),可用PIN码将带有调整限制设置(限制)的屏幕锁 住。在设置菜单的限制组和配置文档菜单将被锁,除非输入正确的PIN码取消锁定,假若忘记PIN码,可将产品重 置为默认出厂设置。

## ▶ 如何锁定"限制"与"配置文档"

- 1. 当直流输出端关闭时,点触主屏幕上的 区。如果人机界面已锁,必须先解锁, 可以输入PIN解锁。然 后锁定菜单页就可访问了。
- **2.** 点触启用用户界面锁定的PIN码。
- **3.** 退出设置菜单页。

此处使用与HMI锁定一样的PIN码。在激活极限值锁定前应设置好。见"3.7. [控制面板\(](#page-62-0)HMI)的 [锁定"](#page-62-0)。

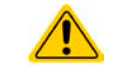

如果您不确定当前设置的PIN码是多少,请不要启用锁定。如有怀疑,可用ESC退出菜单页。 在"HMI锁定"菜单页, 您可定义不同的PIN码, 但不能输入旧的PIN码。

#### ▶ 如何解锁限制与配置文档

1. 当直流输出端关闭时,点触主屏幕上的 11 区。

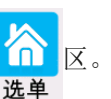

- **2.** 在菜单下点触HMI设置,然后是"锁定"组。
- **3.** 在这一组点击解锁限制和配置文档,您会被要求输入一个四位PIN码。
- <span id="page-63-1"></span>**4.** 输入正确的PIN码停止锁定。

#### 3.9 加载与储存用户配置文档

"配置文档"菜单主要可在默认配置文档与5个用户配置文档之间选择。配置文档是所有设置与设定值的一个集 合。产品搬运或重设后,所有这6个配置文档的设置都一样,且所有设定值都为0。如果用户要更改设置或设定目 标值,则会创建一个工作的配置文档,从而被存储为这5个用户配置文档的一个。这些文档或默认文档可以随时转 换。默认文档仅为只读。

配置文档的目的就是为了快速上传一组设定值、设置极限、监控极限,而不需重新调节。因为所有HMI设置包括语 言都保存在配置文档内,更改HMI语言也可能会伴随配置文档的更改。

在返回菜单页面与选择配置文档时可看见最重要的设置,但是不能更改。

#### ▶ 如何将当前数值与设定储存为用户配置文档:

1. 直流输出端关闭时,点击主屏幕上点触区<br>选单

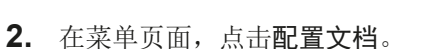

- **3.** 在下一屏幕(见右边范例)的1-5个用户配置文档间选 择,它会显示配置文档储存设置。
- **4.** 配置文档就会显示出来,可以查看,但不能更改。

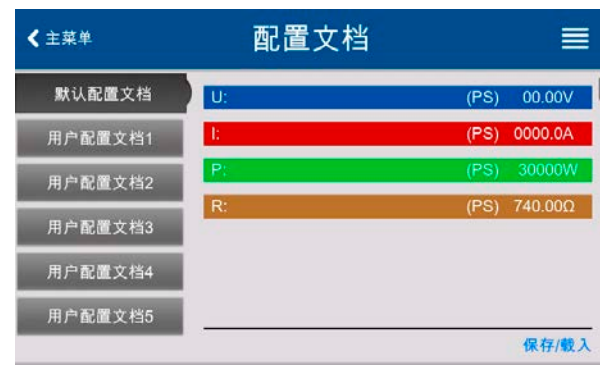

**5.** 点击保存/载入,然后用保存,将设置存储到跳出的请求 对话保存配置文档?中的用户配置文档内。

> 所有用户配置文档也允许编辑一些存储于文档下的设置或数值。作此操作时,要么通过保存更 改将更改保存到配置文档下,要么通过取消,在载入配置稳当前放弃。

载入一个用户配置文档的操作与之一样,但是请求对话框保存配置文档?下,您将点触下载入的载入。 或者,也可通过U盘导入/导出,将配置文档导入或导出到U盘。

#### <span id="page-64-0"></span>3.10 函数发生器

## <span id="page-64-1"></span>3.10.1 简介

内置函数发生器(简称: FG)可以创建多个信号格式,并将它们应用为设定电压或电流。

标准函数基于任意函数发生器,通过手动控制直接访问和配置。在远程控制下,可完全定制的任意发生器可用含8 个参数的序列复制函数。

其他函数, 如IU, PV或FC函数都基于XY发生器, 而该发生器使用表内的4096个值, 这些值可从U盘加载或基于 可调参数计算。

有下列函数可用,能配置且可控:

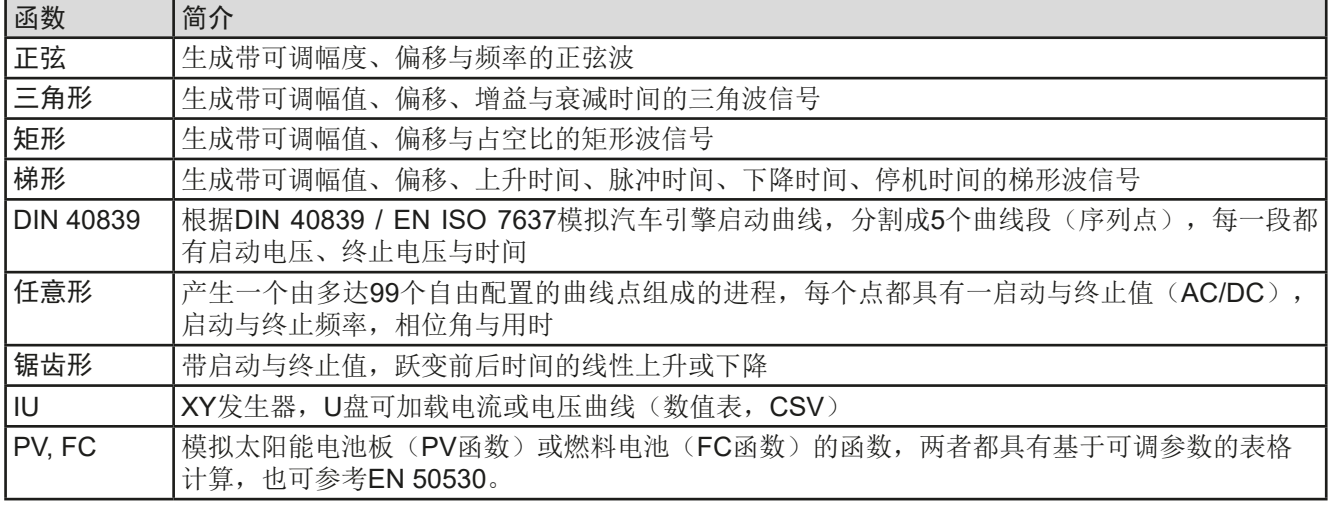

ļ

R模式激活的同时,不能访问函数发生器。

## 3.10.2 基本信息

#### 3.10.2.1 限制条件

如果内阻模式(R模式,也称为UIR模式)已被激活,不论是手动访问还是远程控制,都不能访问函数发生器。

#### 3.10.2.2 原理

本电源不能当作高功率函数发生器,因为它的功率级仅仅连接到函数发生器。因此仍保留电压源与电流源的典型特 征。因电容充放电引起的上升与下降时间,会影响直流输出上的信号。函数发生器可以产生一个1000 Hz或更高的 正弦波,电源绝不可以遵循1:1的信号。

原理图: 财务 的复数形式 计多级 计算法 计算法 对电源功能的影响:

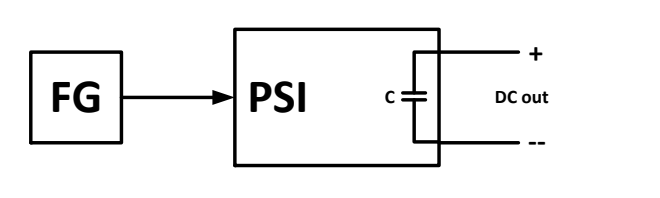

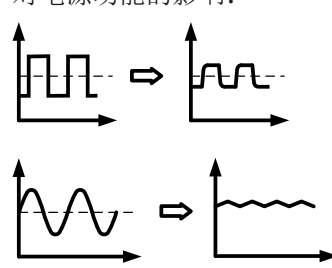

直流输出端形成的波形主要取决于频率/所选波形、幅度,以及输出电容。功率级对纹波的影响可部分性地补偿。 在实际负载上额外增加一个负载(固定的欧姆或可变&电子类型),会对直流输出端形成的纹波形成较大改善,主 要改善下跃。

#### 3.10.2.3 分辨率

任意函数发生器形成的幅度,其有效分辨率约为52428步。如果振幅非常低,时间长,则仅产生几个步骤,多个相 同的值将相继设置,产生阶梯效应。而且不可以生成每个可能的时间与可变幅度(斜率)的组合。

### 3.10.2.4 可能出现的技术难题

开关模式直流电源当电压源操作时,将函数应用到输出电压可能会损坏输出电容,因为连续的充电/放电会引起过 热。而且实际的输出电压可能会不同于预期数值。

#### 3.10.2.5 最小斜坡/最大阶跃时间

当使用跃变函数、梯形函数、三角形函数,甚至正弦波函数的上升或下降偏移(即直流部分)时,需使用由额定电 压或电流计算出的最小斜率,否则调整后的设置将被产品忽略。计算最小斜率可以帮助确定设备是否可以实现某段 时间内的某个斜坡。示例:如果使用PSI 10080-1000型号,具有80 V和1000 A额定值。公式:最小斜率**= 0.000725 \***额定值**/ s**。对于示例型号,它将获得58 mV/s的ΔU/Δt和725 mA/s的ΔI/Δt。按照公式t Max = 额定值/ 最小斜率计算, 用最小斜率可以达到的最大时间大约1379秒。

## 3.10.3 操作方式

了理解函数发生器是如何工作,且数值的设置是怎样相互作用的,应注意下列事项:

#### 包括在函数发生器模式下,产品一般都以设定U,I与P进行操作。

选定函数可用作U或I的其中一个值,其它两个则不变且只有有限的效果。意思是,比如将一个30V电压应用到直流 输出端,接上一负载后,正弦函数应该以300 A幅值与400 A偏移的电流进行操作,于是函数发生器就创建一个100 A(最小)至700 A(最大)电流的正弦进程,从而形成一个3000 W(最小)至21000 W(最大)的输出功率。但 是这个输入功率受限于其设定值。如果功率为18000 W,电流可能被限制在600 A,如果用示波器测量显示, 则会 在600 A的地方被切断, 永远不会到达700 A目标值。

## 主-从系统还有下列特性必须考虑进去:

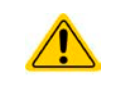

每个标准函数的配置最后,都会要求设置全局设置值,即所谓的"U / I / P极限"。这些极限 值会传送到主-从系统的所有从机产品上。建议仔细配置它们,以使主-从系统能够按预期的运 行,并且这些从机不会对运行产生负面影响。

# **PSI 10000 4U**系列

## 3.10.4 手动操作

#### 3.10.4.1 函数的选择与控制

经触摸屏可以回看*[3.10.1](#page-64-1)*章节所述的某一函数,或者进行配置 与控制。但是只有当输出端关闭时方,可进行选择与配置。

**►**如何选择函数并调节其参数:

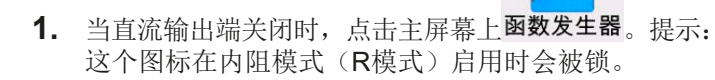

- **2.** 在菜单下,点击左边列出的清单,选择所需函数。根据 选定函数,会跳出一对话框,询问函数发生器该应用哪 个数值,电压或电流。
- **3.** 按需求调节各个参数。
- 4. 调节电压、电流与功率的总极限,然后按 K<sup>下一步</sup> 继续。
- **5.** 配置最后部分,需定义作为静态值的全局设定值,并在函数运行前后生效。这里正确设置是很重要的,特别 是在主-从系统下的主机上运行函数时。

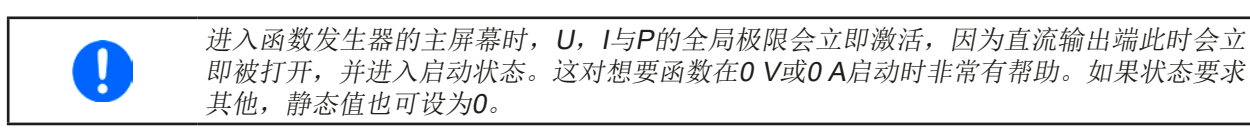

6. 退出配置,用 k 下一步 讲入函数发生器主屏幕。

各个函数及其参数的设定在下面章节有描述。函数发生器屏幕出现后,函数准备就绪了。函数运行前,以及运行 时,可对有些全局值,以及与数值相关的函数,随时调节。

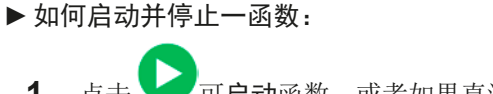

- 1. 点击 可启动函数, 或者如果直流输出端当前是关 闭的, 按下前面的"On/Off"按钮。
- 2. 点击 或按下 "On/Off"按钮可停止函数。但是这 两种方式有个不同点:
	- a) 只有当直流输出端仍保持打开状态,静态值仍生
	- 效,才可用 弹停止函数。
	- b) "On/Off"按钮能停止函数,也能关闭直流输出端。

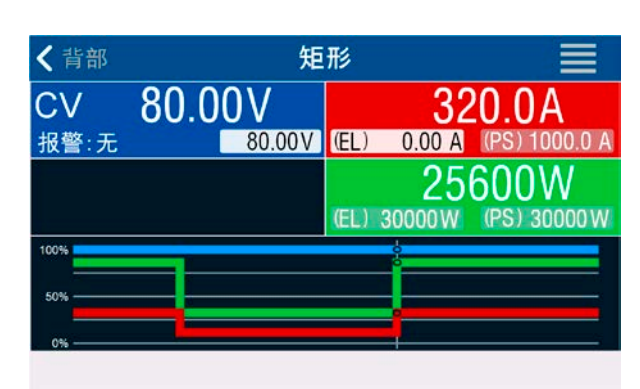

任何设备报警(电源故障,过温等),保护(OPP,OCP)或带动作的事件=报警,会自动停止 Ι 函数进程,关闭直流输出端,且报告报警。

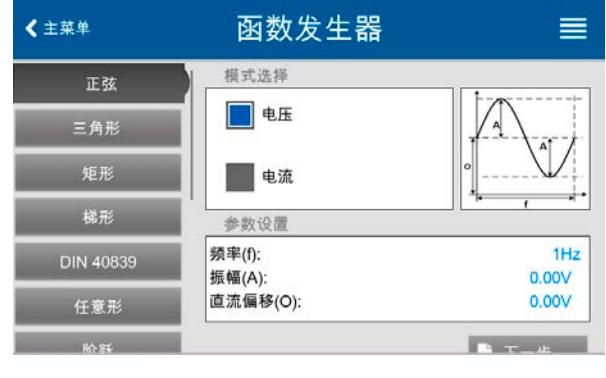

## 3.10.5 正弦波函数

可为正弦波函数配置下列这些参数:

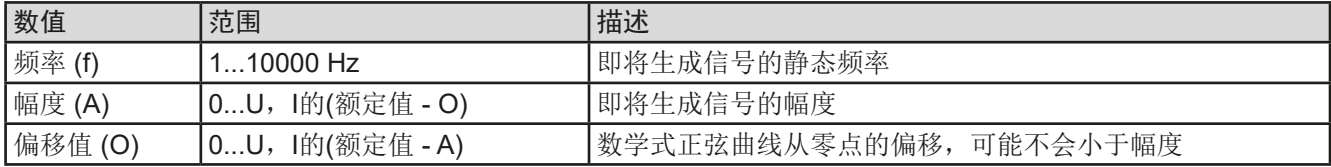

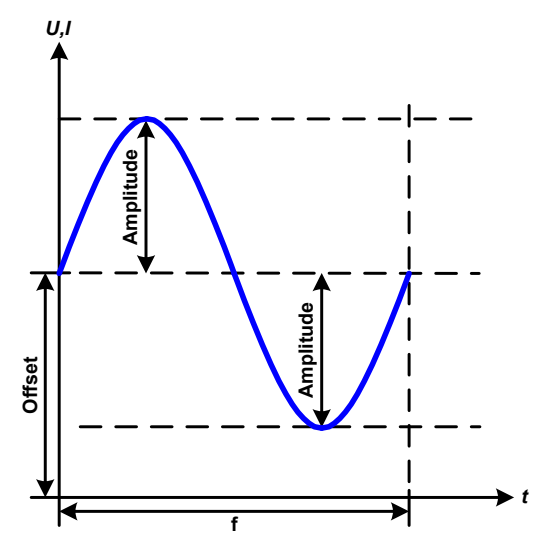

#### 原理图: 原理图: 南京 医血管 医血管 医血管 医血管切开 应用与结果:

一个正常的正弦波产生后就可应用到所选设定值上,如 电压(U)。当负载阻值恒定不变时, 输出电压与电流 就会描绘出一个正弦波形。

计算最大输出功率时,要加上电流的幅度与偏移值。

举例: 如果设定的输出电压为100 V, 选定的是sin(l), 振 幅设为30 A,偏移值为50 A。那么形成的最大输出功率 在正弦波可到达最高点,就是(30 A + 50 A) \* 100 V = 8000 W。

意思是,全局功率极限至少要设为8000 W,才能达到预 期的函数运行效果。

## 3.10.6 三角波函数

可为三角波函数配置下列这些参数:

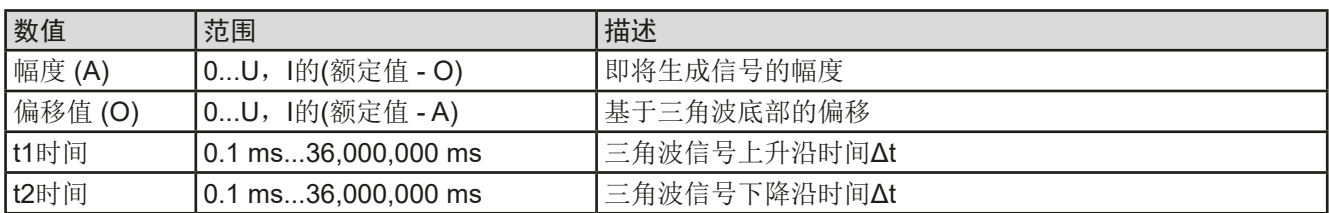

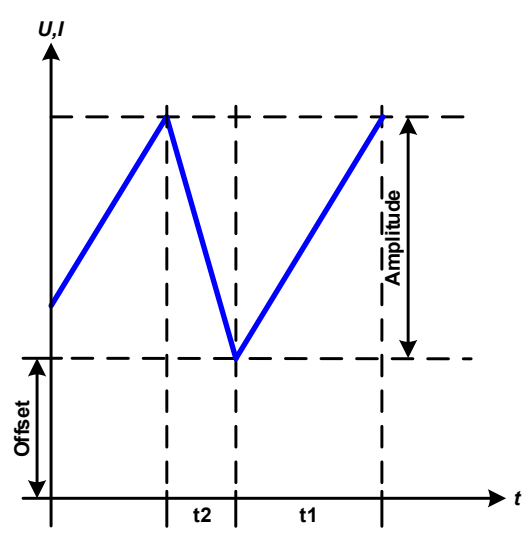

示意图: 示意图: 2008年 第2008年 第2008年 第2008年 第2008年 前2008年 前2008年 前2008年 前2008年 前2008年 前2008年 前2008年 前2008年 前2008年 前200

这个是输出电流(仅在限流模式下有效)或输出电压的 三角波信号。正负斜率时间可单独设定。

偏移值在Y轴上改变信号。

t1与t2间隔时间总和就是循环时间,其倒数就是频率。

举例:10 Hz频率可形成100 ms的周期段。这个100 ms 可自由地分配给t1与t2, 即50 ms:50 ms (等腰三角形) 或99.9 ms:0.1 ms(直角三角形或锯齿形)。

## 3.10.7 矩形波函数

可为矩形波函数配置下列这些参数:

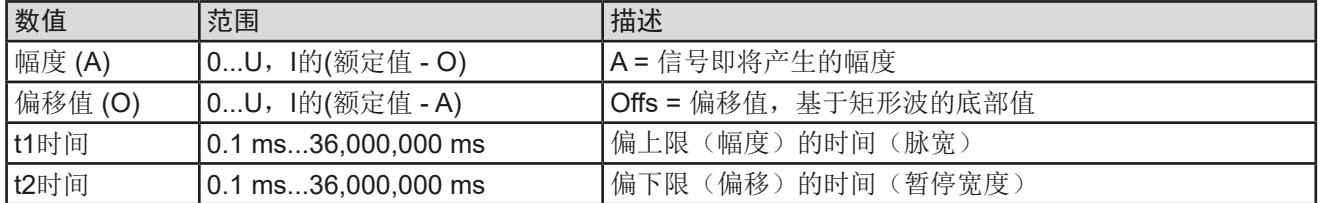

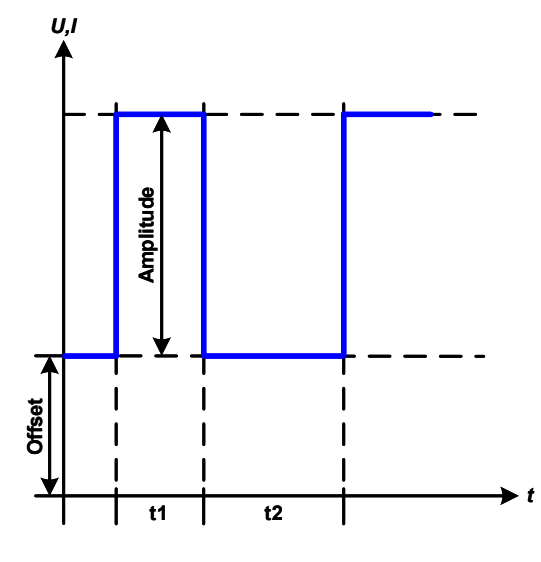

#### 示意图: 应用与结果:

这个产生的是输出电流(仅在限流模式下有效)或输出 电压的矩形或方形波信号。t1与t2间隔时间确定振幅( 脉动) 值与偏移值(暂停) 多长才有效。

偏移值在Y轴上改变信号。

利用t1与t2间隔时间,可定义占空比。t1与t2间隔时间的 总和就是循环时间,其倒数就是频率。

举例: 如果是一个25 Hz的矩形波信号, 就需要80%的占 空比。那么t1与t2间隔时间总和就是1/25 Hz = 40 ms。 对于一个80%的占空比,脉动时间(t1)就为40 ms\*0.8 = 32 ms,而暂停时间(t2)就为8 ms。

#### 3.10.8 梯形函数

可为梯形曲线函数配置下列这些参数:

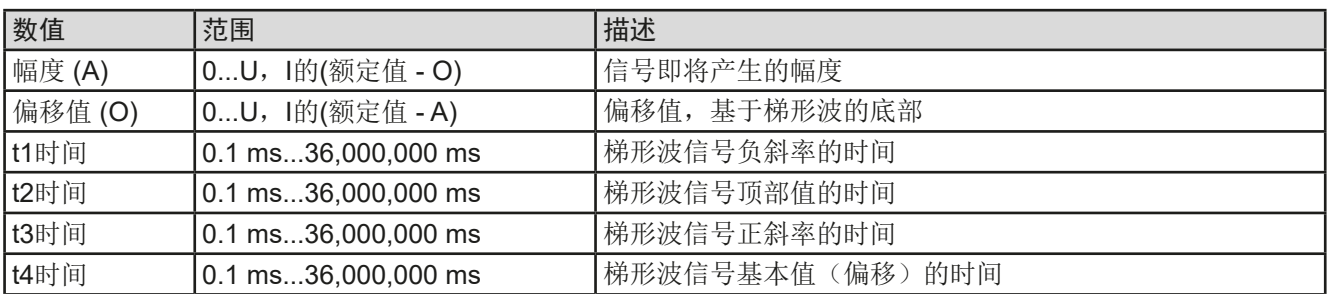

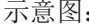

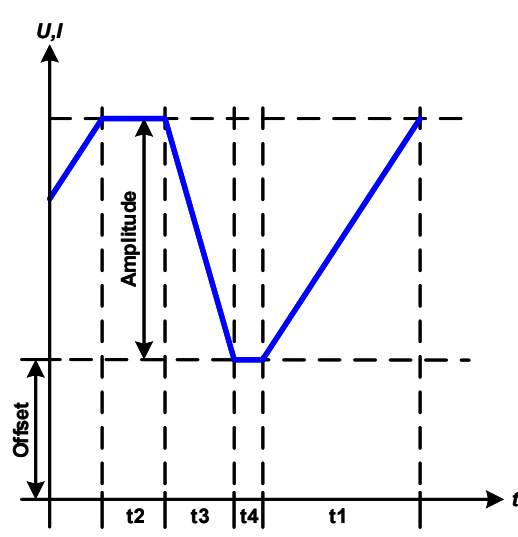

#### 示意图: 应用与结果:

此处可将梯形信号应用到U或I设定值。设定不同的上升 与下降时间,可形成不同坡度的梯形。

周期时间与重复频率形成是这四个时间元素。采用合适 的设定,可将梯形波变成三角波或矩形波。因此这个都 是通用的。

#### 3.10.9 DIN 40839函数

这个函数基于DIN 40839 / EN ISO 7637 (测试脉冲4)定义的曲线,且只能应用到电压数值上。它会复制汽车引 擎启动期间电池电压的进展。这个曲线被划分为5个序列点(见下表),每个序列有相同的参数。DIN标准值被设 为这五个序列点的默认值。

DIN40839函数可配置下列参数:

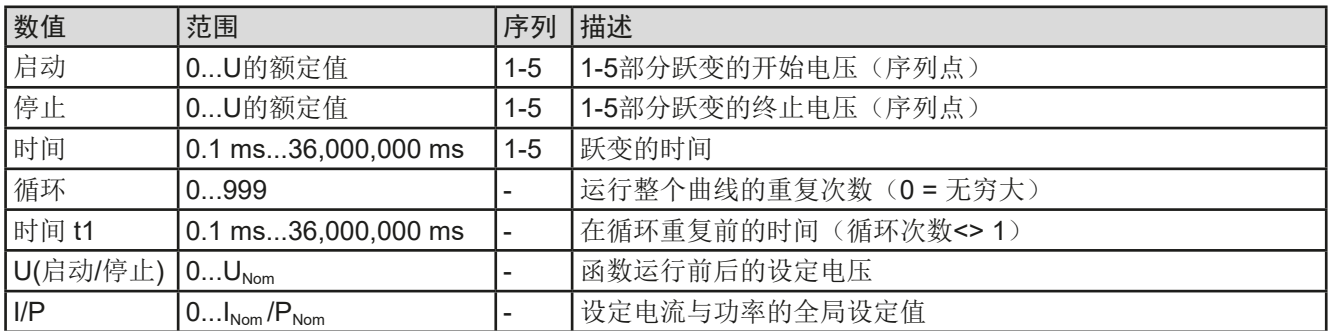

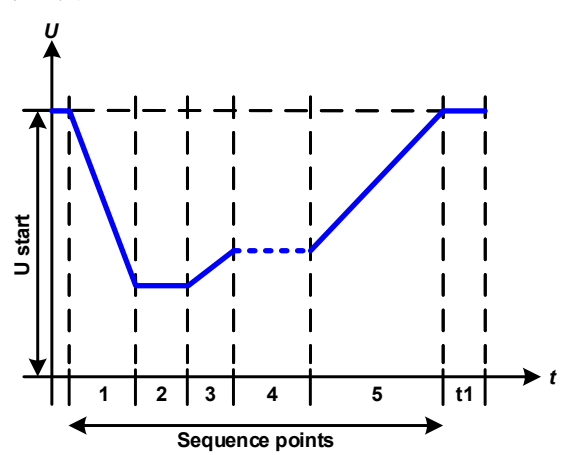

#### 示意图: 示意图: 2008年 第2009年 第2009年 第2009年 第2009年 前2009年 前2009年 前2009年 前2009年 前2009年 前2009年 前2009年 前2009年 前200

这个函数不适合电源的单机操作,但却非常适合电源与 电子负载的联合操作,比如ELR 10000系列。这时负载 就像吸收源一样,可将电源的输出电压快速拉下来,从 而使输出电压进度跟随DIN曲线运行。

这个曲线专门针对DIN的测试脉冲4。利用合适的设定, 也可模拟其它测试脉冲。如果序列4下的曲线应该为正弦 波,那么这5个序列要转换到任意发生器。

## 3.10.10 任意函数

任意(可自由定义)函数或函数发生器为用户提供了更宽范围的选项。有多达99个曲线段(此处为:序列点)可 以给电流(I)与电压(U)使用,所有序列点都具有相同的参数,但也可进行不同的配置,从而创建复杂的函数过 程。这99个序列点中的任意一个数字,都可在序列点区下运行,而且此序列区能重复多达999次或无穷大次数。由 于函数必须指定为电流或电压,因此要想混合两种的序列点是不可能的。

任意曲线会以正弦曲线(AC)覆盖一线性进程(DC),其振幅与频率在起始与结束值之间形成。如果起始频率 (fs)=结束频率(fe)= 0 Hz, 那么AC值就没有任何作用, 只有DC部分才有效。每个序列点分配有一个序列时 间,是AC/DC曲线起始至终止的时间段。

在任意函数下每个序列可配置下面这些参数:

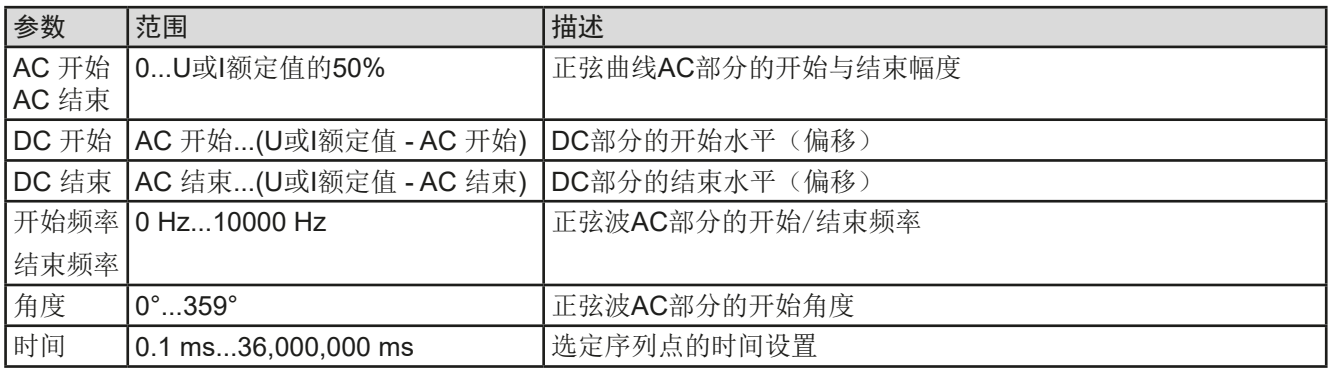

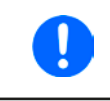

序列时间(seq. time)跟起始与结束频率有关。Δf/s最小值为9.3。举例,假如一组设定为fs=1 Hz, fe=11 Hz与Seq.time=5 s, 这是不会被接受的, 因为Δf/s仅为2。但是1 s的序列时间可以 接受, 或者将时间保持在5 s, 然后必须设定fe=51 Hz。

在起始与结束值之间幅度的变更与序列时间有关。对扩展时间进行很小的更改也不可以,在此 情况下产品会报告,不适用设定。

当选定序列点的设置被定义后,就可配置其它序列点了。下面为任意函数的其它全局设定:

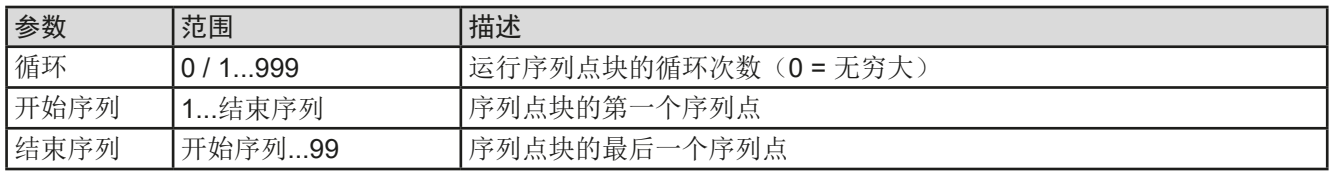

按 B 下-步 继续, 还有一些全局设定值要定义, 并作为函数发生器设置的最后部分。

示意图: カラウン おおところ トランス めんかん 应用与结果: *U,I* Start (AC) **Start (DC) End (DC)** *t* **Seq.time** *U,I* Start (AC) **Start (DC) End (DC)** *t* **Seq.time** *U,I* **End (DC) Start (DC) Start (AC) End (AC)** *t* **Seq.time**

## 范例 **1**

假设聚焦到1个序列点的1次循环:

起始与结束的DC值是相同的,AC振幅也是。当频率>0,会产生带 有指定振幅、频率与Y轴偏移(偏移,起始与结束的DC值)的设定 值正弦波曲线进程。

正弦波每次循环的次数取决于序列时间与频率。如果序列时间为1 s, 频率为1 Hz, 则刚好形成1个正弦波。如果序列时间为0.5 s, 频率相 同,则只能形成半个正弦波。

#### 范例 **2**

假设聚焦到1个序列点的1次循环:

起始与结束的DC值相同,但是AC振幅不同。因为结束值高于起始 值,所以振幅以每半个正弦波连续增加到序列上。这只有当序列时 间与频率允许创建多个波形的时候,比如: f=1 Hz, Seq. time = 3 s 时,会产生三个完整的波形(当角度 =  $0^{\circ}$ ), 当f=3 s, Seq. time=1 s时也是一样的。

#### 范例 **3**

假设聚焦到1个序列点的1次循环:

起始与结束的DC值不相同,AC振幅也是。在这两种情况下,结束 值高于起始值,那么偏移值从起始到结束值(DC)一直上升,振幅 也以每半个正弦波增加。

此外,第一个正弦波最开始为半个负正弦波启动,因为角度被设为 180°。起始角度可在0°与359°之间以每1°的距离移动。

# **PSI 10000 4U**系列

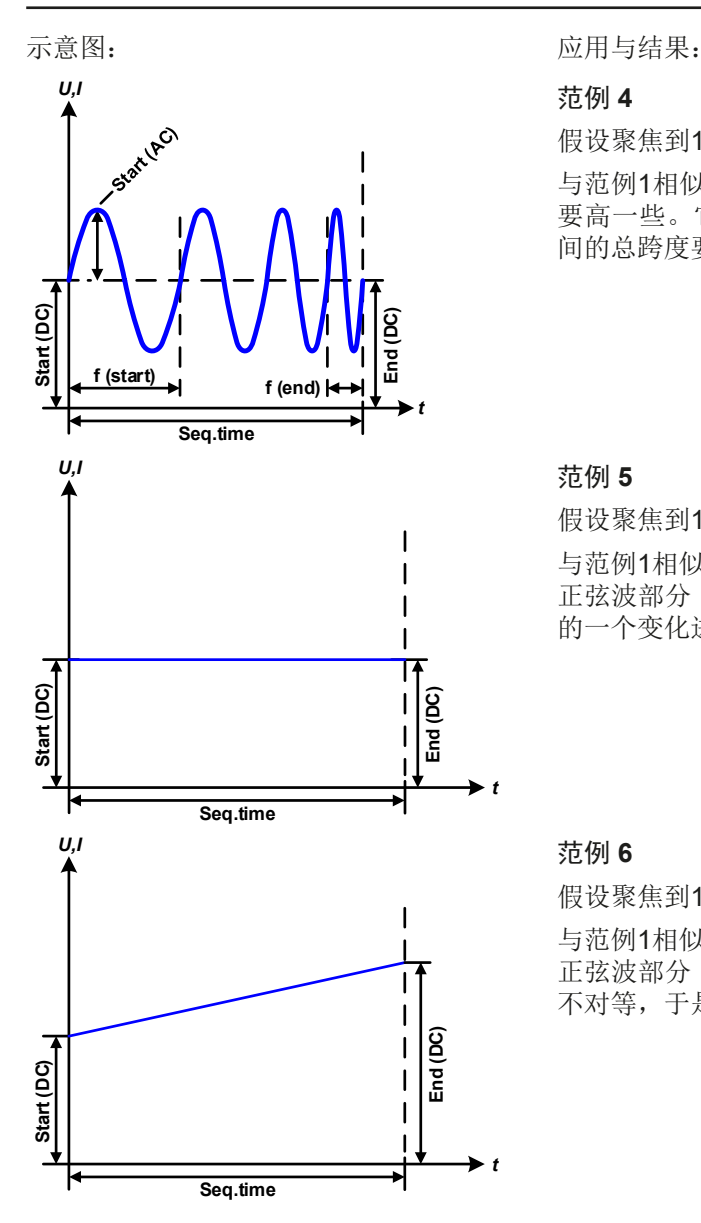

范例 **4**

假设聚焦到1个序列点的1次循环:

与范例1相似,但是在另外一个结束频率上。这儿显示的比起始频率 要高一些。它对正弦波的周期有影响,因此每个新波形会比序列时 间的总跨度要短一点。

#### 范例 **5**

假设聚焦到1个序列点的1次循环:

与范例1相似,但是起始与结束频率都为0 Hz。没有频率就不能创建 正弦波部分(AC),只有直流设定才会有效。从而形成的是水平线 的一个变化进程。

#### 范例 **6**

假设聚焦到1个序列点的1次循环:

与范例1相似,但是起始与结束频率都为0 Hz。没有频率就不能创建 正弦波部分(AC),只有直流设定才会有效。这儿的起始与结束值 不对等,于是产生的是一个稳定上升的跃变曲线。

将多个不同的已配置序列连在一起,就可创建复杂的曲线过程。可用任意发生器的灵活配置匹配三角波、正弦波、 矩形波或梯形波函数,因而生成具有不同振幅或占空比的矩形波的序列点。

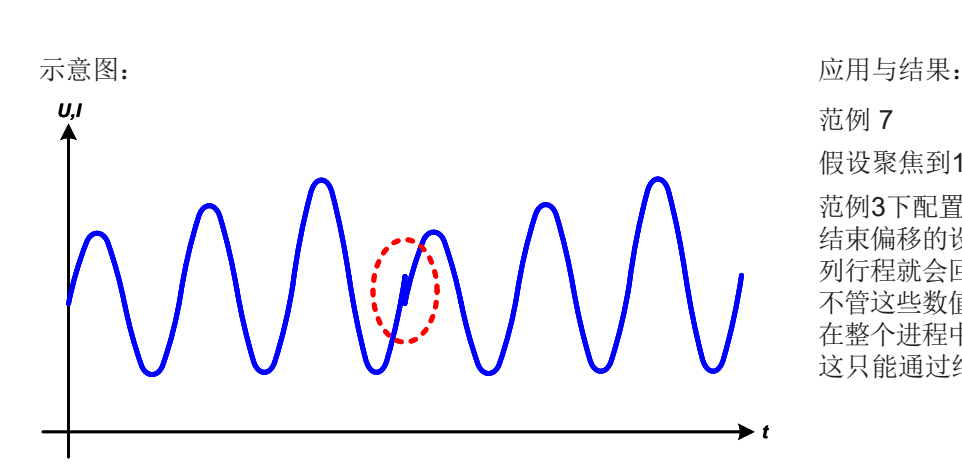

可以分配*U*或*I*为电流或电压,生成多达*99*个序列点。但不可混在一起。

假设聚焦到1个序列点的2次循环:

范例3下配置的一个序列点就是一个行程。因为 结束偏移的设定需求要比起始的高,那第二个序 列行程就会回归到第一个行程的相同起始水平, 不管这些数值是否到达第一个行程的末端。这会 在整个进程中出现断裂(左图红色标注处),而 这只能通过细致的设定才能补偿。
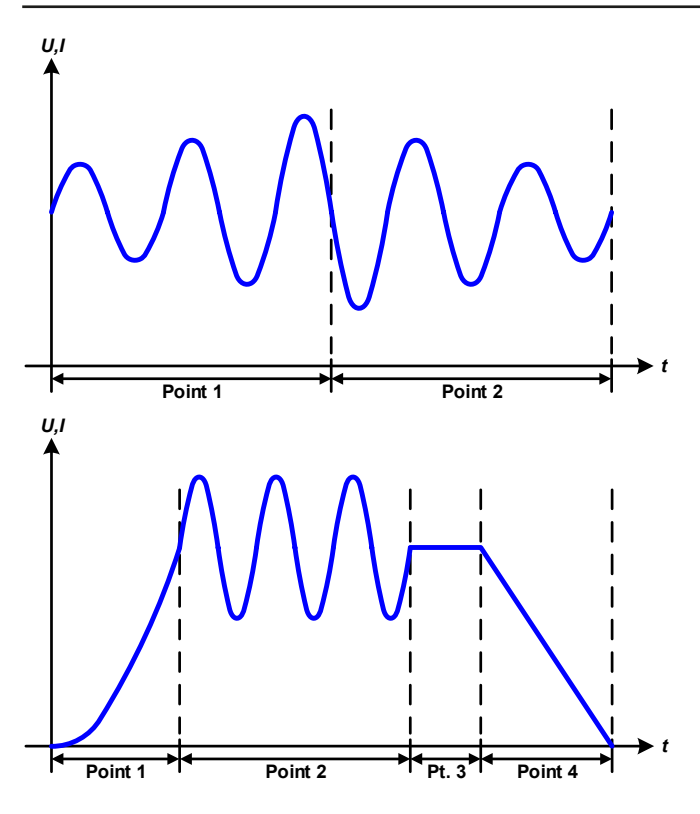

范例 8

假设聚焦到2个序列点的1次循环:

两个序列点可连续运行。第一个产生一正弦波, 且振幅是逐步增加的,而第二个的振幅在逐步 减小。连在一起就如左图所示那样的曲線。为 了确保中间的最大波形只出现一次,第一个序 列点必须以半个正波形结束,而第二个以半个 负波形开始,如左图所示。

范例 9

假设聚焦到4个序列点的1次循环: 序列点1:1/4个正弦波(角度 = 270°) 序列点2:3个正弦波(频率与序列时间的关系 为:1:3) 序列点3: 水平变化 (f = 0) 序列点4: 下降变化 (f = 0)

#### 3.10.10.1 上传与存储任意函数

任意函数的99个序列可以从产品的控制面板上手动配置,适用于电压(U)或电流(I),并且经前面板的USB端 口可存储到U盘或从它上传到产品上。一般可以将所有99个序列点以CSV文本格式(用分号隔开)存储或上传, 它代表一个表格的值。

为了给任意发生器上传一个序列表,要符合下列要求:

- • 这个表格必须确切地包含99行(也兼容前一个固件版本下的100行)与带8个数值的8列,且无间隔。
- 列分隔符(分号, 逗号)必须通过选单参数USB文档分隔符格式进行选择, 它还定义了小数点分隔符(点, 逗号)
- 该文档必须存储到HMI FILES文件夹下,该文件夹必须放在U盘的根目录下。
- 该文件名必须总是以WAVE U或WAVE I开始且大写。
- 每一行与每一列的所有数值必须在规格范围内(如下)
- • 表格中的列应该按照定义的顺序排列且不能更改

| 列 | 参数     | 范围                          |
|---|--------|-----------------------------|
| A | 交流启动幅度 | 参考,,3.10.10. 任意函数"下的表格      |
| B | 交流终止幅度 | 参考,,3.10.10. 任意函数"下的表格      |
| C | 启动频率   | 010000 Hz                   |
|   | 终止频率   | 010000 Hz                   |
| Е | 角度     | 0359°                       |
|   | 直流启动   | 参考,,3.10.10. 任意函数"下的表格      |
| G | 直流终止   | 参考,,3.10.10. 任意函数"下的表格      |
| Н | 时间     | 10036.000.000.000 (360亿 µs) |

下面给出了此表格的数值范围,它们与任意发生器的手动配置有关(列标题跟Excel一样):

# **PSI 10000 4U**系列

CSV范例:

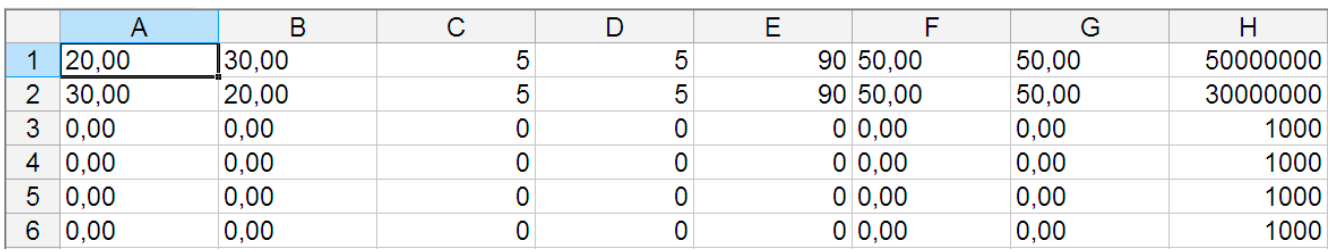

这个例子只显示了配置的头两个序列,其它都被设为默认值。该表格可以WAVE U或WAVE I上传,比如对于PSI 10500-180 型号,这些参数符合电压也符合电流。文件的命名是唯一的。它有一个过滤器,能防止你在函数发生 器菜单下选择了任意形 --> U后上传一个WAVE l文档。该文件不会被列出来。

#### ▶ 如何从U盘加载一个序列点表:

**1.** 先不要插上或拔下U盘。

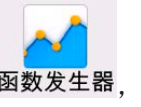

- 2. 当直流输出端关闭时,点击图数发生器,进入函 数选择菜单。在那点击任意形组,就会显示出所 有设置,如右图所示。
- **3.** 从上滑到下,到达序列设置部分,点击导入/导 出,然后点击载入,按照指示操作。

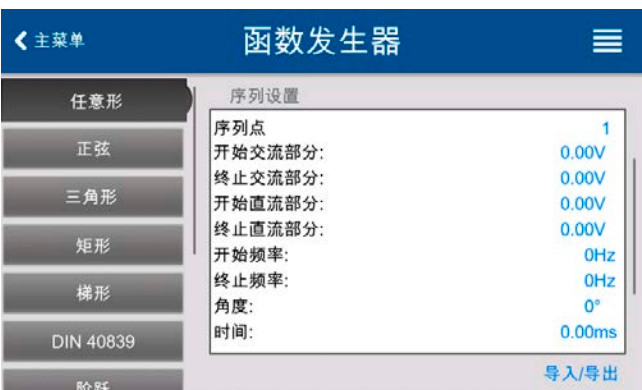

如果文档打开对话框至少列出一个兼容文件,则可作为选项。选择您需要的表格。

**4.** 最后载入文档,点击 。被选文件会被检查是否有效,然后再载入。如果文档格式错误,一信息会 显示于屏幕上。则需检查该文档,并再次尝试。

### ▶ 如何将序列点表存储到U盘上:

**1.** 不要将U盘插上或拔下。

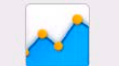

- 2. 当直流输出端关闭时,点击 函数发生器,进入函数选择菜单。在那点击"任意形"组,就会显示出所有设 置,如上图所示。
- **3.** 从上滑到下,到达序列设置部分,点击导入/导出,然后点击存储,按照指示操作。在文档打开对话框下, 可以选择一个已有文档,如果至少列出一个兼容文件,或者不选择任何文档,而创建一个新文档。

4. 然后用 (X), 保存新文档或者覆盖它。

# 3.10.11 跃变函数

跃变函数可进行下列参数配置:

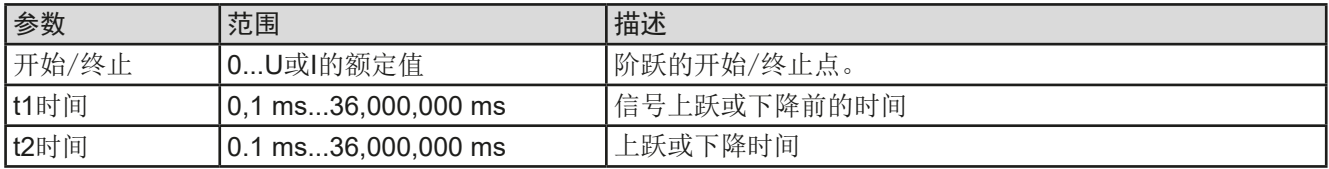

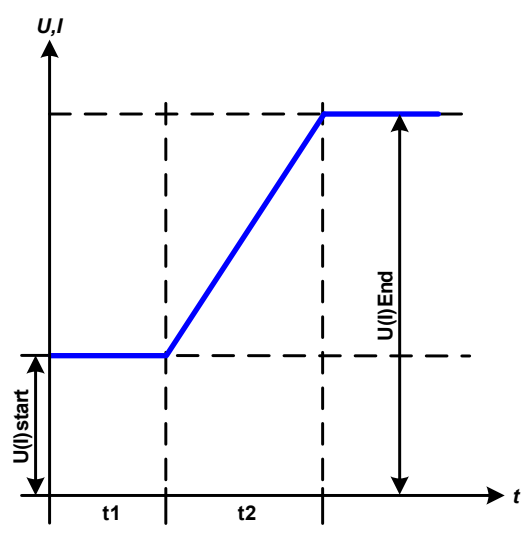

示意图: カランス おおおところ おおおところ 立用与结果:

这个函数会在t2时间段于开始与结束值之间产生一个上升或下降 阶跃。t1时间段则在跃变开始前有一个延迟。

函数一旦开始,直到结束值处才会停止。如要想重复这个阶跃, 可使用三角函数代替(见*[3.10.8](#page-68-0)*)。

重点要考虑的是决定跃变开始时起始水平的U与I的静态值。建议 在将这些数值设成与开始下的相同值,除非直流输出端的负载在 跃变开始前(时间t1)不应提供电压。在此情况下, 应将静态值 设为零。

# 3.10.12 IU函数表(XY表)

IU函数可使用户根据直流输出端电压设定直流输出电流。这个函数是由表内的4096个数值控制,这些数值就是实 际电压的0...125% UNom 范围, 但有效范围也仅0...100%。但是只有这个范围0...102%有效, 因为设定值限定于额 定值的0...102%。意即,在该表中大约有3277个值有效,而其他则建议在100%或102%电压值得最高效率下设为 相同值。

该表可通过产品前板的USB端口连接U盘,或经(ModBus RTU或SCPI协议)远程控制上传。该函数定义如下:

#### **IU 函数: I = f(U)**

在IU function下, 内部测量电路测量直流输出端的电压。IU表中0...125% U<sub>Nom</sub>范围内每一个可能的实际电压, 都 会对应一个电流值,它们可以是0与额定值之间的任意一个。从U盘上上传的数值总是被当做电流值,即使用户以 电压值计算出来,而在IU表内被错误地加载。

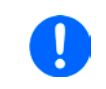

从U盘上传的表格必须是CSV格式的文本文件(\*.csv)。加载后会检查其合理性,即:数值是 否太高,参数数量是否正确等。当错误出现时会终止加载。

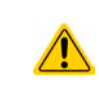

一般只会对表格下4096个数值的尺寸与数字进行检查。如果想将所有数值用图形描绘出来, 可以创建一个曲线,它包含电流或电压的重要步阶改变。如果电源的内部电压测量有稍微的摆 动,它会对负载的加载带来困难。因为会在表格的前两个电流值之间前后跳动,最差情况下, 可能会从0 A跳到最大电流。

# **PSI 10000 4U**系列

### 3.10.12.1 从U盘加载IU表

IU参数表可从FAT32格式的U盘上上传。上传文档时,需 符合下面规格:

- 文档名称必须总是以大写IU开始(不区分大小写)
- 文档必须是CSV格式(用分号作为分隔符)的文本文 件,且仅为4096个数值的一列,并无间隔
- • 带小数位的数值必须使用,与常规设置"USB文件分隔 符格式"中匹配的,小数分隔符,它还定义了小数点分 隔符(点或逗号->美国默认为点)

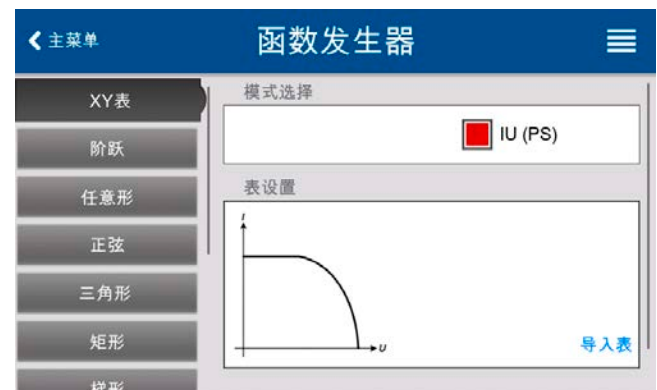

- 任何数值都不能超过产品额定值。例如, 为一台420A型号的产品加载电压参数表, 这个参数都不能高于420A( 产品前板的调节极限不适用于这个)
- 文件必须存储在U盘根目录下叫HMI\_FILES的文件夹下面

如果文件规格不符,产品将不会接受,并发送一错误消息到显示器上。因此以不同于IU命名的文件不会被识别。U 盘可能含有多个不同名字的IU文件,可在加载前列出备选。

**►**如何从U盘上传一IU表:

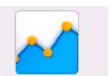

- 1. 当直流输出端关闭时,点击 函数发生器打开函数选择菜单,然后选择XY表组
- **2.** 如果还未插上U盘的话,现在插上,点击重要表格,在随后出现的文档选择器下,选择你将要加载的表格, 然后用确认 。这一)。如果因上述列出的任意原因没接受该文档,则更改文档格式和内容,然后再次尝试。
- 3. 点击 K<sup>下一步</sup> , 讲入下一屏幕, 在此可调节全局设定值。
- 4. 最后用 法下一步 进入函数发生器主屏幕,开始并控制函数(见 "3.10.4.1. [函数的选择与控制](#page-66-0)")。

# **PSI 10000 4U**系列

# <span id="page-76-0"></span>3.10.13 简单PV(光伏)函数

#### 3.10.13.1 前言

该函数使用标准的XY发生器,让电源模拟太阳能电池板 或太阳能电池的特性。本产品可根据少数几个典型值计算 出IU表。

运行该函数时,用户可调节第五个被称为"日照强度"的 参数,来模拟不同的光亮度。

太阳能电池的最重要特性有这些:

- 短路电流 (Isc), 当电压为0 V时电流最大
- 开路电压(Uoc), 在光度最低时也可达到最大值
- 最大功率点(MPP),此时太阳能电池板可提供最大输出 功率

MPP (此处为: U<sub>MPP</sub>)电压一般在U<sub>oC</sub>的20%以下, MPP (此 处为: I<sub>MPP</sub>)电流在I<sub>sc</sub>的5%以下。在此情况下被模拟的太阳 能电池没有固定值,因此可以凭感觉设定Impp与Umpp。产 品会将I<sub>MPP</sub>限定为I<sub>SC</sub>, 并作为其上限, 这同样适用于U<sub>MPP</sub> 与U<sub>oc</sub>。

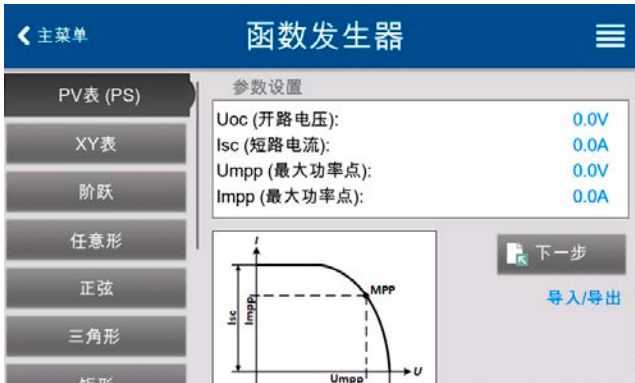

#### 3.10.13.2 安全告示

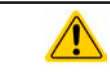

由于本系列电源的直流输出端装有大电容,因此不是每台太阳能逆变器都可与之操作。因此需 检查太阳能逆变器的技术规格,并与制造商联络,进行评估。

#### 3.10.13.3 使用

在基于XY发生器与IU表的PV函数下,MPP值(最大功率点)由两个可调参数**Umpp**与**Impp**定义(见下图)。这些 参数通常标注于太阳能电池板的规格书上,必须输入到这儿。

PV函数可设定下列参数:

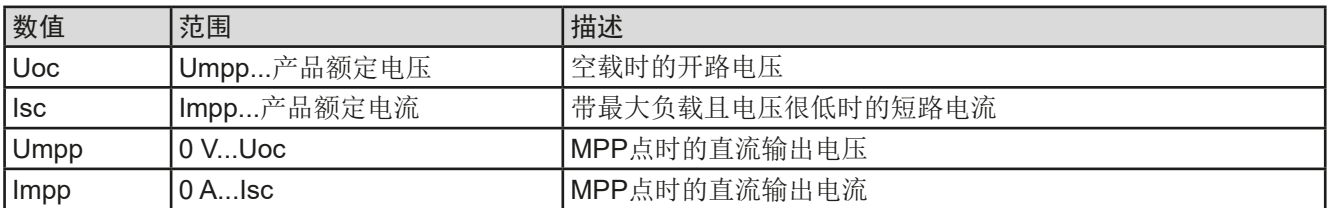

*I*

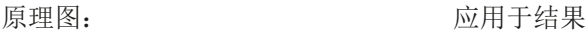

在屏幕上将这四个参数按需求调整。由这些参数形成并计算出的IU与P值是 否合理,可通过(Excel表或小软件)工具来验证,该工具一般会存储于随 附产品的U盘上,也可向我们申请获取。该工具会按照调节值计算的描绘 曲线。

模拟操作运行时,用户可从直流输出端的实际值(电压、电流、功率),看 到电源的操作点与太阳能电池板模拟点。日照度可调值(0%...100%,每1% 为1个步阶)可以模拟不同的光照情况,从暗度(无功率输出)到最小光亮 度,从而使电池板提供总功率。

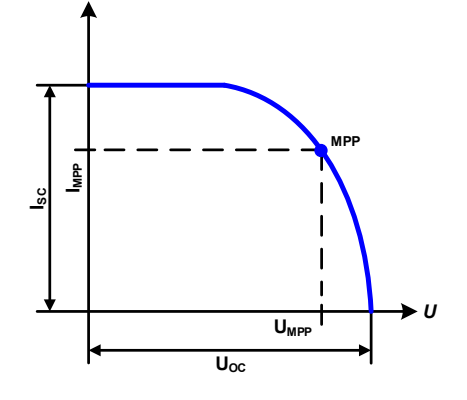

更改这个参数会移动MPP值与Y轴的PV曲线。请看右边图。此处日照度被当做I<sub>mpp</sub>电流的一个因素。曲线本身不会 永远重新计算。

# **►**如何设置PV表

- **1.** 在函数发生器菜单下滑动,找到**PV**表**(PS)**组,然后点击它。
- **2.** 按模拟需求调节这四个参数。
- 3. 不要忘记在下一界面调整电压与功率的全局极限,电压(U)设定应该至 少跟U<sub>oc</sub>一样高,且不应低,但是可以高。
- 4. 点击 卡<sup>下一步</sup> 进入函数主界面。与其他函数相反,直流输出不会自 动打开,因为函数不会立即生效。该函数只有当用户打开直流输出时 才启动。

从函数发生器的主界面,可以返回到PV函数表的第一个界面,用之前锁定的导入/导出动作按钮,可将计算后表格保 存到U盘。要执行此操作,请遵照屏幕上的指示进行即可。该表格可用于在Excel或类似工具内进行分析或描曲线。

# **▶**如何操作PV函数表设置

- **1.** 连接一合适的负载,比如太阳能逆变器,启动函数。
- **2.** 用左旋钮在100%(默认)与0%范围间调节辐照度值, 以便重现太阳能板不同的光照条件。显示器上的实际值 显示的是工作点,还可显示模拟操作是否已到达MPP点。
- **3.** 可用停止按钮或关闭直流输出,以随时停止函数运行。

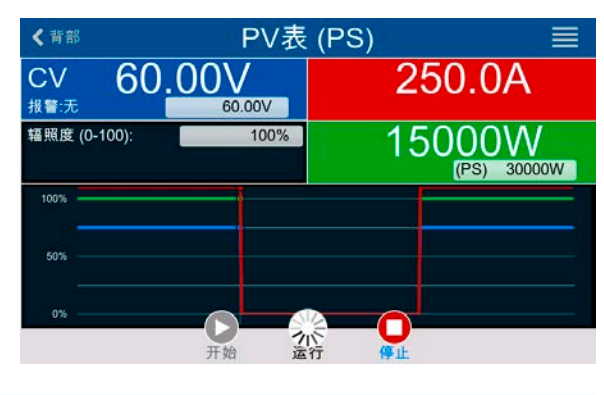

# 3.10.14 FC表函数(燃料电池)

### 3.10.14.1 前言

FC表函数用来模拟燃料电池的电压与电流特性。可以设定一些 定义典型的燃料电池曲线点的参数,它们会计算成XY表,然后 提交给内部函数发生器。

用户要为这四个支点调节数值。于是产品会请求一步一步输 入,于是屏幕上会以小图形指示出实际点。完成后,这些点将 用来计算曲线。

通常情况下,设定这些数值时要遵守下列规则:

- $U_{\text{Point1}} > U_{\text{Point2}} > U_{\text{Point3}} > U_{\text{Point4}}$
- $\bullet$   $\vert_{\text{Point4}} > \vert_{\text{Point3}} > \vert_{\text{Point2}} > \vert_{\text{Point1}}$
- 零数值不会被接受

以更简单方式表述该规则:当电流增加时,电压要从1点降到4点。如果没按照这个规则进行,产品会拒绝数值, 并发出错误报告,且将数值重设为零。

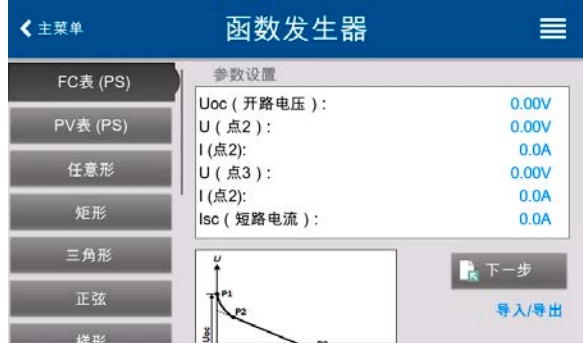

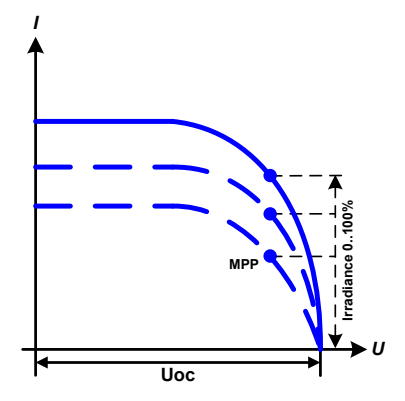

### 3.10.14.2 使用

可给FC函数表设置下列参数:

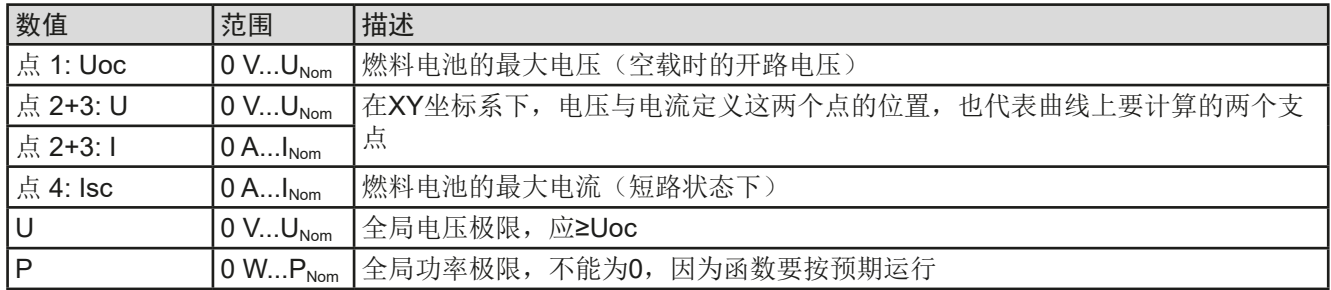

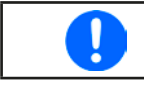

所有这些参数都可自由调整,也可能会出现曲线计算失败的情况。在这种情况下,产品会指示 出错误。此时,应检查你的设定,可能需要修改然后再试。

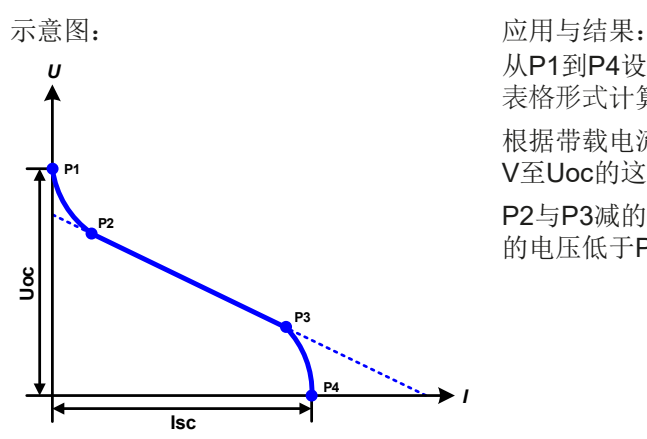

从P1到P4设定支点, P1在位置, 为0 A, P4在位, 为0 V。产品会按以 表格形式计算函数,并将其上传到XY发生器。

根据带载电流,可为0A至Isc之间,产品会设置一个可变输出电压,其0 V至Uoc的这个范围会形成一个类似左图这样的曲线。

P2与P3减的斜率取决于P2与P3的调整值,也可对其自由修改,只要P3 的电压低于P2, P3的电流高于P2。

### **►**如何配置FC表

- **1.** 在函数发生器菜单下点击**FC**表(**PS**)组,然后点击它。
- **2.** 按模拟需求调节这四个参数。
- 3. 不要忘记在下一界面调整电压与功率的全局极限,点击 k F-<sup>步</sup> 进入。
- 4. 所有都设置好后,用 E 下一步 电压进入函数发生器界面。函数加载到内部XY发生器后,模拟就可开始了。

从函数发生器的主界面,可以返回到FC表的第一个界面,用之前锁定的导入/导出->保存动作按钮,可将计算后 表格保存到U盘。要执行此操作,请遵照屏幕上的指示进行即可。该表格可用于在Excel或类似工具内进行分析或 描曲线。

#### **►**如何操作FC表函数

- **1.** 连接一合适的负载,比如DC-DC转换器,打开直流输 出,启动函数。
- **2.** 输出电压根据连接的负载电流设定,当电流上升时它会 下降。不带载时,电压会升值已调Uoc值。
- 3. 用停止按钮, 或关闭直流输出, 可随时停止函数的运 行。

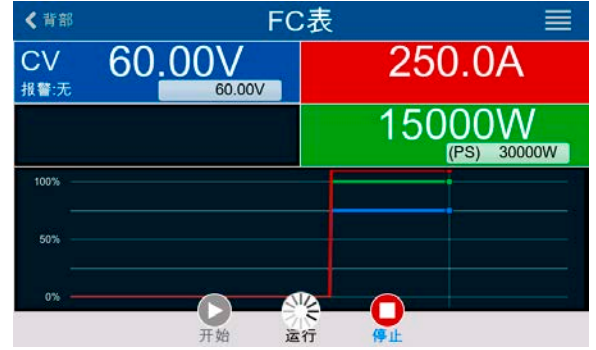

### 3.10.15 符合EN 50530标准的扩展PV函数

#### 3.10.15.1 介绍

该扩展PV函数符合EN 50530标准,用来模拟太阳能电池板,以测试并评估太阳能逆变器。它可以手动配置与控 制,以及远程控制。它以XY发生器为基础,跟[3.10.13](#page-76-0)章节下的简易PV表函数相同,但因其参数可调,故可执行更 多具体的测试与评估。下文将作详细解释。EN 50530的标准文件里描述了参数对PV曲线与模拟的影响,用户如想 了解更多更详细的描述,可参考相关文件。本章节仅涉及PV模拟的配置与控制。

#### 3.10.15.2 与基本PV函数的不同

扩展PV函数与简易PV函数相比,有五个额外或者不同的特征:

- 模拟区分单次测试运行和自动测试运行, 称为日趋势, 该趋势基于由多达100,000个点构建的用户定义曲线
- • 有两个不变与一个可变面板技术供选择
- • 运行期间有更多参数可调整
- 允许运行期间记录数据, 并保存到U盘, 或经数字接口从U盘读取。
- • 允许运行期间调整两组不同的参数集

#### <span id="page-79-0"></span>3.10.15.3 面板技术与技术参数

配置光伏模拟时,需要选择模拟的太阳能面板技术。**cSI**(单晶硅)与**Thin film**(薄膜)技术的参数是不变的,而 手动技术的所有参数都是可变的,但是都在具体限制范围内。它允许模拟改变,当复制**cSI**或**Thin film**(薄膜)的 固定参数值到手动技术时,它甚至能实现这个改变。

不变技术的其中一个优点,就是技术参数在配置程序下是自动设为其定义的默认值。

PV曲线计算中使用技术参数总览,及其默认值:

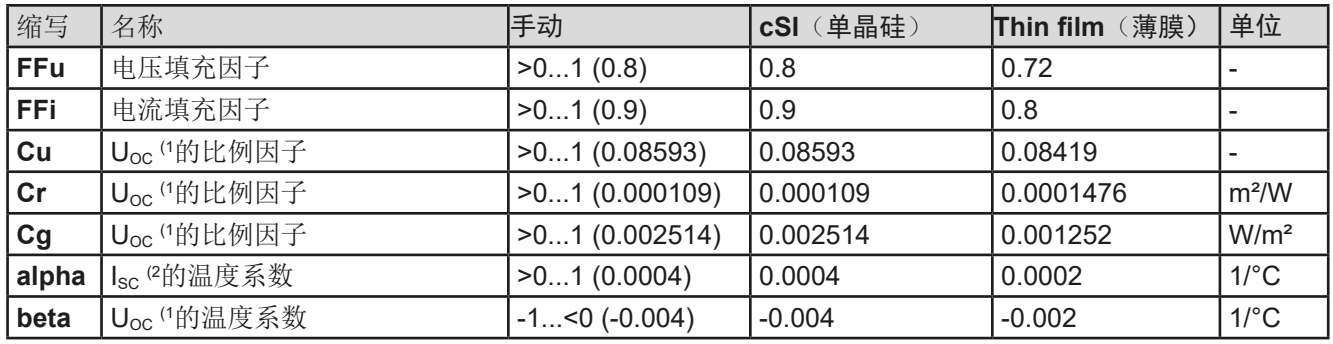

(1 Uoc = 太阳能电池板的开路电压

(2 Isc = 太阳能电池板的短路电流(=最大电流)

#### <span id="page-79-1"></span>3.10.15.4 模拟模式

除了面板技术,还可选择模拟模式。共有四个选项:

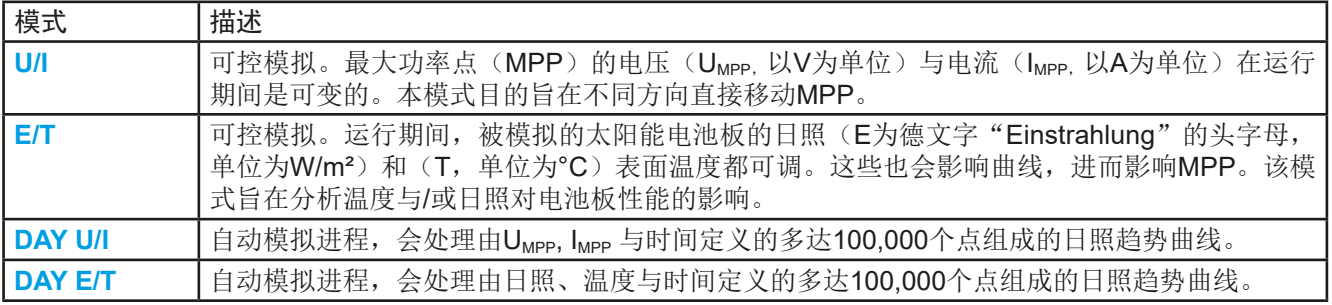

#### <span id="page-80-0"></span>3.10.15.5 日趋势

所谓的日照趋势是长期测试的特使模拟模式。它处理由100,000个用户自定义点组成的曲线。每次处理曲线上的 点,就会重新计算一次PV曲线。

每个点由三个值定义,其中有一个为停留时间。当定义了较长停留时间时,可选择激活插值功能支持日趋势曲线。 它会计算并设置两个连续曲线点之间的中间点。因此,应考虑使用或不使用插值来运行日趋势。

日趋势曲线点可通过U盘或数字接口的CSV文档加载到产品上。用户根据模拟需求, 选择点数。

手动配置该功能时, 从U盘加载的CSV文档格式为:

• DAY E/T模式 (要求文档名称格式为: PV DAY\_ET\_<arbitrary\_text>.csv)

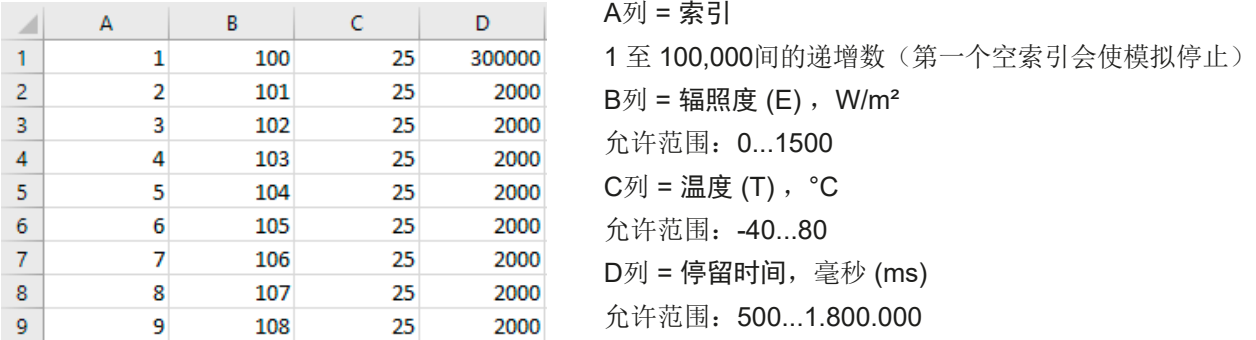

• **DAY U/I**模式 (要求文档名称格式为:PV\_DAY\_UI\_<arbitrary\_text>.csv)

注意! B与C列的数值为真实值, 切不可超过产品额定值, 否则产品会忽略加载该文档!

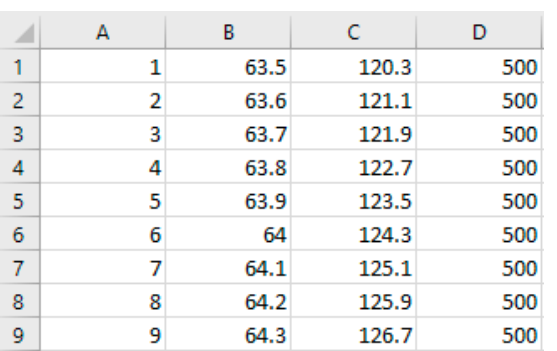

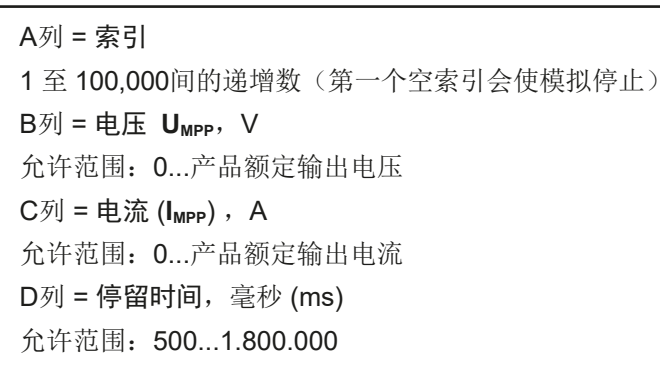

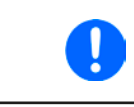

<span id="page-80-1"></span>CSV文档下的数字格式与列分隔符由电脑区域设置或用于创建该文档的软件而定。但是格式必 须与产品基本设置菜单下"USB文档分隔符格式"的选择匹配。举例: 美版Excel表应默认用 实点作为小数分隔符,而逗号作为列分隔符,这就符合"USB文档分隔符格式 = US"选项。

### 3.10.15.6 插值

在日趋势模式,如:**DAY E/T**模式或**DAY U/I**模式,运行PV功能时,插值功能可以计算并设置中间点。该计算始终 基于日趋势曲线上的后续点。每个曲线点的停留时间可在500至1,800,000毫秒间调整(见上表,日趋势数据文档格 式), 如使用最短时间500ms, 无额外计算的点, 但以下适用于更长的停留时间定义:

- 中间步的数值由停留时间确定,并尽可能均匀地分布,任何步都可有自己的停留时间,范围为500ms至999毫秒 之间。
- • 中间步还会考虑当前和次日趋势曲线点之间的斜率,因此每一步还包括相应值的改变。

图释:

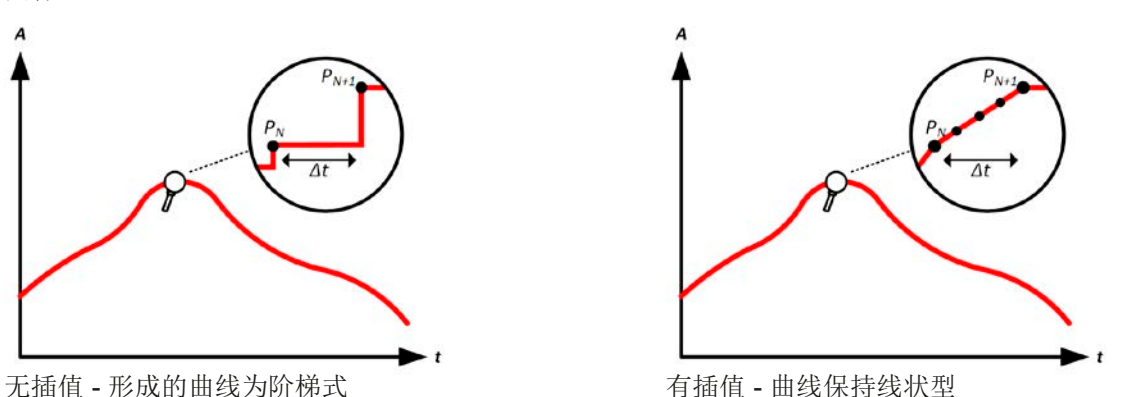

举例: 第3450个曲线点的停留时间定义为3分钟,即为180秒。当达到第3451点时就按照公式计算中间步180 / 0.5

-1 = 359, 并设置。在DAY U/I模式下, MPP电压从75V变为80 V, MPP电流从18 A变为19 A。计算的时候, 就是 27.7 mV/s的ΔU/Δt,与5.5 mA/s的ΔI/Δt。根据使用的产品型号,如此小步阶的电压或电流是不可行的。但是产品 会尝试将第一个中间步设为75.0138 V与18.0027 A。

#### <span id="page-81-0"></span>3.10.15.7 数据记录

在模拟运行期间,还有一数据记录选项,可在任意模式操作。一旦模拟结束,数据可被存储于U盘,也可经数字接 口读取。即使模拟仍在进行,也可读取数据。

只要模拟在进行,产品就会每100ms记录一组数据到内部缓冲区。这个间隔时间不可调。数据集最大数,在这也称 索引,为576.000。这就相当于最长记录时间为16小时。索引根据每个新纪录内部计数。达到最大数时,索引就从 1重新开始,覆盖之前的数据。每个索引将含6个值。

配置PV模拟时,记录功能最初是被锁定的(按钮变灰色)。只有当停止模拟,从控制屏退回到配置页面,该按钮 才可操作。才允许存储特定行数的CSV文档。该数值取决于当前索引计数。与远程控制相反,在远程控制模式下 可以访问576,000个索引中的每一个,而保存到U盘的这个功能可以将1到计数器间的所有索引都保存。每次下一 次模拟也会重置计数器。

将记录的数据保存到U盘时CSV文档格式为(下面例子的所有数值都带有单位)

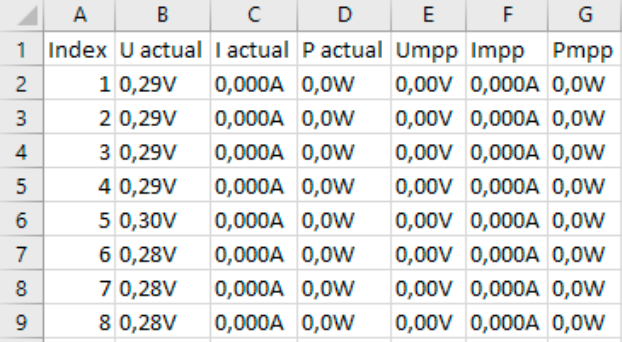

**Index** = 递增数

**Uactual** = 直流输出端的实际电压

**Iactual** = 直流输出端的实际电流

**Pactual** = 直流输出端的实际功率

**Umpp / Impp / Pmpp** = 当前正在计算PV曲线的MPP的 电压、电流和功率

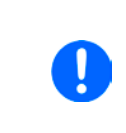

在产品菜单常规设置中,全局参数"带单位(V, A, W)的USB记录"可以选择CSV文件中的值 是否带物理单位。默认是带单位。另一个参数"USB小数点格式"可以选择产品是用逗号(US) 还是分号(标准)保存CSV文档,并定义小数点格式(点和逗号)。上面举例的CSV文件,显 示的是欧版的以逗号为小数点的。

#### 3.10.15.8 每步的配置

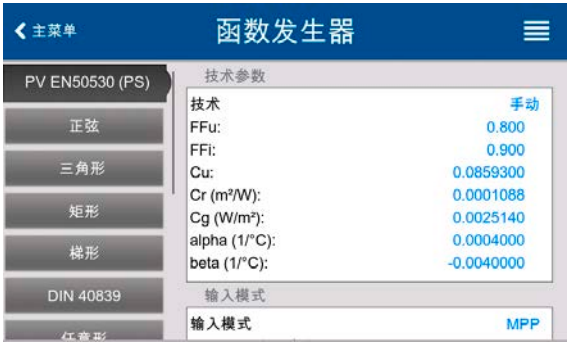

#### 函数发生器 ▲主意单  $\equiv$ 技术参数 PV EN50530 (PS) 技术 手动 正弦 FFu: 0.800 FFI:  $0.900$ 三角形 Cu: 0.0859300 0.0001088  $Cr(m<sup>2</sup>/W)$ 461 取消 已完成 王动

# 起始点

在函数发生器菜单下,找到PV函数。选择**PV EN 50530 (PS)**组。

#### 第1步:技术选择

扩展PV函数要求选择即将模拟的太阳能电池板面板技术。如果 **Thin film** (薄膜) 或cSI (单晶硅) 不符合您的要求, 或您不确 定它们的技术参数,则可选手动。

如果选择的是**Thin film**(薄膜)或**cSI**(单晶硅),则可继续配 置第2步。

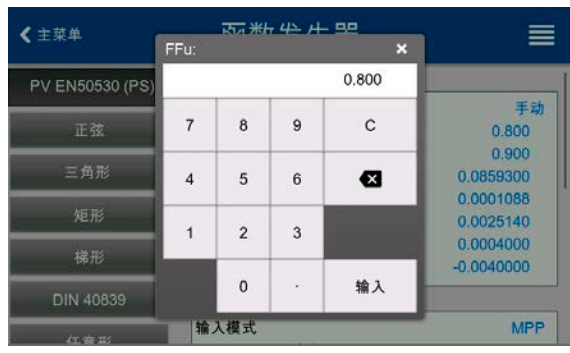

#### 第1-1步:调节技术参数

如果在上一界面选择了手动,所有显示的技术参数都可点触调 节,并输入期望值。建议谨慎地调节这些数值,因为错误设定可 能导致PV曲线不能如逾期运行。

重设产品时,这些值会被重设为与**cSI**(单晶硅)技术一样的默 认值。也可参考*[3.10.15.3](#page-79-0)*章节下的综述。意思是这些值不一定 需要调整。如果选择了其它技术,可跳过该屏幕,并将这些参 数设为定义值。

#### 第2步:输入模式与太阳能电池板基础参数

在**MPP**与**ULINK**输入模式间选择,确定哪一对参数将被设于配置 与后续的模拟。如果设定对是Uoc/Isc, 其它两对按因子计算, 并 自动设置。

开路电压(Uoc)与短路电流(Isc),通常是从太阳能电池板数 据表上读取的上限值,在这里输入用于模拟。每两个参数都经 填充因子相连:

 $U_{\text{MPP}} = U_{\text{OC}} \times FF$ u /  $I_{\text{MPP}} = I_{\text{SC}} \times FF$ i

#### 第3步:选择模拟模式

有关可用模拟模式的描述,请参考章节*[3.10.15.4](#page-79-1)*。

选择了**E/T**或**U/I**模式后,可继续第4步。否则需要另外一步骤。

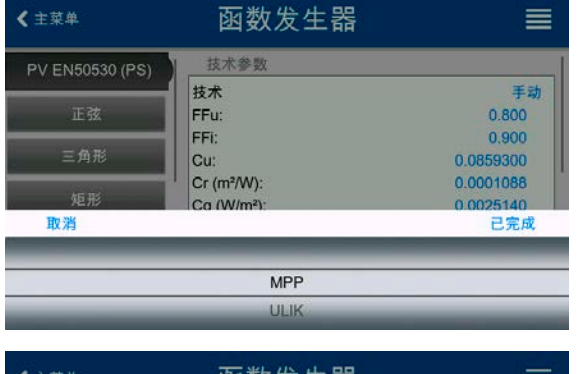

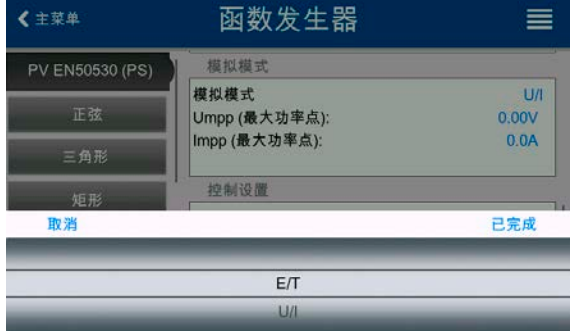

# **PSI 10000 4U**系列

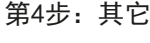

≡

DAY E/T

 $\blacksquare$ 

将记录保存

加载自U盘的日程序

上下一步

最后两步之一是启用记录功能,该功能可收集比常规USB记录 要多的数据。这些数据不会直接存储到U盘,而是在停止模拟返 回这个界面后,使用保存记录按钮操作。另请参阅*[3.10.15.7](#page-81-0)*。

用 最下一步 进入下一界面。在此可调整电压与电流全局设定 值。这些早已设为模拟合适水平。

用 表 下一步 按钮完成配置并提交设置。函数发生器则会切换至控制模式。

#### 3.10.15.9 控制模拟

载入配置好的参数后,函数发生器切换至控制模式。现在可以

按"On/Off"按钮或触摸按钮 - 启动模拟了。

根据配置的模拟模式,橙色-棕色显示区会显示可调节模拟参 数,这个只能直接输入进行更改,不能用旋钮更改,因为旋钮 每改变一步,曲线就会被重新计算。

右图范例显示的是**E/T**模式。

如果可配置任意日趋势模式,则显示区域为空。这些模式一旦 启动就会自动运行,并在达到所有点的停留时间总时间时停 止。其他模式,**E/T**和**U/I**,只会因用户交互或产品警报而停止。

### 3.10.15.10 停止标准

模拟运行可能会由于下面这几个原因而停止:

1.产品出现可关闭直流输出的报警 (PF, OVP, OCP, OPP)

2.发生用户事件,其动作已定义为引发报警,也意味着关闭直流

仔细设置与函数发生器无关的其他参数,可以避免2种情况。所有这三种情况使模拟停止,都将停止数据记录。

#### 3.10.15.11 测试分析

无论因何种原因使模拟停止,记录的数据都可以保存到U盘,或通过数字接口读取,当然只有数据记录在配置中被 激活才行。在手动控制函数发生器时,无法在模拟运行期间激活数据记录功能,但是在远程控制中可以。数据保存 到U盘时,它会始终保存所有记录的数据,直至当前索引计数器。通过数字接口,可选择读取数据的任何部分,这 也会影响读取数据所需的时间。

该数据随后可用于查看、分析,并确定模拟的太阳能电池板以及太阳能逆变器的特性,太阳能逆变器通常在运行此 类测试时用作负载。更多细节可在标准文件中找到。

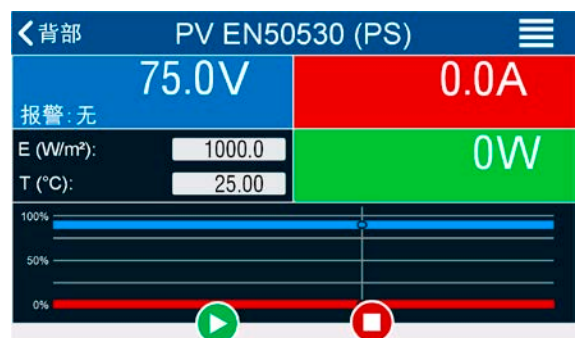

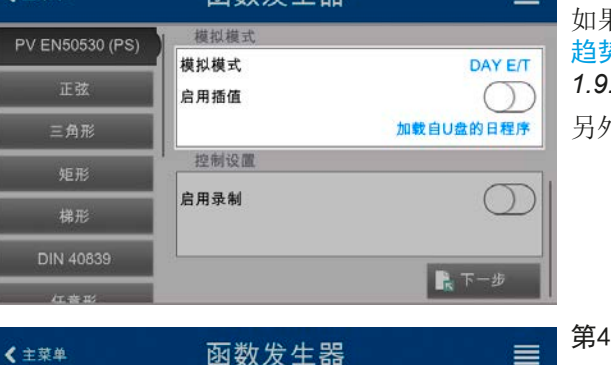

函数发生哭

模拟模式

模拟模式

启用插值

控制设置

启用录制

€ 主菜单

PV EN50530 (PS)

正弦

 $= 6.0$ 

矩形

梯形

DIN 40839

# 第3-1步:加载日趋势数据

如果选择了**DAY E/T**或**DAY U/I**模式,则要求您通过从U盘载入日  $\frac{1}{2}$ 曲线, 载入一个, 带特定格式(见[3.10.15.5](#page-80-0))与名称(见 *[1.9.6.5](#page-26-0)*)的CSV文档格式的,带日趋势数据的曲线。

另外还有插值功能启用(=激活)选项。更多详情请见*[3.10.15.6](#page-80-1)*。

#### 3.10.15.12 读取PV曲线

在模拟运行期间计算的最后的PV曲线(或表),可稍后通过数字接口(部分或完全)从产品上读取,或存储到U 盘。这可用于验证调整后的参数。如运行模式日照射/温度或日**U/I**,此意义不大,因为曲线会在每个处理过的索引 中重新计算,读出来的曲线将始终是属于日趋势曲线上最后点的曲线。

读取PV表时,您将获得最多4096个当前值。表数据可以在Excel等工具中以XY图显示。

#### 3.10.16 函数发生器的远程控制

函数发生器可远程控制,但是用单独指令对函数的配置与控制会与手动操作不同。另外一份说明书"Programming Guide ModBus & SCPI的编程指引"有关它的详细解释。一般情况下适用如下:

- · 函数发生器不可经模拟接口直接控制;对函数运行的唯一影响可能来自可关闭直流输出的REM-SB引脚,这将暂 停函数,并重启函数。
- • 如果R模式已激活,函数发生器就不可用

# 3.11 其它应用

# 3.11.1 主-从模式(MS)下的并联

同系列与同型号的多台产品可以并联在一起,从而创建一个具有更高电流、更大功率的系统。针对主-从操作下的 并联,通常需将产品经直流输出端、主-从总线端与共享总线端连在一起。而主-从总线为数字总线,可将整个系 统的调节值、实际值与状态当做一个大机器运作。

共享总线旨在调整直流输出端上电压的平衡,即: CV模式, 当主机运行了正弦波等函数时特别明显。为了使该总 线正确工作,应至少将所有产品的直流负极连接起来,因为直流负极是共享总线的参考点。 连线原理图:

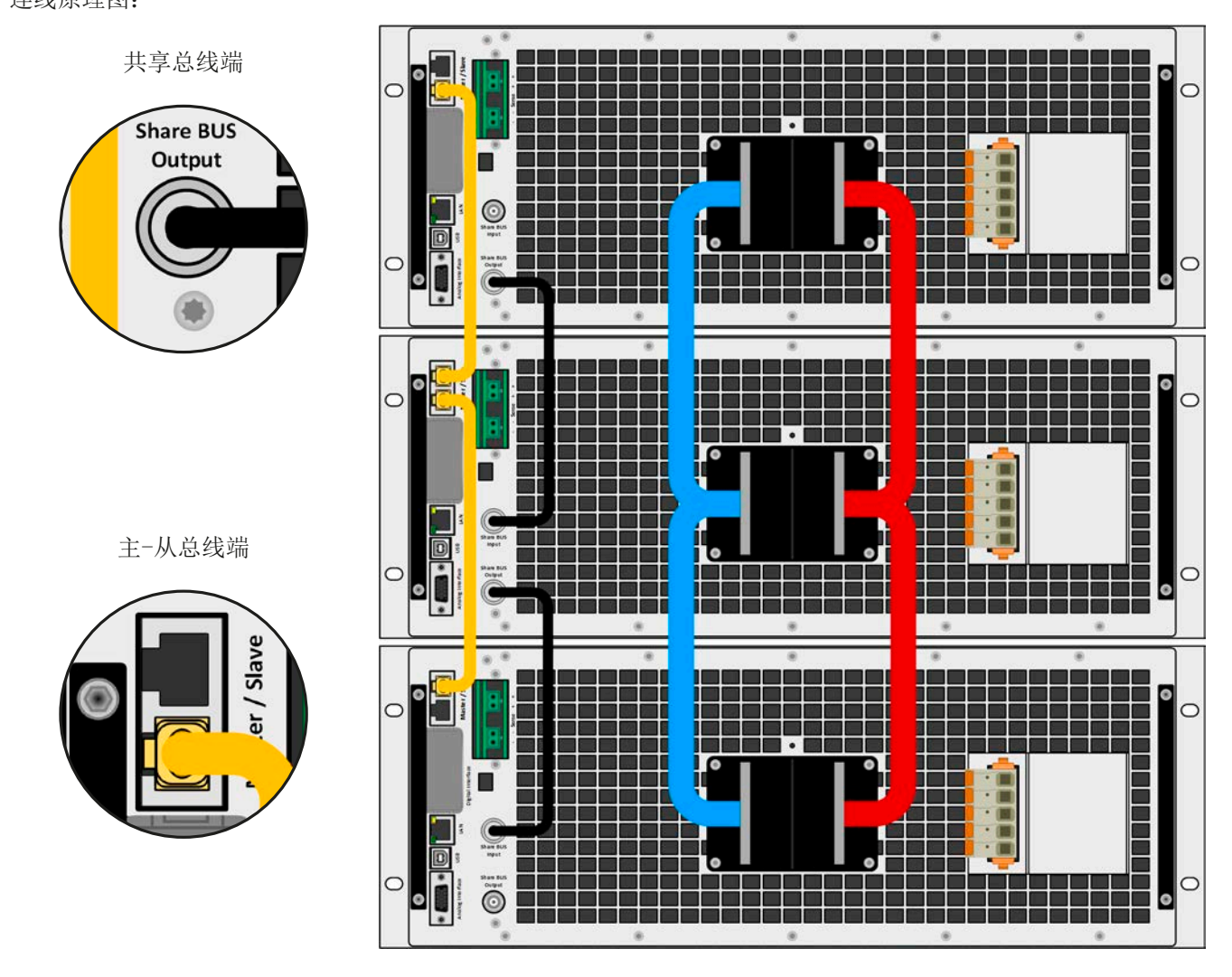

#### 3.11.1.1 限制

与单机的基本操作相比,主-从操作有一些限制:

- • 主-从模式对不同的报警状态反应会有不同(见下面章节*[3.11.1.7](#page-88-0)*)
- • 共享总线的使用可以使整个系统尽可能地动态反应,但仍不如单机操作那样动态化。
- • 不支持其它系列下同型号产品与本犀利相连,主机不会初始化它。

#### 3.11.1.2 直流输出端的连线

并联连接下,要根据系统总电流,利用合适直径的连线或铜条,将每台产品的直流输出按照正确极性接到下一台, 用线尽可能短,这样其电感值会尽可能低。这在组建产品区时也同样适应,如电源区域电子负载区,以便后续连接 成两象限操作。这些区块的产品应相互尽可能地靠近。

#### 3.11.1.3 共享总线端的连线

用长度为0.5 m或类似的标准BNC线(同轴线,50Ω),将机台之间共享总线端连接。两个插座内部是相连的,并 无特别的输入或输出。标签仅用于标示方向。

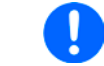

共享总线操作最多只能连接16台机器。

#### 3.11.1.4 数字式主-从总线端的连线与设置

主-从总线端子为内置型,可用网线(≥CAT3超五类网线)连接起来,然后进行手动配置(建议方式)或远程配 置。适用如下:

- • 经主从总线最多可连接64台产品:1台主机,63台从机。
- 只能将同类产品比如电源与电源, 且为同型号产品如PSI 10080-1000 4U与PSI 10080-1000 4U, 才可连接。
- • 如有必要,总线末端的产品都要装终端电阻(下文有更多描述)

主-从总线端不能用交叉电缆连接!

MS系统的后续操作必须适用:

- • 主机会显示,或者通过远程控制器能够读取,所有产品的总实际值
- 主机上的设定值、可调极限值、保护值(OVP等)与用户事件(UVD等)的设定范围要适合产品的数量。因此, 如果是5台功率分别为30 kW的产品相连,则组成的系统时150 kW,那么主机可设范围为0...150 kW。
- • 主机只要被主机控制,就不可单独操作。
- • 只要从机还未被主机初始化,就会在显示器上显示报警"MSP"。主-从总线错误也会指示相同报警。

#### **►**如何进行主-从总线端的连接:

- 1. 接的产品,然后用网线(CAT3超五类网线或更好的,本产品不提供)将它们相连。不管将这两个主-从插座 (RJ45, 产品后板)的哪一个与另外一台相连都没有关系。
- **2.** 根据所需配置,将产品的直流端连在一起。如果使用了较长的连接线,或总线出 现问题时,则连接链上最开始与末尾的这两台机都要装终端电阻。

使用内部电子开关进行终端,该电子开关可在"主-从"组的"设置"菜单中进行控制。 它们允许分别启用实际的终端电阻(TERM)和BIAS电阻。典型终端:仅TERM 电阻可接通。

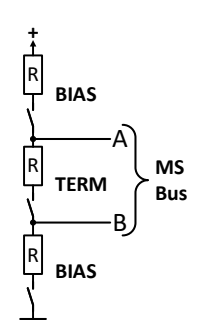

# 扩展终止: 启用BIAS和TERM。

#### 3.11.1.5 配置主-从操作

现在必须对主-从系统上的每台产品进行配置。建议先配置所有的从机,然后是主机。

#### **►**步骤1:配置所有从机

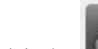

如果仅终止总线本身仍不够,则可以添加BIAS电阻。

1. 关闭直流输出端, 在主界面点击 , 进入设置菜单。向上滑动找到主-从组, 然后点击它。

- **2.** 点击模式旁边的蓝色文本按钮,会打开一选择器。选择从机,主-从模式被激活,产品就定义为了从机。
- **3.** 退出设置菜单。

如果为主-从系统设置了函数发生器操作,则配置的最后一步需要设置全局设置值。这些设置被 为适当的电平非常重要,因为它们已传输到从机上,否则将保持0 V,0 A和0W的设置。

这之后,从机就完全配置好了。针对剩余其它从机,重复上面步骤即可。

#### **▶**步骤2: 配置主机

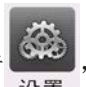

<u>2. 第20 第20 第20 。</u><br>1. 关闭直流输出端,在主界面点击 <mark>徐</mark>登 ,进入设置菜单。向上滑动找到主-从组,然后点击它。

2. 点击模式旁边的蓝色文本按钮,会打开一选择器。选择主机,主-从模式被激活,产品就定义为了主机。

#### **▶** 步骤3: 初始化主机

将产品设为主机后,它会一直尝试初始化主-从系统,并将结果显示于相同窗口。如果初始化不成功,或者机台数 量或总功率错误,可随时在此界面重复此操作。

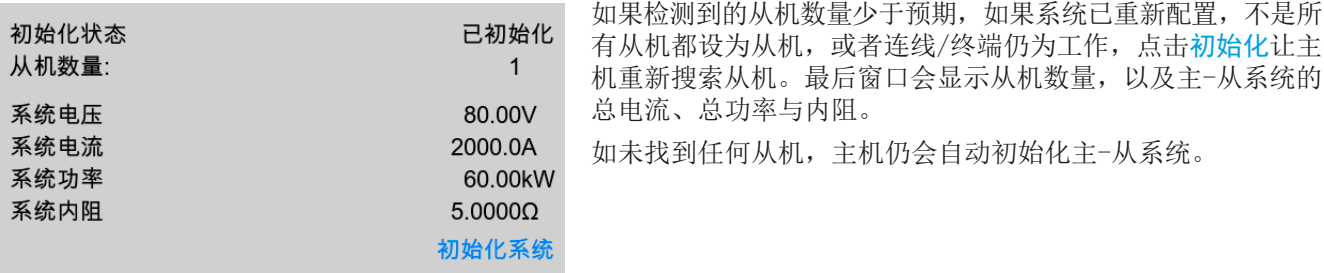

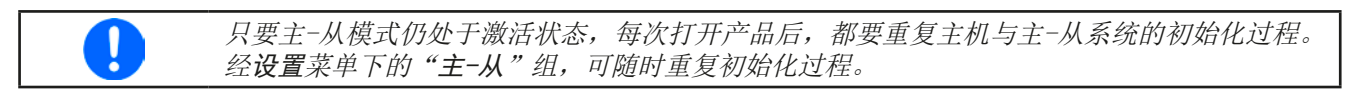

#### 3.11.1.6 操作主-从系统

主机与从机成功配置并初始化后,会在显示屏上显示其状态。主机会显示主-从模式:主机,而从机会显示主-从模 式: Slave, 加上远程: 主-从, 只要它们仍由主机控制于远程模式下。

此时从机不论经模拟还是数字接口都不可远程控制,也不能手动控制。如有需要,可以通过读取实际值与状态来 监控它们。

主机在初始化后其显示器会更改,且之前的设定值会被重设。此时会显示整个系统的设定值与实际值。根据产品数 量,可调电流与功率范围会加倍,而阻值范围会减少。且适用如下:

- • 由主机代表的系统,可当单机对待。
- • 主机与从机共享设定值,并控制它们
- 可经模拟或数字接口可远程控制主机
- · 主机上的U, I, P与R(监控, 设定极限等)设定值的所有设置, 加上所有检测、限制等相关值, 都要适用新的 总值
- 所有初始化的从机会将极限值(U<sub>min</sub>,I<sub>max</sub>等),监控极限(OVP,OPP等),事件设定(UCD,OVD等)重设 为默认值,以便与主机的控制不会有冲突。只要主机上的这些值被修改,将会1:1地传输给从机。然后在后续操 作中,可能会使从机而不是主机出现报警或错误事件,因为电流分配不均匀或者反映稍微快了一点。

只为使所有设定在离开MS模式后能轻易恢复,建议使用用户配置文档(见,3.9. [加载与储存用](#page-63-0) [户配置文档"](#page-63-0))

- 如果一台以上从机报告报警,这会显示于主机上,必须确认从机才可继续操作。因为报警导致直流输出关闭,并 且只能在PF-电源故障或OT-过温报警后自动恢复开/关状态,这个动作是可设定的,可要求操作者再次打开,也 可通过远程控制软件打开。
- 如果任何一台从机的连接出现松动,会导致所有直流输出断开,作为安全起见,主机会报告此状态,在显示器上 跳出一行信息主-从安全模式。此时MS系统需重新初始化,可以在重新将断开机台连接好之前或者之后。
- 模拟接口的REM-SB引脚可从外部关闭所有机台, 包括从机的直流输出。这个功能可在某些经济情况下使用, 可 将并联中所有机台的该引脚接一个接触器(接合器或断路器)。

#### <span id="page-88-0"></span>3.11.1.7 报警与其它问题情境

主-从操作模式下,因为多台产品之间的连接与相互作用,可能会引起单机操作不会出现的额外问题。针对这些情 况,必须做出下列相应的预防措施:

- 通常,如果主机与任何从机失去连接,它会产生MSP(主从保护)报警,并在屏幕上跳出一消息,且关闭直流输 出。从机回到单机操作模式,同时也关闭其直流输出。再次初始化主从系统可以探测到MSP报警。通过MSP报警 跳出页面或在主机菜单下,亦或远程控制来完成。也可以取消主机上的主-从操作来清除该报警。
- 如果一台以上从机的交流端(通过电源开关,停电,供电端欠压)被关闭,供电恢复后机器不会自动初始化,如 想重新集成到MS系统,则需重复初始化步骤。
- 如果主机的交流端(通过电源开关,停电)被关闭,供电恢复后机器会自动初始化整个MS系统,并寻找与集成 所有激活的从机。在此情况下,MS系统会自动恢复。
- • 如果意外地将多台产品定义为主机,则主-从系统不能初始化。

如果有一台或多台产品出现OV,PF或OT这样的报警,则适用如下:

- • 从机上的任何报警显示在从机显示屏上,也显示在主机显示屏上
- 如果多个报警信息同时出现, 主机只显示最新出现的那个。在此情况下, 可从从机显示屏上读取该报警。这也适 用于远程控制或远程监测,因为主机仅报告最新的报警信息。
- 主从系统下所有产品监控自己的过压、过流与过功率。报警发生时, 会报告给主机。当产品间的电流出现不均 衡时,即使主从系统的整个OCP极限没有达到,某台机器可能会发出OCP报警。OPP报警也会有同样的动作。

### 3.11.2 串联

两台或两台以上的产品可以串联在一起。但为了安全起见,需遵循下列限制条件:

- 输出极的正极(DC+)与负极(DC-)要经X电容接到PE。
	- 串联中的产品其直流负极对地(PE)的耐压都不能超过规格表中标注范围!而且不同型号允许的 最大电压偏移与直流正极跟负极是不同的。
	- • 远程感测不可用!
	- • 只允许同类型同型号产品串联,即电源与电源串联,理想状态为相同额定值,特别是额定电 流应匹配。

主-从模式下是不支持串联的。意思是,不论是手控还是远程控制模式(数字式或模拟式),所有产品必须分开控 制其设定值与直流输出状态。

根据串联时产生的最大电压转移极限值,某些高输出电压的产品不能串联在一起。比如:1000 V产品。因为直流 正极对地仅能隔离耐压1500 V。相反地,两台500 V产品却能允许串联。

串联时产品的模拟接口允许并联在一起,因为产品与直流输出已电隔离。并联中模拟接口的GND引脚地可以接地, 如果接到电脑上则该连接已自动发生,直接接到PE。

### 3.11.3 当电池充电器使用

本系列电源还可当电池充电器使用,但有些限制。因为它没有电池监控功能,以及与负载间没有继电器或接触器这 样的物理间隔,这个部件在真实的电池充电器上起保护作用。

且需考虑如下条件:

• 内部无错误极性保护!如果将电池极性接错,将会严重损坏电源,即使电源未通电。

# 4. 检修与维护

# 4.1 维护/清洁

本产品不需维护。但可能需清洁下内部风扇,清洁频率根据环境条件而定。风扇是为了给那些因内部功耗而发热 的元件制冷的。沾有很厚灰尘的风扇可能会导致通风不足,从而使直流输出因过热而过早关闭,或者出现不良。 如出现此类维护需求,请联系我们。

### 4.1.1 电池的更换

本产品含有一个CR2032类型的锂电池,放置于产品后手边的KE板上(从产品前方看)。它的使用寿命至少为5年, 但由于环境条件(尤其是温度)的影响,可能会变得更低。它用来缓冲内部实时时钟,当有必要更换时,要由有资 质的人员在现场完成,同时配备所有ESD预防措施。需要松开KE板,然后小心地将其提起才能触摸到电池。

### 4.2 故障查找/诊断/维修

如果产品突然按照一种意外的方式运作,并指示错误或者有明显的不良,用户不可以也不能维修。如有任何疑问请 联系您的供货商,并咨询下一步采取的措施。

通常需将产品退回给供货商(不论是在保修期内或保修期外)。如果退回检查或维修,请确保如下:

- • 与供货商联系上,并明确说明怎样发送产品并送到哪个地点。
- • 产品已完整组装好,且用适合搬运的包装材料打包好,最好是用原始包装。
- • 如果接口模块可能出现连接问题,也请将此配件一同打包。
- • 附上一份尽可能详细的故障描述。
- • 如果是寄往国外,请附上必要的海关文件。

### 4.2.1 固件更新

当新的固件可消除产品上存在的缺陷或它含有新的功能时,方可进行固件更新。

控制面板(HMI)、通讯件(KE)以及数字式控制器(DR)的固件,可经后面的USB口更新。这需用到随附产品 的"EA Power Control"软件,或者从我公司网站下载该软件与固件更新文档,按需也可向我们申请。

但是建议不要立即更新。每次更新都含有使设备或系统无法操作的风险。我们建议仅在以下情况下安装更新...

- • 可以直接解决您产品上的问题,特别是针对我们支持的案例,且建议安装更新
- • 新增了一新的且对您决对有必要的功能。在此情况下,全部责任都将转移给您。

如下规则也适用于固件更新:

- • 简单的固件更改可能对您产品正在使用的应用产生深远的影响。因此建议彻底研究固件的更改历史清单再做决定。
- 新融入的一些功能可能需要更新的文件资料匹配(如:用户手册和/或编程指引,以及LabView VIs), 这些通 常在后面发布,有时会延迟一些。

#### 4.3 校准

#### 4.3.1 前言

PSI 10000产品没有内置可重调最重要的直流输出相关值的功能, 但是可通过EA Power Control软件调整。所需的 校准程序包含在该软件免费基础版本内。如想使用该功能,可能需要安装并更新该软件。

重新校准旨在补偿电压与电流相关输出值的小误差。不过它只能补偿额定值的1%或2%的偏差。另外还有几个理由 必须对机器重新校准:元件老化、元件退化、极端环境条件、高频率使用。

要确定参数是否超出误差范围,需先用高精度的测量工具进行验证,至少为PSI设备误差精度的一半。只有这样才 能在PSI设备上显示出比较值,以及测得真实的直流输出值。

举例: 如果你想验证并调整PSI 10080-1000 4U型号的输出电流, 其最大电流为1000 A, 精确度<0.1%。那么仅能 使用最大误差为0.05%甚至更小的大电流电阻器。要测量如此大的电流,建议尽量缩短测量时间,以避免电阻器过 热。还建议使用一个至少能吸收25%电量的电阻器。

用电阻器测量电流时,电阻器上万用表的测量误差,加上电阻器的误差,两个值的总和一定不能超过被测产品的 最大误差。

# 4.3.2 预先准备

要成功地进行校准与调节,需配备几个工具并要求一定的环境条件:

- 电压测量仪器(万用表),最大误差只能是PSI设备电压误差的一半。该仪器还可测量校准电流时电阻器的电压
- 如要校准电流: 需用到一个合适的直流分流器, 其电流至少是PSI产品最大输出电流的1.25倍, 最大误差是PSI产 品最大电流误差的一半, 甚至更小
- • 正常环境温度约为20-25°C
- • 将PSI产品预热,带载50%功率,使其运行至少10分钟。
- • 能至少消耗PSI产品最大电压与电流102%的可调负载,比如电子负载

开始校准前,需检查下面几个方面:

- • 将PSI产品与电压/电流源连接,带载50%加热至少10分钟
- 如果要校准远程感测输入, 准备一条连接线, 为远程感测端连到直流输出端作准备, 暂时先不要连接
- • 停止任何模式的远程控制,停止主-从模式,停止内阻模式
- • 将分流器装于PSI产品与负载之间,确保它为冷机状态
- • 外部测量设备连到直流输出端或者分流器上,根据最先要校准的是电压还是电流而定

#### 4.3.3 校准

可在EA Power Control软件的图形用户界面下,完成重新调整功能。该软件会尽量指导您完成整个过程。本软件的 操作说明还包含其它信息。

# 5. 联系方式与技术支持

# 5.1 维修

如果供货商与客户之间不能安排维修,则应转至生产厂商完成。一般需将设备退回给生产厂商,不需要RMA号码, 只需将设备包装完整,并附上详细的故障报告即可。如果还处于保修期,请提供一份发票复印件,并将其发送至 如下地址。

# 5.2 联系信息

如果对产品操作、可选附件的使用,文件与软件的使用存有疑问或问题,请通过电话或邮件的方式获取技术支持。

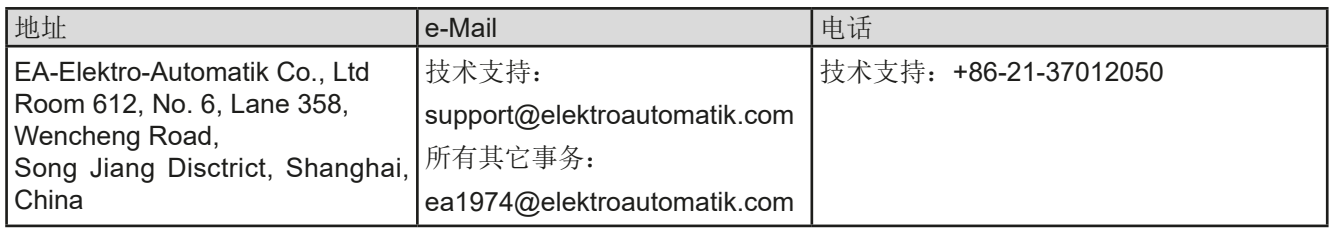

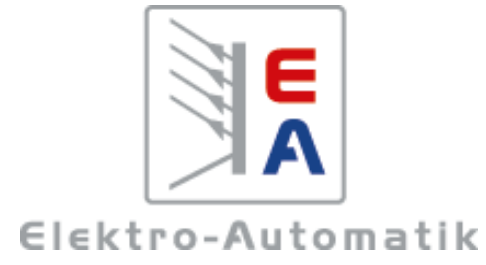

# **EA-Elektro-Automatik GmbH & Co. KG**

研发 - 生产 - 销售一体化

Helmholtzstraße 31-37 **41747 Viersen Germany**

Tel: +49 2162 / 37 85-0 ea1974@elektroautomatik.com www.elektroautomatik.com